# **GEBRAUCHSANLEITUNG**

## SE9150 / SE9155 SE9180 / SE9185

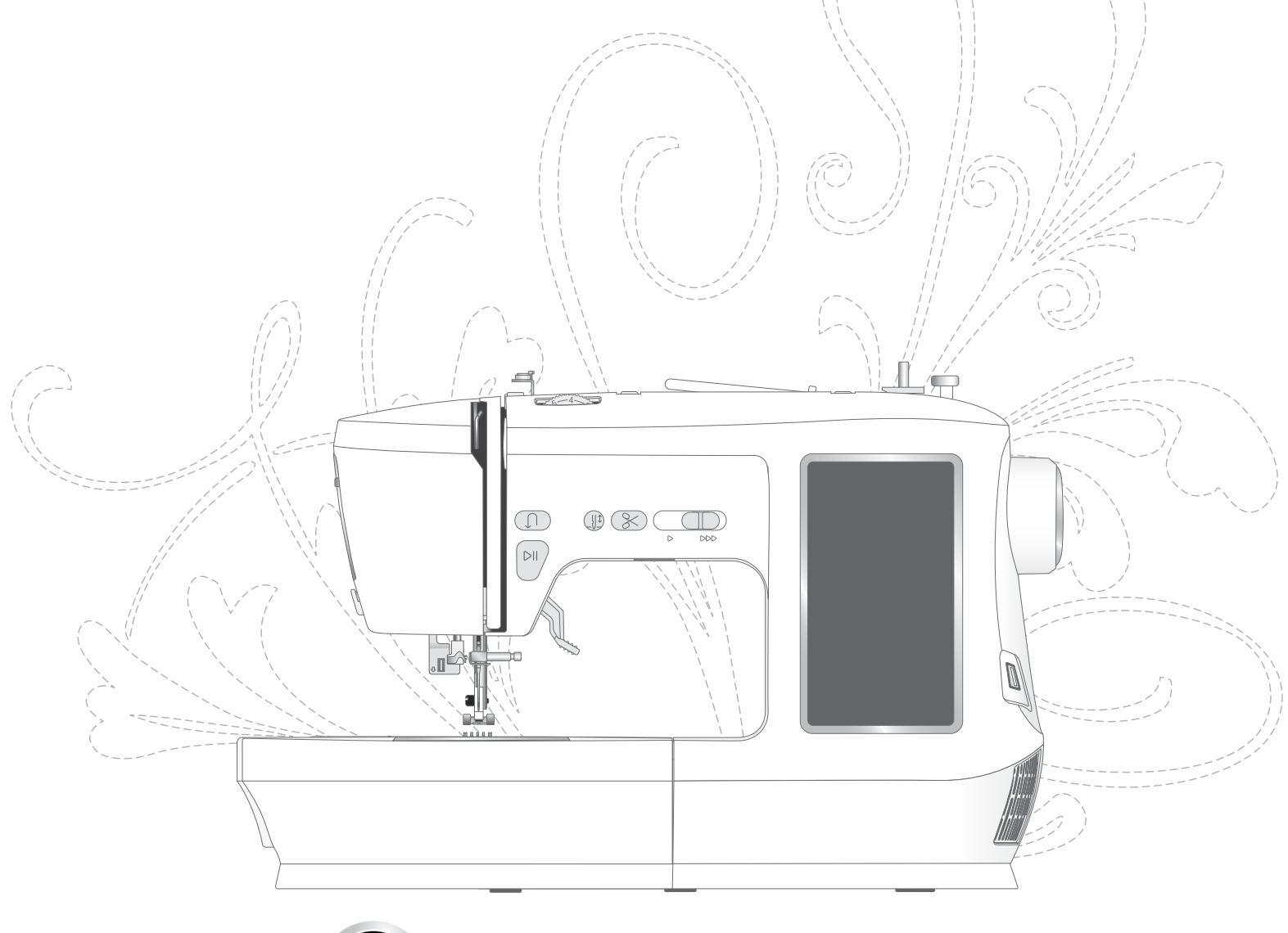

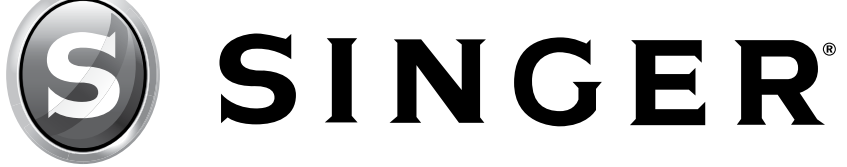

## **WICHTIGE SICHERHEITSHINWEISE**

Bei der Verwendung von elektrischen Geräten sind stets die grundlegenden Sicherheitsvorkehrungen zu beachten. Zusätzlich gilt:

Lesen Sie sämtliche Hinweise für diese Nähmaschine vor der erstmaligen Benutzung aufmerksam durch.

Bewahren Sie die Hinweise zusammen mit der Maschine auf. Denken Sie bei einer Übergabe der Maschine an Dritte daran, die Anleitung mit auszuhändigen.

## **VORSICHTSMAẞNAHMEN – ZUR VERMEIDUNG VON STROMSCHLÄGEN:**

Eine Nähmaschine darf niemals unbeaufsichtigt gelassen werden, wenn sie an die Stromversorgung angeschlossen ist. Die Steckdose, an die die Maschine angeschlossen ist, muss einfach zugänglich sein. Ziehen Sie sofort nach Gebrauch sowie vor dem Reinigen, dem Abnehmen von Abdeckungen, vor Schmierarbeiten oder der Durchführung von in der Gebrauchsanleitung beschriebenen Wartungseinstellungen immer den Netzstecker der Nähmaschine.

## **ACHTUNG – ZUR VERMEIDUNG VON VERBRENNUNGEN, BRÄN-DEN, STROMSCHLÄGEN UND VERLETZUNGEN:**

- Dieses Gerät ist zum Gebrauch durch Erwachsene bestimmt. Das Gerät kann unter Aufsicht von Erwachsenen von (i) Kindern im Alter zwischen 8 und 12 Jahren und von (ii) Personen mit eingeschränkten physischen, sensorischen oder mentalen Fähigkeiten bzw. mangelnder Erfahrung und Kenntnis verwendet werden, wenn diese Anweisungen zum sicheren Gebrauch des Geräts erhalten haben und die damit verbundenen Gefahren verstehen. Reinigungs- und Wartungsarbeiten dürfen von Kindern nur unter Aufsicht durchgeführt werden. Die Maschine darf grundsätzlich nicht als Spielzeug verwendet werden. Kinder unter 8 Jahren dürfen die Maschine nicht benutzen.
- Dies ist kein Kinderspielzeug. Erhöhte Vorsicht ist geboten, wenn die Nähmaschine von oder in der Nähe von Kindern verwendet wird.
- Die Nähmaschine darf nur für die in dieser Gebrauchsanleitung beschriebenen Zwecke verwendet werden. Verwenden Sie ausschließlich das vom Hersteller empfohlene und in dieser Gebrauchsanleitung aufgelistete Zubehör.
- Benutzen Sie die Nähmaschine nicht, wenn das Netzkabel oder der Netzstecker beschädigt ist, die Nähmaschine nicht richtig funktioniert, sie zu Boden oder ins Wasser gefallen ist oder in irgendeiner Art und Weise beschädigt wurde. Lassen Sie die Nähmaschine nur von einem autorisierten Kundendienst in Ihrer Nähe untersuchen, reparieren und elektrisch oder mechanisch einstellen.
- Bei der Benutzung der Nähmaschine ist darauf zu achten, dass die Lüftungsschlitze nicht abgedeckt sind. Halten Sie außerdem die Lüftungsschlitze der Nähmaschine und des Fußanlassers frei von Fusseln, Staub und herabhängenden Stoffen.
- Bewegliche Teile nicht berühren. Besondere Vorsicht ist im Bereich der Nähmaschinennadel geboten.
- Verwenden Sie immer die korrekte Stichplatte. Bei Verwendung der falschen Stichplatte kann die Nadel brechen.
- Keine verbogenen Nähnadeln verwenden.
- Während des Nähvorgangs den Stoff weder ziehen noch schieben. Die Nadel kann sich sonst verbiegen oder brechen.
- Schutzbrille tragen.
- Schalten Sie die Nähmaschine für Arbeiten im Nadelbereich, wie Einfädeln der Nadel, Wechseln der Nadel, Einfädeln des Unterfadens oder Wechseln des Nähfußes usw., immer zuerst aus ("0").
- Keine Gegenstände in die Öffnungen stecken oder fallen lassen.
- Nicht im Freien benutzen.
- Die Maschine nicht in Räumen verwenden, in denen Produkte mit Aerosolen (Sprays) verwendet werden oder Sauerstoff zugeführt wird.
- Stellen Sie zuerst alle Schalter auf "0", bevor Sie den Netzstecker aus der Steckdose ziehen.
- Den Stecker niemals am Kabel aus der Steckdose ziehen. Beim Herausziehen stets den Stecker ergreifen.
- Mit dem Fußanlasser wird die Maschine bedient. Es dürfen niemals Gegenstände auf dem Fußanlasser liegen oder stehen.
- Benutzen Sie die Nähmaschine nicht, wenn sie nass ist.
- Zur Vermeidung von Gefahren muss eine defekte oder beschädigte LED-Lampe vom Hersteller, dessen Kundendienst oder einer anderen qualifizierten Person ausgetauscht werden.
- Zur Vermeidung von Gefahren muss ein Netzkabel (am Fußanlasser angebracht) falls defekt vom Hersteller, dessen Kundendienst oder einer anderen qualifizierten Person ausgewechselt werden.
- Der Geräuschpegel bei normalen Betriebsbedingungen liegt unter 76 dB(A).
- Die Nähmaschine darf nur mit einem Fußanlasser Typ 33911.00025 des Herstellers Shang Gong Group Co., Ltd. Jiangsu Household Sewing Machine Branch (China) verwendet werden.

## **DIESE SICHERHEITSHINWEISE GUT AUFBE-WAHREN**

## **Erklärung der Federal Communication Commission zur Interferenz**

#### **Für USA und Kanada**

Zuständige Gesellschaft: Singer Sourcing Limited LLC 1714 Heil Quaker Boulevard, Suite 130, LaVergne, Tennessee 37086, USA

Produktname: SINGER® SE9150 / SE9155 / SE9180 / SE9185

Dieses Gerät entspricht Abschnitt 15 der FCC Rules. Der Betrieb dieses Geräts unterliegt den folgenden Bedingungen: (1) Das Gerät darf keine funktechnischen Störungen verursachen und (2) das Gerät muss einwirkenden funktechnischen Störungen standhalten – auch Störungen, die zu unerwünschten Funktionen führen können.

Um die Anforderungen hinsichtlich der Strahlenbelastung zu erfüllen, sollten Personen bei laufendem Betrieb einen Sicherheitsabstand von mindestens 20 cm zum Gerät einhalten. Zur Gewährleistung der Konformität wird von einer Nutzung mit einem geringeren Abstand abgeraten. Die für diesen Sender verwendete eingebaute Antenne darf nicht zusammen mit anderen Antennen oder Sendern aufgestellt werden.

Dieses Gerät wurde geprüft und als mit den für Digitalgeräteklasse B geltenden Einschränkungen übereinstimmend befunden, gemäß Abschnitt 15 der FCC Rules. Diese Einschränkungen dienen dazu, einen angemessenen Schutz gegen funktechnische Störungen bei privaten Installationen zu bieten. Das Gerät erzeugt und verwendet Hochfrequenzenergie und kann diese auch abgeben. Daher kann es bei unsachgemäßer Installation und Verwendung zu einer schädlichen Störung des Funkverkehrs führen. Es gibt jedoch keinerlei Garantie dafür, dass derlei Störungen bei bestimmten Installationen nicht auftreten. Sollte sich dieses Gerät störend auf Radio- oder Fernsehempfang auswirken – dies lässt sich durch Ein- und Ausschalten des Geräts feststellen – wird der Benutzer dazu aufgefordert, die Störungen durch eine der folgenden Maßnahmen zu beheben:

- Antenne neu ausrichten bzw. an einem anderen Platz aufstellen.
- Abstand zwischen Gerät und Empfänger vergrößern.
- Gerät an eine Steckdose anschließen, die an einem anderen Stromkreis liegt als der Empfänger.
- Mit dem SINGER® Fachhändler in Verbindung setzen.

Die Nutzung des mitgelieferten Anschlusskabels wird empfohlen, um die Einhaltung der Grenzwerte für Digitalgeräteklasse B zu gewährleisten.

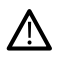

*Jegliche Veränderung, die nicht ausdrücklich von der für Zustimmungen zuständigen Partei genehmigt wurde, kann dazu führen, dass die Benutzerzulassung für die Bedienung des Gerätes erlischt.*

## **CE-Konformitätserklärung**

Hiermit erklärt VSM Group AB, Soldattorpsgatan 3, SE-554 74 Jönköping, Schweden, dass das Produkt:

Die Haushaltsnähmaschine SINGER® SE9150 / SE9155 / SE9180 / SE9185 die folgenden EU-Richtlinien vollständig erfüllt:

- Niederspannungsrichtlinie 2014/35/EU
- EMV-Richtlinie 2014/30/EU
- RoHS-Richtlinie 2011/65/EU

und dass die einschlägigen harmonisierten Normen wie aufgeführt angewandt werden:

- DIN EN 60335-1:2012, A13:2017, A1:2019, A2:2019, A14:2019, A15:2021
- DIN EN 60335-2-28:2003, A1:2008, A11:2018
- DIN EN 62233:2008
- DIN EN 50014-1:2021
- DIN EN 55014-2:2021
- DIN EN 61000-3-2:2019, A1:2021
- DIN EN 61000-3-3:2019, A1:2019
- DIN EN 63000
- DIN EN 301 489-17 V3.2.0
- DIN EN 301 489-1 V3.2.3
- DIN EN 300 328 V2.2.2

Jönköping, Januar 2023

Carsten Raunsgaard

Manager Regulatory Compliance

### **INHALT**

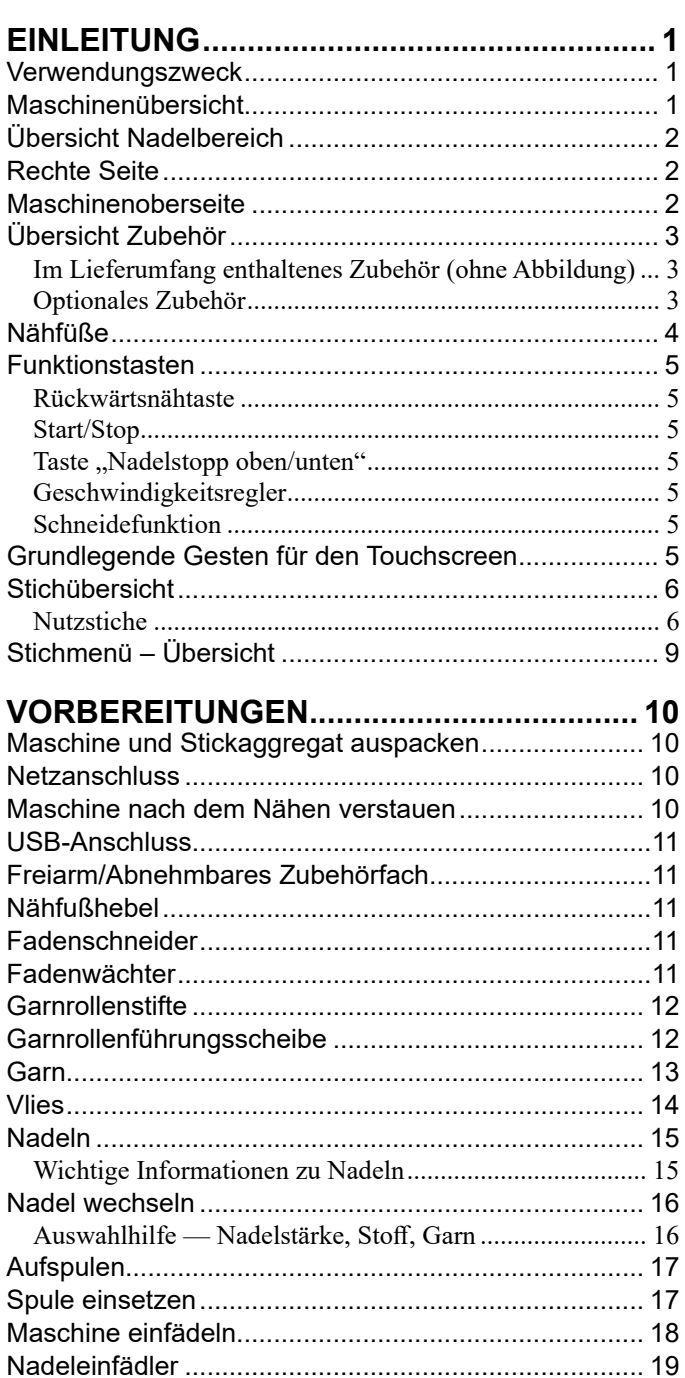

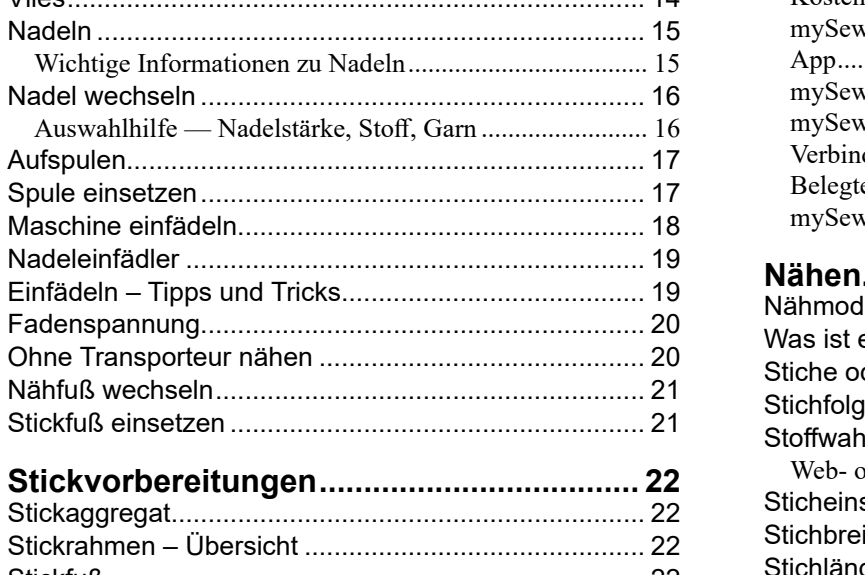

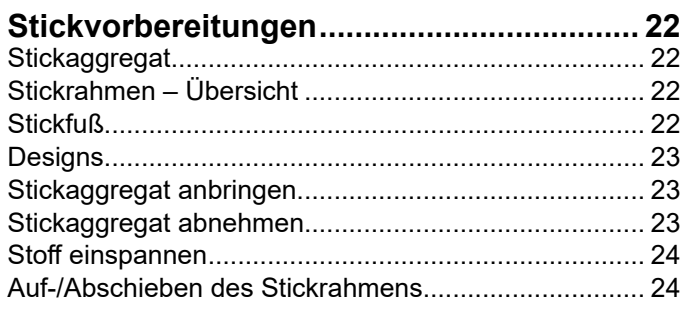

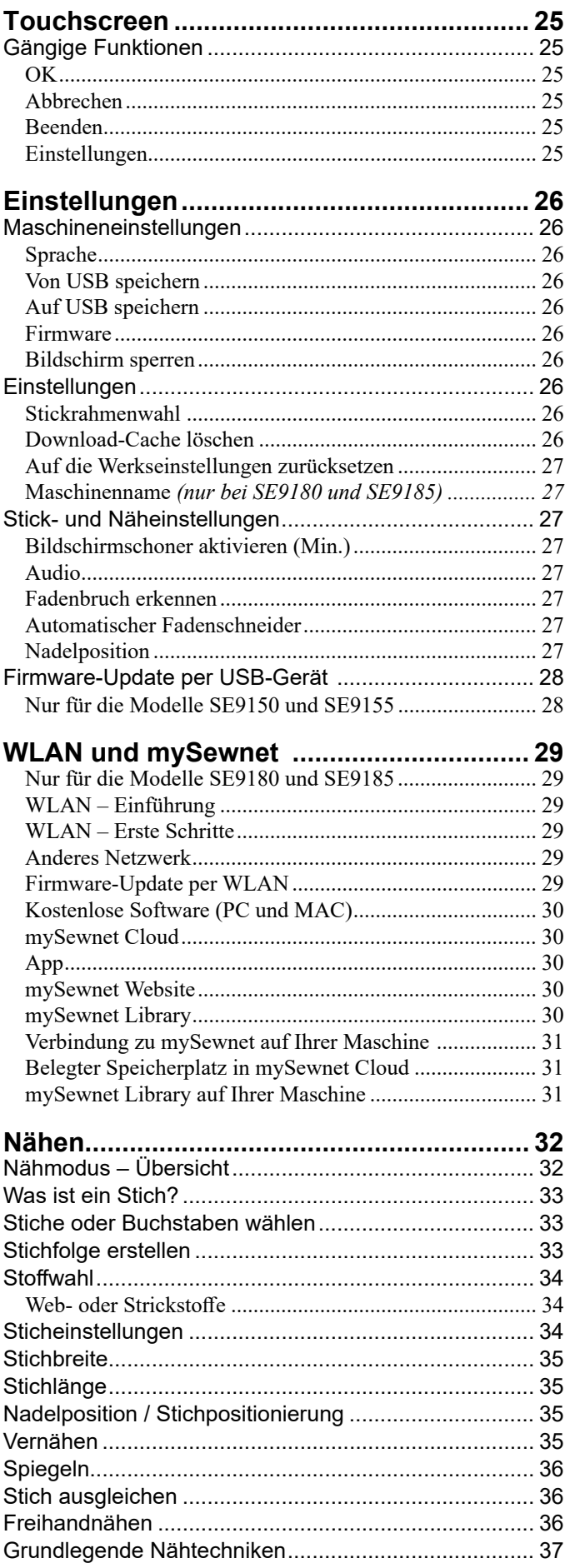

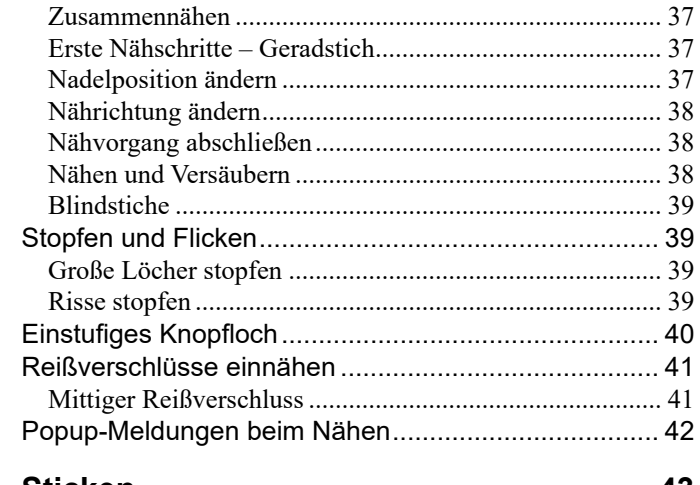

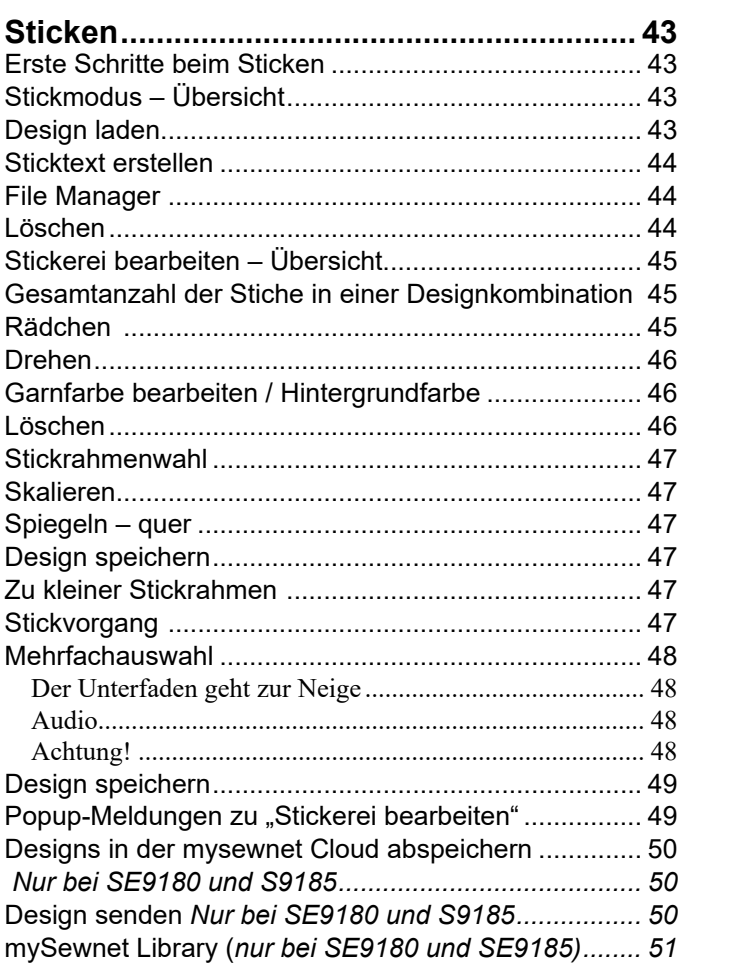

### 

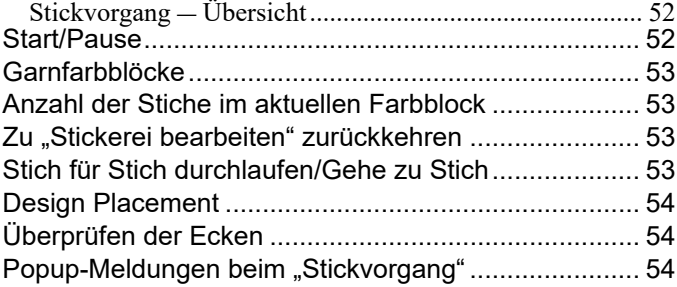

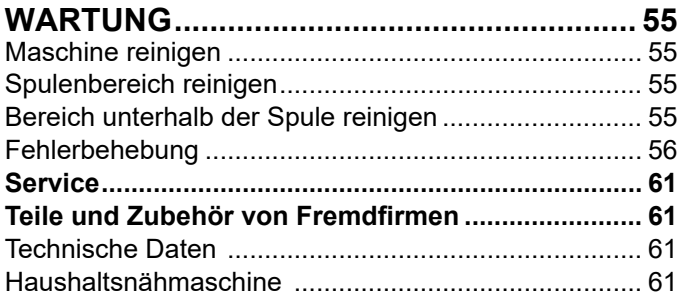

## **EINLEITUNG**

### **Verwendungszweck**

In dieser Anleitung wird die optimale Nutzung und Wartung beschrieben. Dieses Produkt ist nicht für den industriellen oder gewerblichen Einsatz vorgesehen.

Zusätzliche Hilfe erhalten Sie im Internet unter www.singerdeutschland.de.

### **Maschinenübersicht**

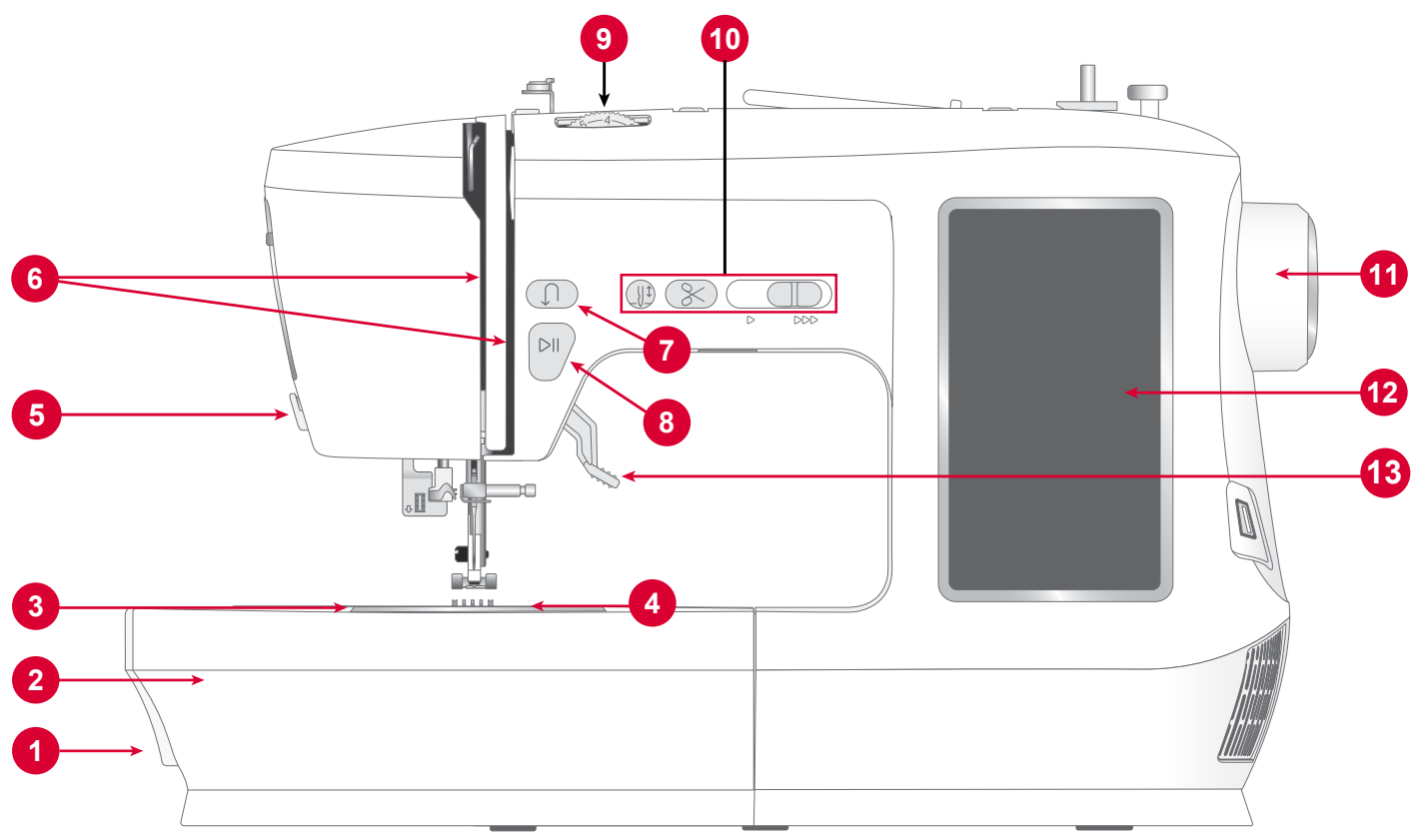

- 1. **Transporteuerhebel**  durch seitliches Verschieben lässt sich der Transporteur (de)aktivieren. Er befindet sich auf der Rückseite des Freiarms, siehe S. 20.
- 2. **Zubehörfach/Freiarm** bietet eine flache Unterlage beim Nähen und Platz zum Aufbewahren Ihres Zubehörs. Den Freiarm können Sie verwenden, indem Sie einfach das Zubehörfach abnehmen. Er erleichtert das Nähen von z. B. Hosensäumen und Ärmeln.
- 3. **Stichplatte** bietet um den Nähfuß herum eine flache Unterlage zum Nähen. Führungslinien markieren verschiedene Nahtzugaben zur Orientierungshilfe beim Nähen.
- 4. **Spulenabdeckung**  schützt die Spule beim Nähen. Betätigen Sie zum Öffnen den Hebel neben der Abdeckung.
- 5. **Fadenschneider**  zum Bequemen Durchtrennen von Oberund Unterfaden am Ende einer Naht.
- 6. **Einfädelschlitze** Einfädelwege mit Spannungsscheiben und Fadengeber.
- 7. **Rückwärtsnähtaste** zum Rückwärtsnähen gedrückt halten, z. B. um eine Naht am Anfang oder Ende zu sichern. *Nur Geradstich und Zickzackstich verfügbar, siehe Seite 5.*
- 8. Taste "Start/Stop" um ohne Verwendung des Fußanlassers mit dem Nähen zu beginnen bzw. es zu beenden.
- 9. **Stellrad Fadenspannung** zum Einstellen der gewünschten Fadenspannung für Stich, Garn und Stoff.
- 10. **Bedienelemente der Maschine** praktische Funktionen für komfortableres Nähen, weitere Details siehe Seite 5.
- 11. **Handrad**  hiermit können Sie die Bewegung der Nadel sowie den Fadengeber von Hand steuern.
- 12. **Touchscreen** zur Anzeige und Bedienung aller Funktionen auf Ihrer Maschine.
- **13. Nähfußheber** zum Anheben und Absenken des Nähfußes.

### **Übersicht Nadelbereich**

- 1. **Knopflochhebel**  zum Nähen von Knopflöchern.
- 2. **Integrierter Nadeleinfädler**  zum schnellen und einfachen Einfädeln der Nadel.
- 3. **Nadelstange mit Nadelklemmschraube** sichert die Nadel.
- 4. **Oberfadenführung**  unterstützt das korrekte Abrollen des Fadens beim Nähen.
- 5. **Nähfuß**  drückt den Stoff gegen den Transporteur und transportiert ihn so beim Nähen.
- 6. **Transporteur**  transportiert den Stoff beim Nähen unter dem Nähfuß.
- 7. **Nähfußhalter**  hält den Nähfuß an seinem Platz.
- 8. **Nähfußhalterschraube**  durch Lösen der Schraube lässt sich der Nähfußhalter entfernen.

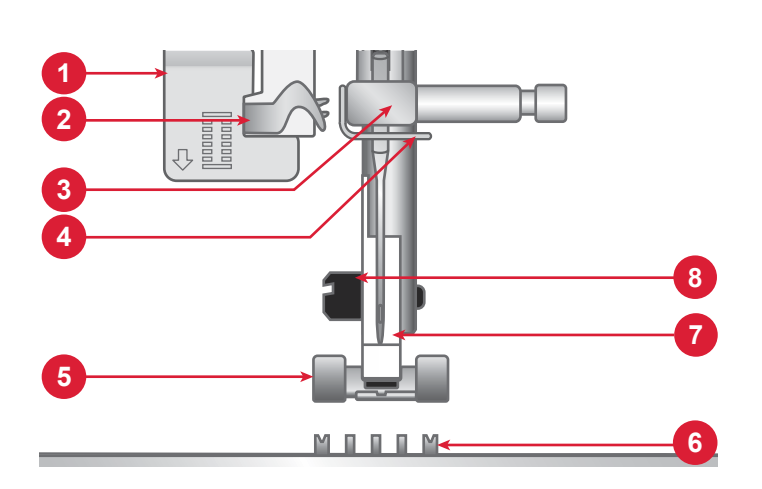

### **Rechte Seite**

- 1. Integrierter USB-Anschluss
- 2. Hauptschalter
- 3. Anschluss für Netzkabel
- 4. Anschluss für Fußanlasser

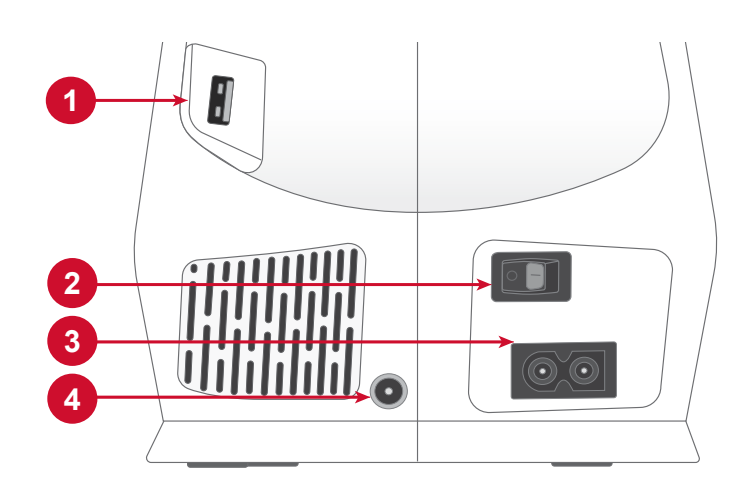

### **Maschinenoberseite**

- 1. Spannungsscheibe Spulen
- 2. Fadenführungen
- 3. Griff
- 4. Hauptgarnrollenstift
- 5. Spulvorrichtung
- 6. Bohrung für zusätzlichen Garnrollenstift
- 7. Spulenstopper
- 8. Fadenspannungsscheiben
- 9. Fadengeber

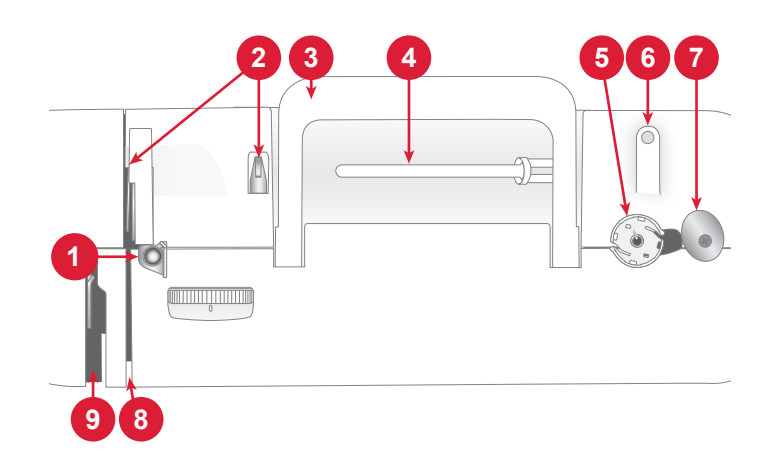

### **Übersicht Zubehör**

- 1. Spulen, 3
- 2. Kanten-/Quiltführung
- 3. Führungsscheiben, 3, klein/mittel/groß
- 4. Garnrollennetz
- 5. Filzscheibe
- 6. Zusätzlicher Garnrollenstift
- 7. Mehrzweckwerkzeug
- 8. Schraubendreher
- 9. Bürste
- 10. Nahttrenner
- 11. Stylus (Stift)
- 12. Stickrahmen (170x100)

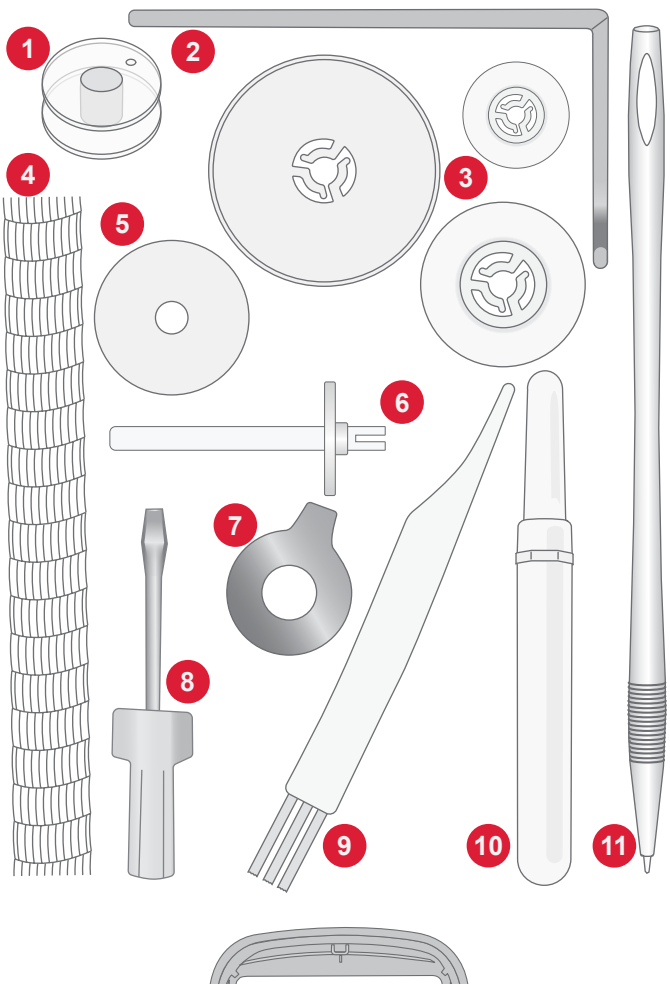

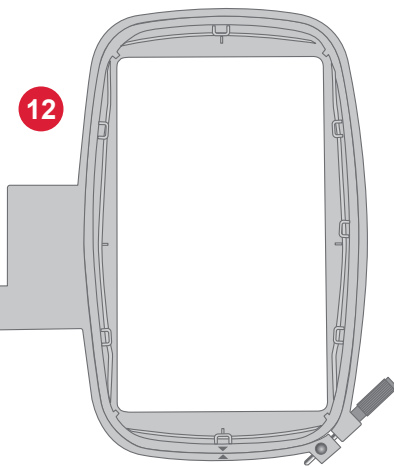

### **Im Lieferumfang enthaltenes Zubehör (ohne Abbildung)**

- Nadeln
- Fußanlasser
- Netzkabel

### **Optionales Zubehör**

Für Ihre Maschine ist noch mehr optionales Zubehör erhältlich. Wenden Sie sich für mehr Informationen gern an Ihren SINGER® Fachhändler.

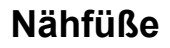

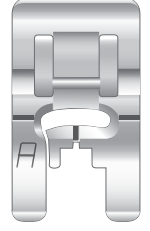

#### **Standardnähfuß A**

(ist bei der Lieferung bereits eingesetzt)

Dieser Nähfuß eignet sich für allgemeine Nähtechniken auf den meisten Stoffarten. Die Unterseite dieses Nähfußes ist flach, sodass der Stoff beim Nähen sicher gegen den Transporteur gepresst wird. Dank seiner breiten Öffnung kann sich die Nadel bei Bedarf von einer Seite zur anderen bewegen, z. B. bei Zickzackstichen.

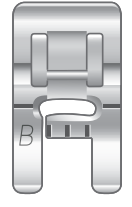

#### **Zierstichfuß B**

Zum Nähen von engen Zickzackstichen (Satinstichen) mit einer Stichlänge von weniger als 1 mm. Für andere Nutzstiche oder dekorative Ziernähte sollte dieser Fuß verwendet werden. Die Rille an der Unterseite des Fußes ermöglicht einen gleichmäßigen Transport über die Stiche.

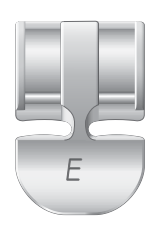

#### **Reißverschlussfuß E**

Dieser Nähfuß ist speziell zum Einnähen von Reißverschlüssen geeignet. Befestigen Sie ihn dafür links oder rechts am Nähfußhalter – je nachdem, welche Seite des Reißverschlusses Sie nähen. Mit dem Reißverschlussfuß können Sie außerdem Paspeln gestalten und annähen.

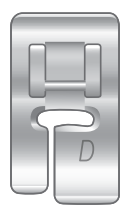

#### **Blindstichfuß D**

Zum Nähen Blindstichen. Die Innenkante des Fußes führt den Stoff. Die rechte Seite ist so geformt, dass sie an der Saumkante entlang läuft.

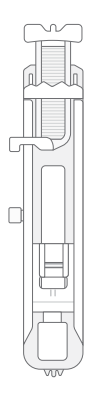

#### **Einstufiger Knopflochfuß**

Damit nähen Sie Knopflöcher in der perfekten Größe für Ihre Knöpfe. Über eine Aussparung am hinterem Ende des Knopflochfußes lässt sich die Größe des Knopflochs einstellen. Das Knopfloch wird automatisch nach der eingegebenen Knopfgröße genäht.

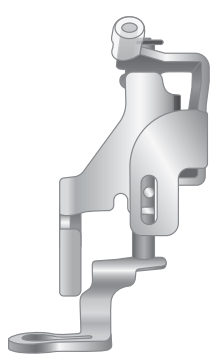

#### **Stick-/Freihandfuß**

Der Stick-/Freihandfuß wird für das Sticken im Stickrahmen empfohlen.

Optimal zum Freihandnähen – dafür einfach einen Geradstich verwenden und den Transporteur versenken. Mit der Nadel in höchster Stellung können Sie so den Stoff zum Quilten, Monogrammnähen und Sticken frei bewegen.

### **Funktionstasten**

#### **Rückwärtsnähtaste**

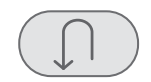

Halten Sie die Rückwärtsnähtaste gedrückt, um rückwärts zu nähen. Zum normalen Weiternähen lassen Sie die Taste einfach wieder los. Die Maschine näht nur so lange rückwärts, wie die Rückwärtsnähtaste gedrückt ist.*Nur verfügbar für: Geradstiche und Zickzackstiche mit den Nummern 1-001 bis 1-003, 1-008 und 1-010 bis 1-012.*

#### **Start/Stop**

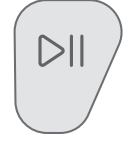

Die Maschine kann beim Sticken und Nähen durch Betätigen der Taste "Start/Stop" ohne den Fußanlasser gestartet oder angehalten werden. Drücken Sie auf "Start/Stop", um mit dem Nähen/Sticken zu beginnen bzw. dann wieder anzuhalten.

#### **Nadel Hoch-/Tiefstellung**

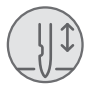

Drücken Sie auf "Nadelstellung oben/unten", um die Position der Nadel beim Anhalten festzulegen. Die Nadel bewegt sich beim Antippen der Taste nach oben bzw. unten.

*Tipp: Die Nadel kann auch nach dem Anhalten durch Antippen des Fußanlassers angehoben oder abgesenkt werden.*

#### **Geschwindigkeitsregler**

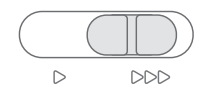

Alle Stiche Ihrer Nähmaschine haben eine voreingestellte empfohlene Nähgeschwindigkeit. Diese können Sie mit dem Geschwindigkeitsregler anpassen. Bewegen Sie den Hebel nach links, um die Nähgeschwindigkeit zu verringern und nach rechts, um sie zu erhöhen. Sie können keine Geschwindigkeit einstellen, die höher ist als die Höchstgeschwindigkeit des gewählten Stiches.

#### **Schneidefunktion**

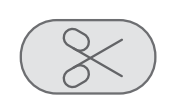

Tippen Sie einfach bei angehaltener Maschine auf die Schaltfläche "Schneidefunktion". Die Maschine durchtrennt dann Ober- und Unterfaden.

### **Grundlegende Gesten für den Touchscreen**

Folgende Gesten erleichtern das Navigieren auf dem Touchscreen.

- 1. Antippen zum Wählen tippen Sie einmal auf eine Schaltfläche oder eine Einstellung auf dem Touchscreen.
- 2. Ziehen/Verschieben wenn Sie ein gewähltes Design berühren und gedrückt halten, können Sie es mit Ihrem Finger an eine andere Stelle auf dem Bildschirm ziehen. So können Sie z. B. ein Design in den Stickbereich verschieben.

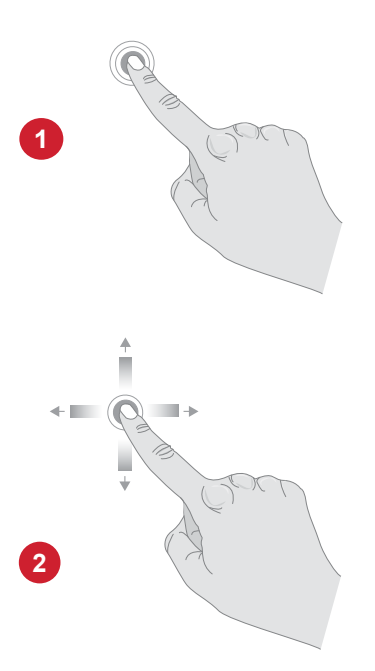

### **Stichübersicht**

### **Nutzstiche**

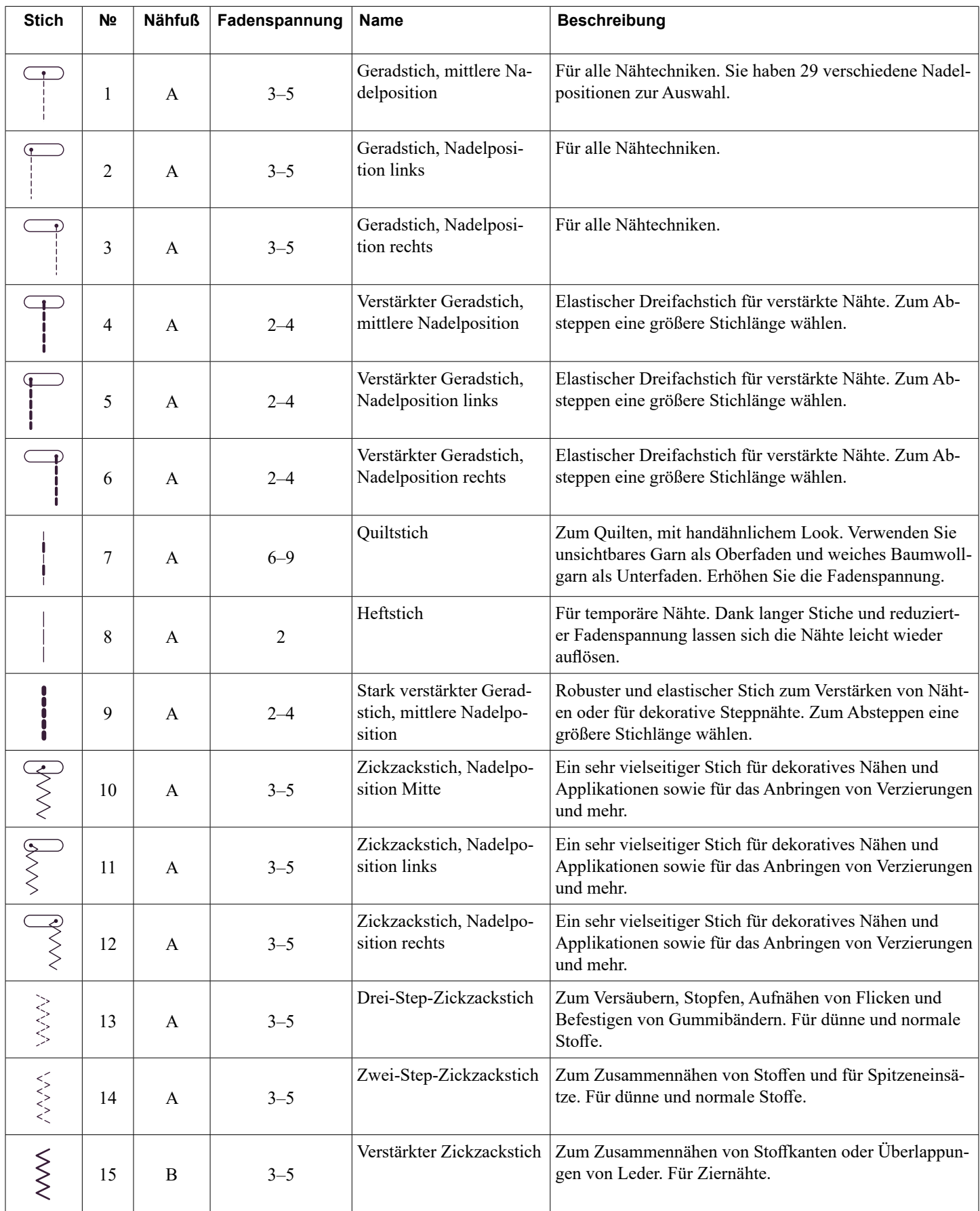

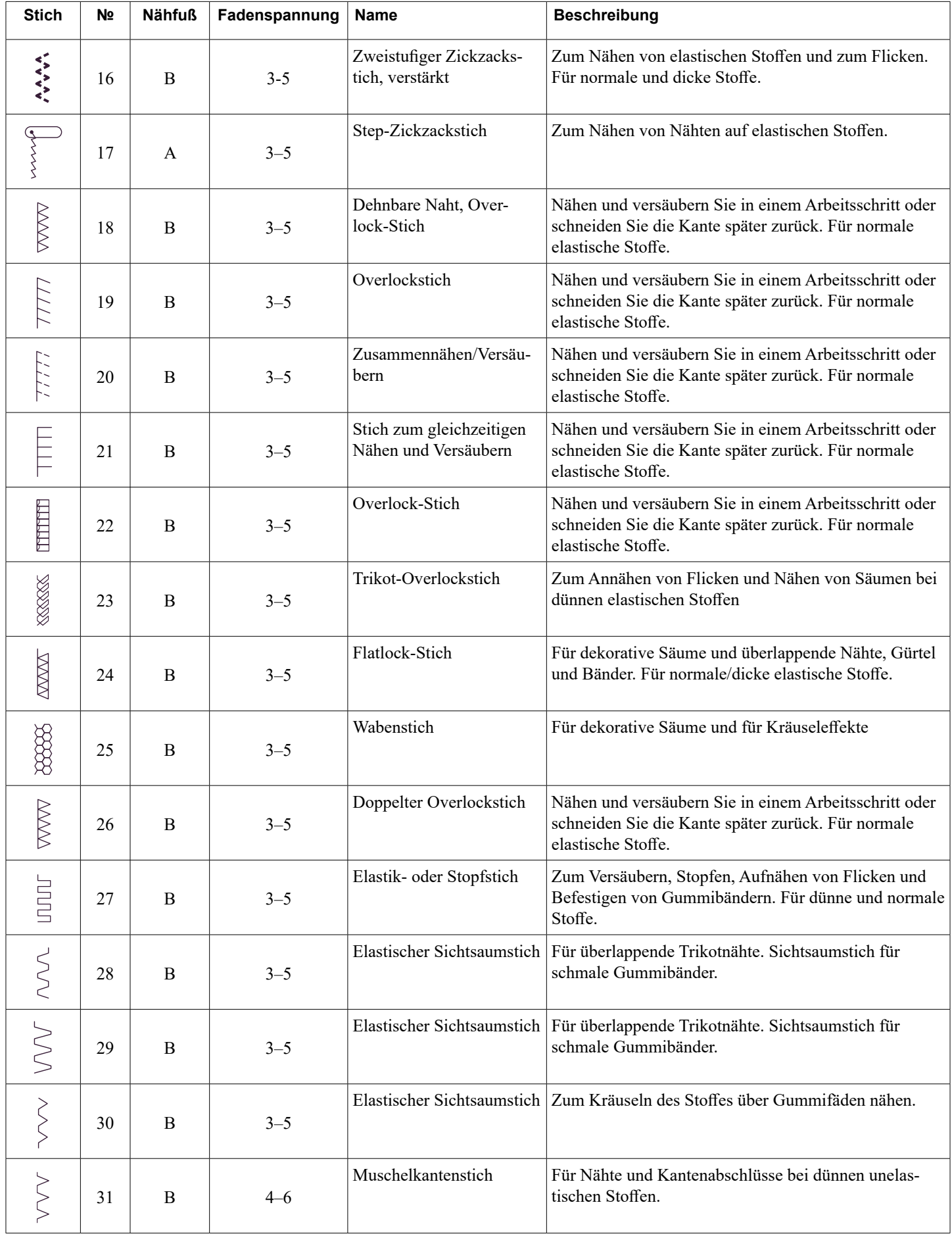

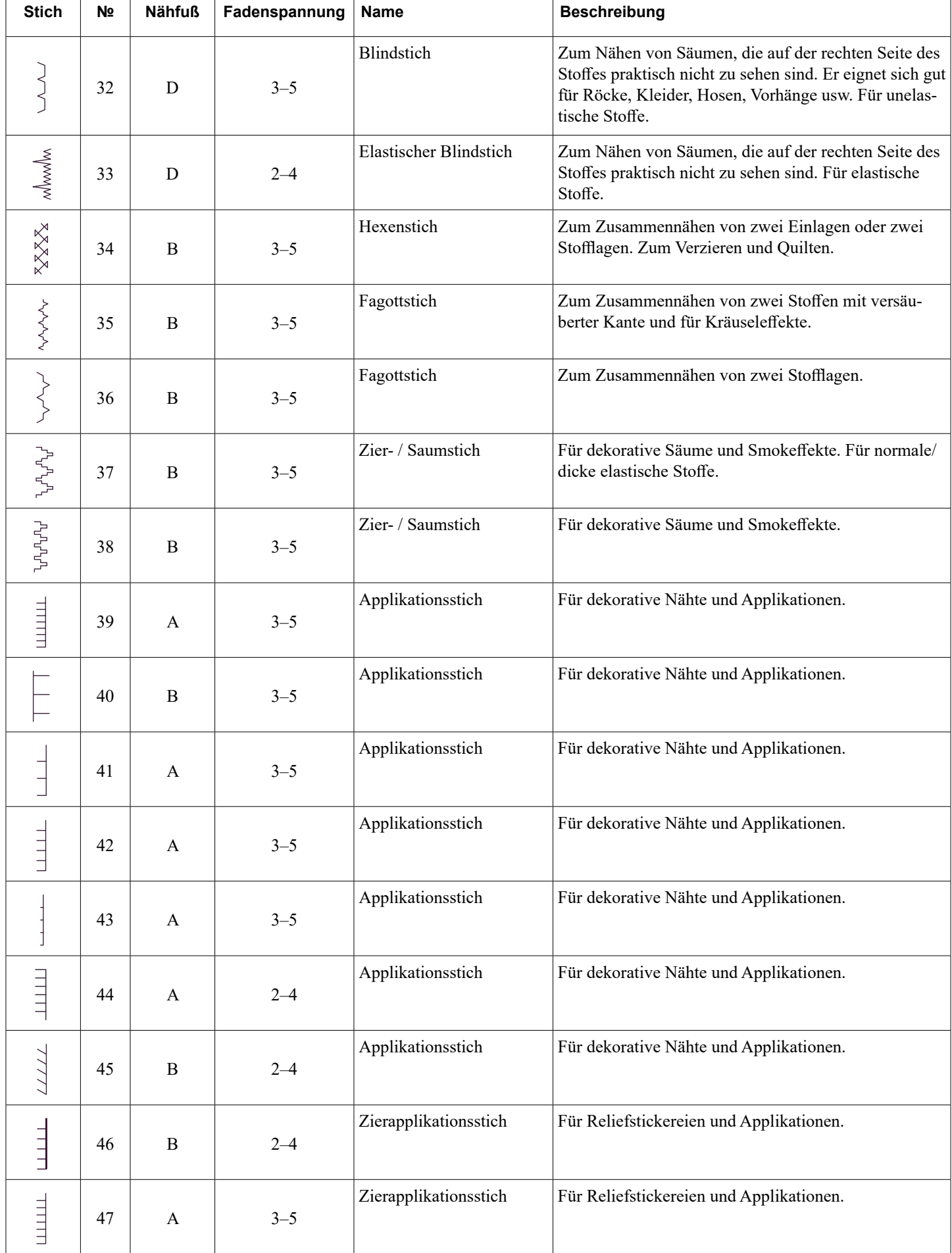

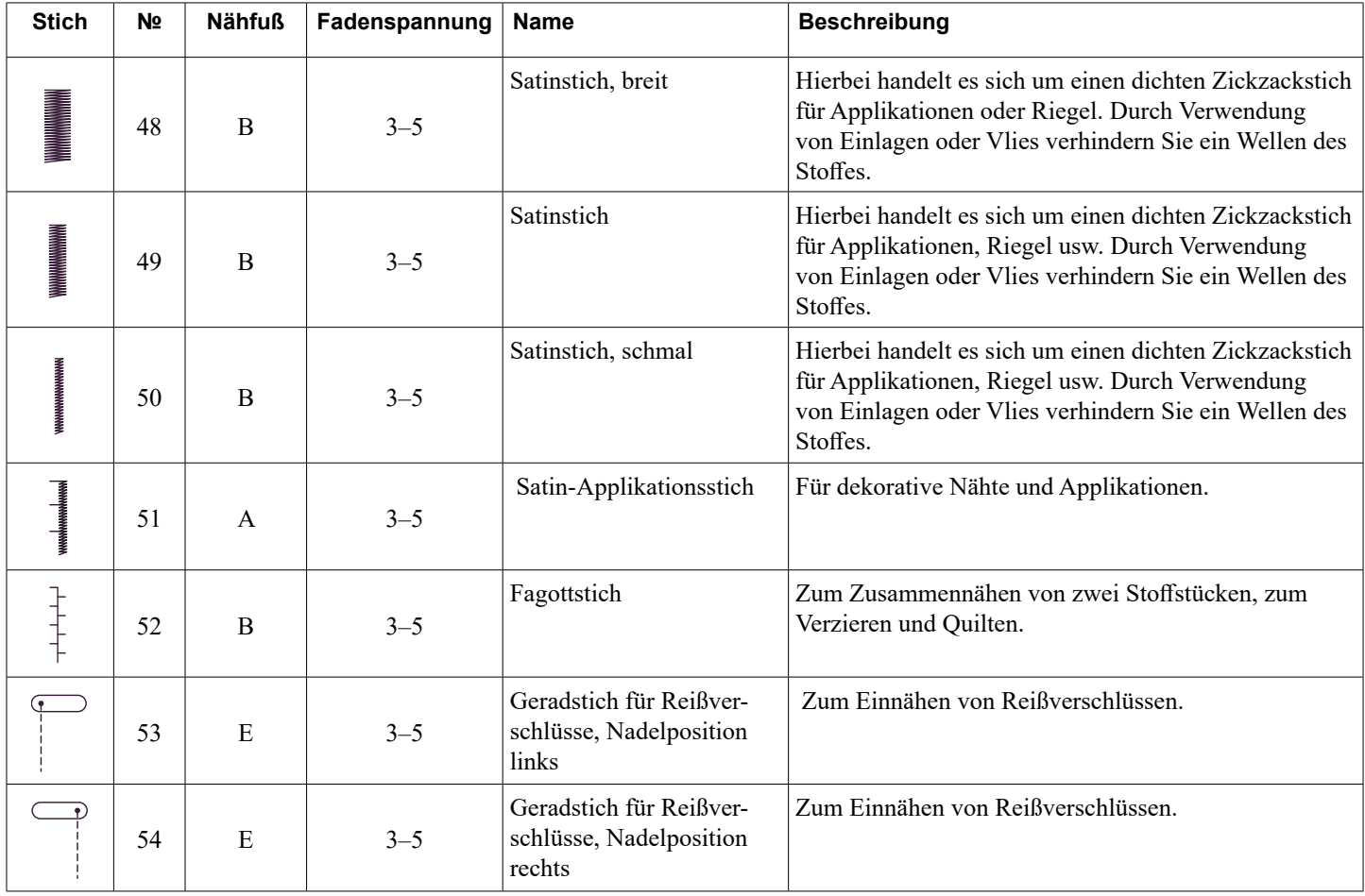

### **Stichmenü – Übersicht**

Es steht eine Reihe von Stichmenüs mit Stichen für jeden Zweck zur Verfügung.

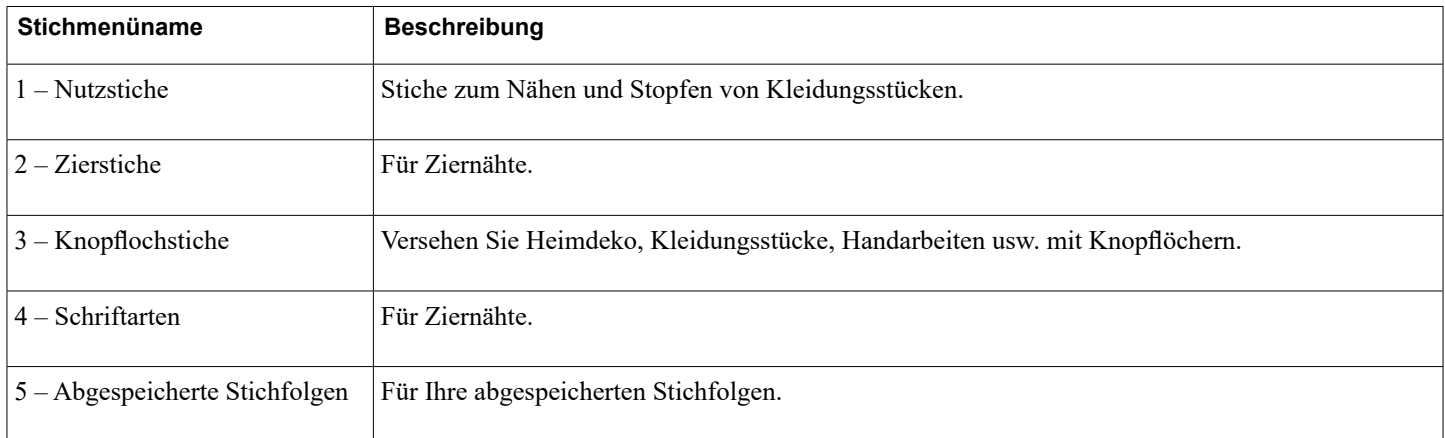

## **VORBEREITUNGEN**

### **Maschine und Stickaggregat auspacken**

Heben Sie die Maschine aus der Verpackung, entfernen Sie das Verpackungsmaterial und die Kunststofffolie und wischen Sie die Maschine ab, insbesondere um die Nadel und die Stichplatte, um vor dem Nähen eventuelle Ölreste zu entfernen.

Bewahren Sie nach dem Auspacken des Stickaggregats den weißen Schaumstoff in der Maschinenkiste auf, da dieser zur Aufbewahrung dient, wenn das Stickaggregat nicht in Gebrauch ist.

*Hinweis: Ihre Nähmaschine wurde so entwickelt, dass sie bei normaler Zimmertemperatur das beste Stichergebnis erzielt. Extrem hohe oder niedrige Temperaturen können sich negativ auf das Nähergebnis auswirken.* 

### **Netzanschluss**

Der Fußanlasser und das Netzkabel befinden sich beim Zubehör.

Rechts unten an der Nähmaschine finden Sie die Anschlussbuchsen und den Hauptschalter.

- 1. Schließen Sie das Kabel des Fußanlassers an die vordere Anschlussbuchse (A) rechts unten an der Maschine an.
- 2. Schließen Sie das Netzkabel an den hinteren Anschluss (B) rechts unten an der Maschine an. Stecken Sie den Netzstecker in eine Wandsteckdose.
- 3. Stellen Sie den Hauptschalter (C) auf "I", um Strom und Licht einzuschalten.

Die Nähgeschwindigkeit wird durch Betätigen des Fußanlassers gesteuert. Die maximale Nähgeschwindigkeit kann über den Geschwindigkeitsregler eingestellt werden.

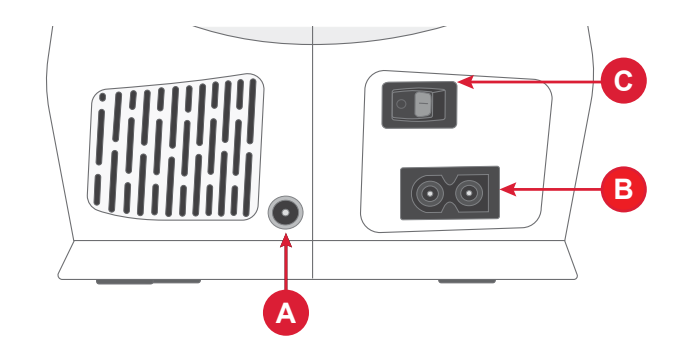

### **Maschine nach dem Nähen verstauen**

- 1. Schalten Sie den Hauptschalter aus. Nach dem Ausschalten kann sich noch Reststrom in der Maschine befinden. Daher ist es möglich, dass die Lampe noch ein paar Sekunden leuchtet, bis dieser Reststrom verbraucht ist. Dies ist bei energieeffizienten Geräten nicht ungewöhnlich.
- 2. Ziehen Sie das Kabel erst aus der Steckdose und dann aus der Maschine.
- 3. Zur Aufbewahrung können Sie das Kabel einfach um den Fußanlasser wickeln.
- 4. Bewahren Sie alles Zubehör im Zubehörfach auf. Schieben Sie das Zubehörfach auf den Freiarm auf.
- 5. Legen Sie den Fußanlasser mitsamt Kabel in die Aussparung auf dem Freiarm.

### **USB-Anschluss**

Ihre Maschine hat einen USB-Anschluss, über den Sie USB-Geräte wie z. B. USB-Sticks anschließen können. Die USB-Stick können nur in einer Richtung eingesteckt werden. Nicht mit Gewalt in den Anschluss stecken! Zum Entfernen ziehen Sie das USB-Gerät vorsichtig heraus.

*Hinweis: Sie können nur im Stickmodus auf Ihre gespeicherten Dateien auf dem USB-Stick zugreifen.*

*Hinweis: Ihr Gerät kann USB-Geräte lesen, die sowohl mit Typ 2.0 als auch mit 3.0 kompatibel sind und das Format FAT32 haben.*

### **Freiarm/Abnehmbares Zubehörfach**

Verwahren Sie Nähfüße, Nadeln, Spulen und sonstiges Zubehör im praktischen Zubehörfach auf, sodass Sie es immer zur Hand haben.

Wenn das Zubehörfach eingesetzt ist, haben Sie eine größere, ebene Arbeitsfläche.

Der Freiarm erleichtert das Nähen von Hosenbeinen und Ärmeln. Zur Verwendung des Freiarms muss das Zubehörfach abgenommen werden. Ein Haken sichert das Zubehörfach, wenn es an der Nähmaschine angebracht ist. Sie nehmen das Zubehörfach ab, indem Sie es nach links schieben.

### **Nähfußhebel**

**Fadenschneider**

Nadelöhr gezogen werden.

Der Nähfußhebel befindet sich rechts vom Nähmaschinenkopf. Damit können Sie den Nähfuß heben und senken.

Wenn Sie den Nähfußhebel anheben und dann weiter nach oben schieben, wird der Nähfuß in eine besonders hohe Stellung gebracht, sodass sich selbst sehr voluminöses Nähgut darunterlegen lässt.

Zur Verwendung des Fadenschneiders ziehen Sie den Faden von hinten nach vorne, siehe Abbildung. Die Fadenenden sind dann so lang, dass sie beim erneuten Nähbeginn nicht aus dem

### **Fadensensor**

Wenn der Oberfaden reißt oder der Unterfaden zur Neige geht, bleibt die Maschine stehen, und auf dem Bildschirm erscheint eine Popup-Meldung.

Wenn der Oberfaden reißt: Ziehen Sie den Faden vollständig aus der Maschine, fädeln Sie ihn neu ein und tippen Sie im Popup auf "OK".

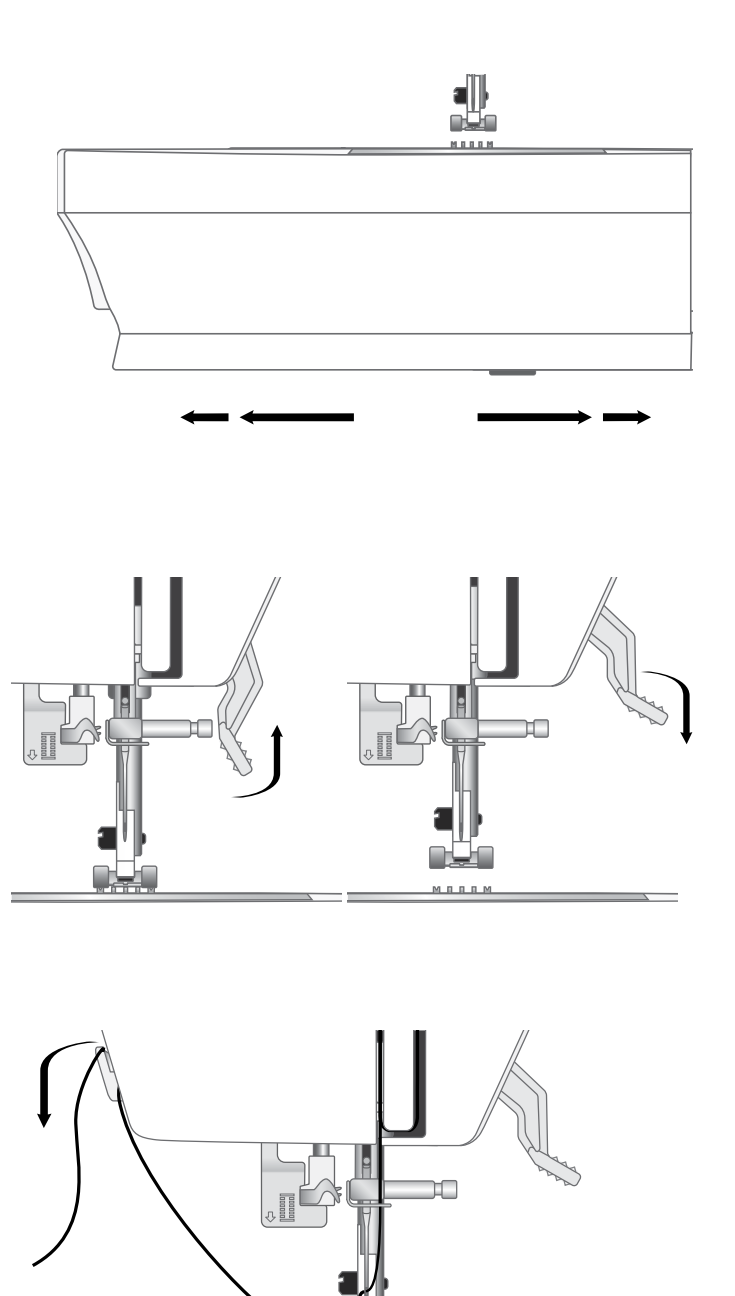

### **Garnrollenstifte**

Die Nähmaschine hat zwei Garnrollenstifte, einen Hauptgarnrollenstift und einen zusätzlichen Garnrollenstift. Die Garnrollenstifte sind für verschiedene Garntypen geeignet. Der Hauptgarnrollenstift kann waagerecht (der Faden läuft von der fest sitzenden Garnrolle ab) sowie senkrecht (die Garnrolle dreht sich) verwendet werden. Verwenden Sie die horizontale Position für normales Garn und die vertikale Position für Spezialgarne oder für eine zweite Garnrolle, wenn Sie Zwillingsnadeln nutzen.

#### **Hauptgarnrollenstift**

Setzen Sie die Garnrolle auf den Garnrollenhalter. Achten Sie darauf, dass der Faden gegen den Uhrzeigersinn abläuft, und schieben Sie eine Garnrollenführungsscheibe auf. Wählen Sie eine Garnrollenführungsscheibe, die einen etwas größeren Durchmesser als die Garnrolle hat. Bei kleinen Garnrollen (A) setzen Sie die kleine Garnrollenführungsscheibe vor die Garnrolle. Bei großen Garnrollen (B) setzen Sie die große Garnrollenführungsscheibe vor die Garnrolle. Die flache Seite der Führungsscheibe muss fest an der Garnrolle anliegen. Zwischen Führungsscheibe und Garnrolle darf kein Spiel bestehen.

*Hinweis: Nicht alle Garnrollen von allen Herstellern sind gleich. Sollten Sie Probleme mit dem Garn haben, drehen Sie es in die andere Richtung oder verwenden Sie die senkrechte Position.*

#### **Zusätzlicher Garnrollenstift**

Der zusätzliche Garnrollenstift wird zum Aufspulen von einer zweiten Garnrolle verwendet, oder beim Nähen mit Spezialgarnen. Setzen Sie den zusätzlichen Garnrollenstift in die dafür vorgesehene Bohrung oben an der Maschine ein. Legen Sie eine Filzscheibe unter die Garnrolle. Dies verhindert ein zu schnelles Abrollen des Fadens. Setzen Sie die Garnrollenführungsscheibe nicht auf den Garnrollenstift, da dies die Garnrolle am Drehen hindern würde.

### **Garnrollenführungsscheibe**

Zum mitgelieferten Zubehör Ihrer Maschine gehören Garnrollenführungsscheiben in drei Größen. Verhakt sich der Faden oben an der Garnrolle, setzen Sie eine Garnrollenführungsscheibe darauf. Verwenden Sie dabei immer eine Garnrollenführungsscheibe, die etwas breiter ist als die Garnrolle. Die flache Seite der Führungsscheibe muss fest an der Garnrolle anliegen. Zwischen Führungsscheibe und Garnrolle darf kein Spiel bestehen.

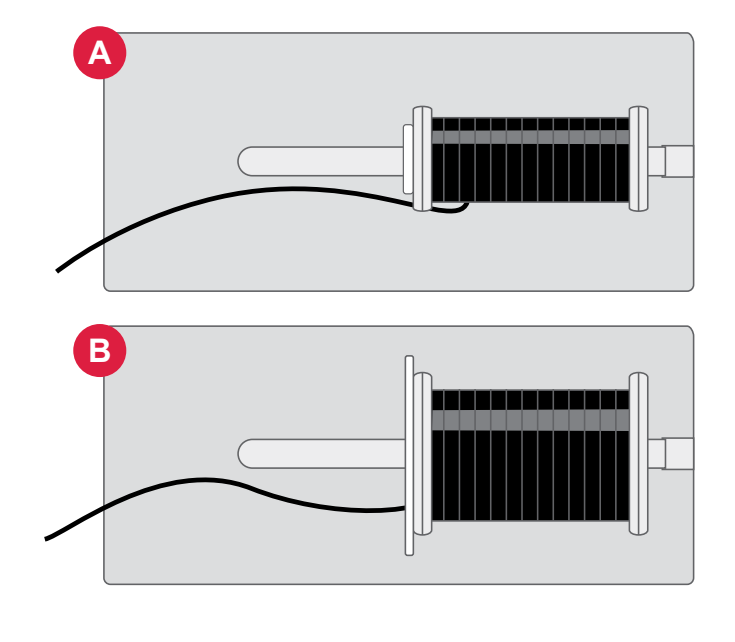

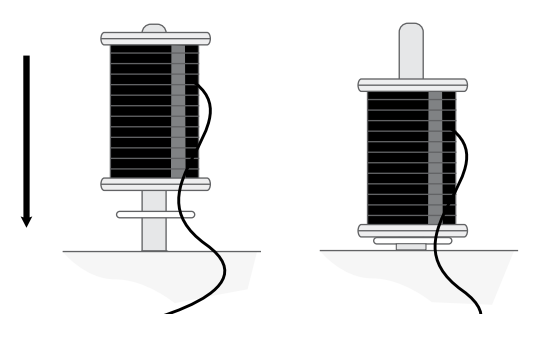

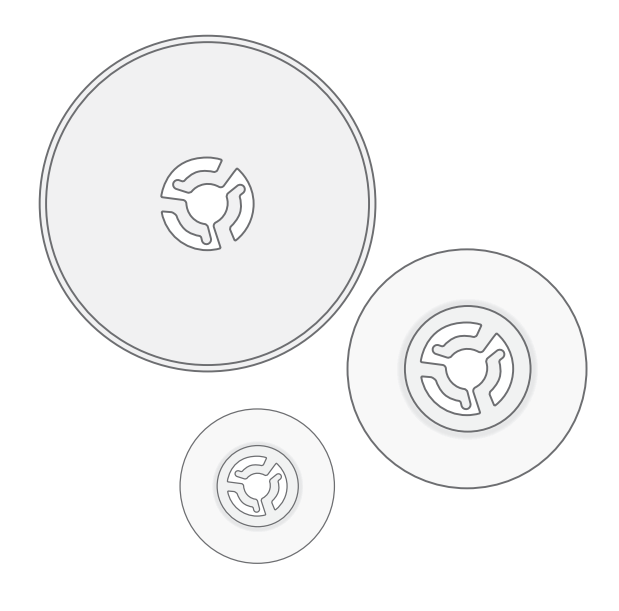

### **Garn**

Sie erhalten viele verschiedene Garne für unterschiedlichste Verwendungszwecke.

Ihre Maschine eignet sich für verschiedene Arten von Garnen und Garnrollengrößen.

#### **Allzwecknähgarn**

Allzwecknähgarn besteht aus Synthetik, Baumwolle oder mit Baumwolle ummanteltem Polyester. Dieser Garntyp eignet sich für die meisten Nähprojekte, z. B. für Kleidung, Heimdeko und Quiltprojekte.

#### **Stickgarn**

Stickgarn kann aus verschiedenen Fasern bestehen: Rayon, Polyester, Acryl oder Metallic-Fasern. Diese Garne erzeugen beim Sticken und anderen Verzierungsarbeiten eine glänzende Optik.

In der Regel wird Stickgarn nicht als Unterfaden verwendet. Dies ist nur der Fall, wenn später beide Seiten eines Stickprojekts sichtbar sein sollen. Es wird empfohlen, stattdessen Allzwecknähgarn als Unterfaden zu verwenden.

*Hinweis: Bei Verwendung von Metallic- oder Foliengarnen fürs Sticken benötigen Sie eventuell eine Nadel mit größerem Öhr und eine geringere Stickgeschwindigkeit.*

#### **Transparentes Garn**

Transparentes Garn ist einfaches durchsichtiges Synthetikgarn. Es wird zum Quilten und für andere Arten von dekorativem Nähen verwendet. Beim Spulen sollten Sie darauf achten, dass Sie mit halber Geschwindigkeit spulen und die Spule nur halb voll wird.

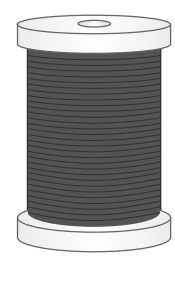

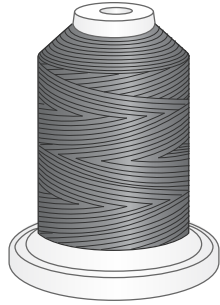

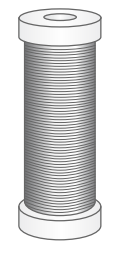

### **Vlies**

#### **Abreißbares Vlies**

Abreißbares Vlies eignet sich für feste unelastische Stoffe. Spannen Sie den Stoff zum Sticken ein. Nach dem Nähen reißen Sie das überschüssige Vlies ab.

#### **Bügelvlies zum Abreißen**

Aufbügelbares Vlies zum Abreißen ist ein festeres Vlies mit einer glatten Seite, die auf den Stoff aufgebügelt wird. Es empfiehlt sich für alle leicht dehnbaren Stoffe. Bügeln Sie das Vlies vor dem Einspannen auf die linke Stoffseite. Nach dem Nähen reißen Sie das überschüssige Vlies ab.

#### **Schneidevlies**

Schneidevlies lässt sich nicht einreißen, sodass der Überschuss abgeschnitten werden muss. Es empfiehlt sich beim Sticken auf Strickstoffe im Stickrahmen und alle elastischen Stoffe.

#### **Wasserlösliches Vlies**

Wasserlösliches Vlies wird beim Besticken von aufgerauten Stoffen oder Stoffen mit Schlaufen, wie z. B. Frottee, auf den Stoff gelegt. Bei Cutwork-Stickarbeiten sollten Sie es immer unter den Stoff legen. Legen Sie das Projekt anschließend in Wasser, um das überschüssige Vlies zu entfernen. Das Vlies ist in verschiedenen Stärken erhältlich.

#### **Hitzelösliches Vlies**

Hitzelösliches Vlies ist ein fester, locker gewebter Stoff, der für Techniken wie Richelieu und zum Sticken an der Stoffkante verwendet. Es löst sich bei Hitzeeinwirkung auf.

#### **Klebevlies**

Klebevlies wird zum Sticken verwendet, wenn der Stoff zu empfindlich oder zu klein ist, um im Stickrahmen eingespannt zu werden. Spannen Sie das Klebevlies mit der Papierseite nach oben ein. Entfernen Sie das Papier und befestigen Sie den Stoff an der klebrigen Oberfläche. Ziehen Sie das Klebevlies ab.

### **Nadeln**

Die Qualität der Nadeln spielt eine entscheidende Rolle für das Ergebnis Ihrer Näharbeit. Verwenden Sie daher ausschließlich Qualitätsnadeln. Wir empfehlen Nadeln des Systems 130/705H. Das Nadelset, das Ihrer Maschine beiliegt, enthält Nadeln der am häufigsten verwendeten Stärken.

*Achten Sie darauf, dass Sie immer eine für das Garn geeignete Nadel verwenden. Für dickeres Garn ist eine Nadel mit größerem Öhr erforderlich. Ist das Nadelöhr zu schmal für das Garn, funktioniert der Nadeleinfädler möglicherweise nicht.*

#### **Universalnadel**

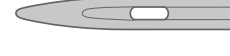

Universalnadeln haben eine leicht abgerundete Spitze und sind in verschiedenen Größen erhältlich. Sie eignen sich zum allgemeinen Nähen mit vielen Stoffarten und -stärken.

#### **Stretchnadel**

Stretchnadeln haben eine runde Spitze und ein spezielles Öhr, das bei elastischen Stoffen das Überspringen von Stichen verhindert. Geeignet für Strickstoffe, Badekleidung, Fleece, Kunstleder und auch Kunstveloursleder.

**Jeansnadel**

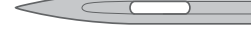

Bei Jeansnadeln ist die Spitze sehr scharf, damit sie dichtgewebte Stoffe durchdringen können, ohne dabei zu verbiegen. Geeignet für Segeltuch, Jeans und Mikrofaserstoffe.

#### **Sticknadel**

Sticknadeln zeichnen sich durch eine leicht abgerundete Spitze aus sowie ein etwas größeres Öhr und sind daher besonders schonend zu Garn und Material. Zum Erstellen von Freihandnäheffekten oder Ziernähten mit Metallic- und anderem Spezialgarn.

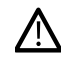

*Um beim Nähen dicker Stoffe Nadelbruch zu verhindern, nähen Sie ausschließlich mit mittlerer/niedriger Nähgeschwindigkeit und der empfohlenen Nadel.*

#### **Wichtige Informationen zu Nadeln**

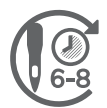

Wechseln Sie die Nadel regelmäßig. In der Regel sollten Nadeln alle 6–8 Nähstunden gewechselt werden.

Verwenden Sie immer eine gerade Nadel mit einer scharfen, unbeschädigten und geraden Spitze (A).

Eine beschädigte Nadel (B) kann zu ausgelassenen Stichen, Nadelbruch oder Fadenreißen führen. Außerdem kann damit die Stichplatte beschädigt werden.

Benutzen Sie niemals asymmetrische Zwillingsnadeln (C), da sie Ihre Maschine beschädigen können.

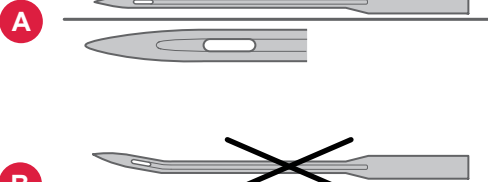

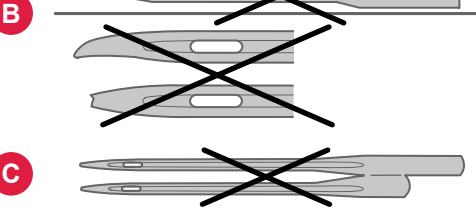

### **Nadel wechseln**

*Hinweis: Es bietet sich an, vor dem Nadelwechsel im Nadelbereich ein kleines Stück Papier oder Stoff über die Öffnung in der Stichplatte zu legen, damit die Nadel nicht versehentlich in die Maschine fällt.*

- 1. Lösen Sie die Nadelhalterschraube. Falls sie fest angezogen ist, lösen Sie sie mit dem Mehrzweckwerkzeug aus dem Zubehör.
- 2. Entfernen Sie die Nadel.
- 3. Drücken Sie die neue Nadel mit der flachen Seite von sich fort nach oben bis zum Anschlag in den Nadelhalter.
- 4. Lässt sich die Nadel nicht weiter nach oben schieben, ziehen Sie die Schraube fest an.

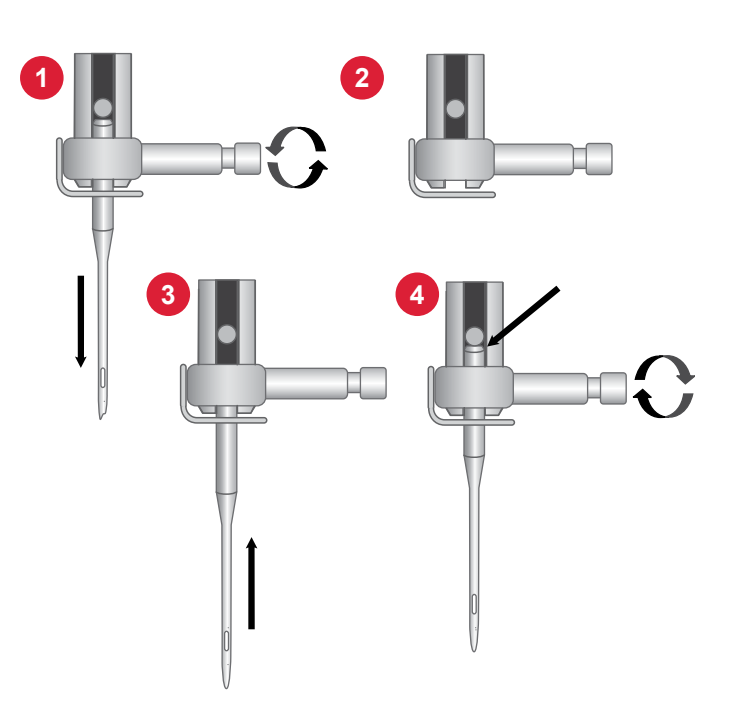

#### **Auswahlhilfe – Nadelstärke, Stoff, Garn**

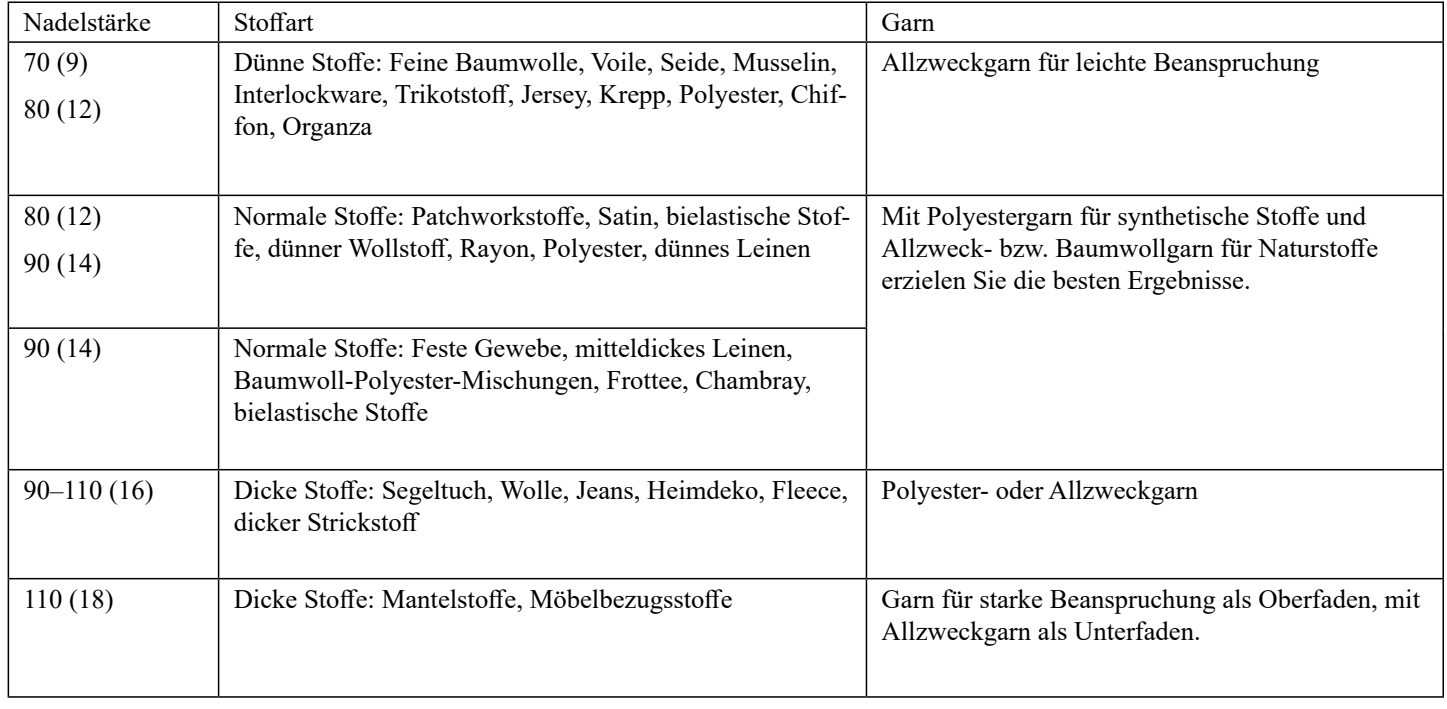

### **Aufspulen**

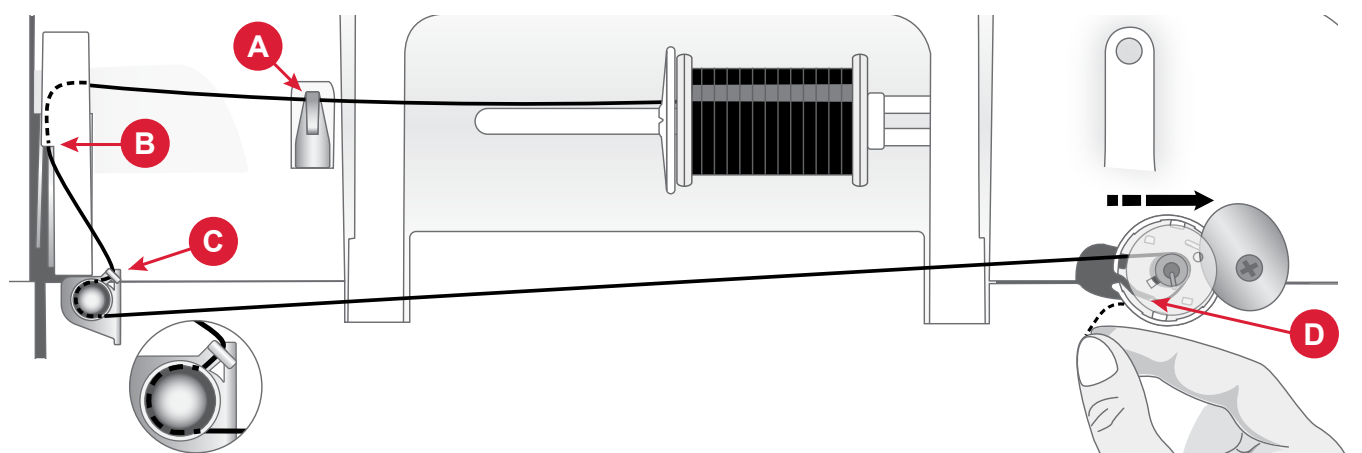

- 1. Setzen Sie die Garnrolle auf den Garnrollenhalter. Schieben Sie die Garnrollenführungsscheibe fest auf die Garnrolle auf.
- 2. Ziehen Sie die Fäden von vorn nach hinten in die Fadenführung (A) und von hinten nach vorn durch die Fadenführung (B).
- 3. Legen Sie den Faden um die Spannungsscheibe (C) zum Spulen. Achten Sie darauf, dass sich der Faden genau zwischen den Scheiben einpasst.
- 4. Setzen Sie die Spule auf den Spuler auf. Stellen Sie sicher, dass die Spule fest nach unten gedrückt wird.
- 5. Legen Sie den Faden im Uhrzeigersinn um die Spule und

führen Sie ihn durch das Fadenschneidermesser unter der Spulspindel (D).

- 6. Schieben Sie den Spuler nach rechts. Wird der Spuler nach rechts geschoben, erscheint auf dem Display eine Popup-Meldung zum Spulen. Betätigen Sie die Starttaste, um mit dem Spulen zu beginnen.
- 7. Drücken Sie bei Bedarf auf die Taste "Start/Stop", um den Spulvorgang anzuhalten. Wenn die Spule voll ist, drücken Sie auf die Taste "Start/Stop".

*Hinweis: Sie können den Spulvorgang auch mit dem Fußanlasser starten.*

8. Schieben Sie den Spuler nach links. Nehmen Sie die Spule ab und schneiden Sie den Faden mit dem Fadenschneidermesser unter der Spulspindel (D) ab.

*Hinweis: Wird der Spuler nach rechts geschoben, wird auf der Maschine das Nähen blockiert. Achten Sie daher darauf, den Spuler vor dem Nähen wieder in die Nähposition (links) zu schieben.*

### **Spule einsetzen**

*Hinweis: Achten Sie vor dem Einsetzen bzw. Entfernen von Spulen darauf, dass die Nadel vollständig angehoben und die Maschine ausgeschaltet ist.*

- 1. Entfernen Sie die Spulenabdeckung (A), indem Sie den kleinen Knopf (B) rechts davon nach rechts schieben und die Abdeckung herausnehmen.
- 2. Setzen Sie die Spule so in die Spulenkapsel ein, dass der Faden gegen den Uhrzeigersinn läuft.
- 3. Halten Sie den Finger auf der Spule, ziehen Sie den Faden leicht nach rechts, dann unter die Führung (C) und zum Schluss nach links.
- 4. Führen Sie den Faden dann nach links und um die Krümmung (D) herum.
- 5. Führen Sie ihn durch die Führung nach vorn und in den Fadenschneider hinein (E). Setzen Sie die Spulenabdeckung wieder ein und ziehen Sie den Faden nach rechts, um das überschüssige Fadenende abzutrennen.

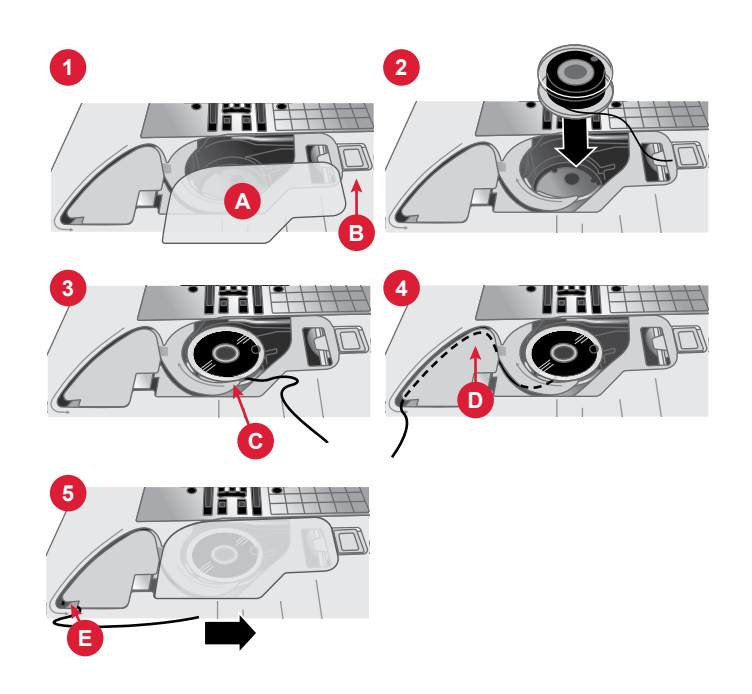

### **Maschine einfädeln**

*Wichtig!* Drehen Sie das Handrad zu sich hin, bis der Nähfuß angehoben ist und die Nadel sich in der höchsten Stellung befindet. Nur so lässt sich die Maschine korrekt einfädeln. Ansonsten besteht die Gefahr, dass Sie beim Nähen ein schlechtes Stichbild erhalten.

- 1. Setzen Sie das Garn auf den Garnrollenhalter auf und legen Sie die Garnrollenführungsscheibe mit der richtigen Größe darüber.
- 2. Ziehen Sie die Fäden von vorn nach hinten in die Fadenführung (A) und von hinten nach vorn durch die Fadenführung (B).
- 3. Führen Sie den Faden zwischen die Fadenspannungsscheiben  $(C)$ .
- 4. Führen Sie sie anschließend nach unten durch den rechten Einfädelschlitz, einmal herum und dann nach oben durch den linken Einfädelschlitz.
- 5. Fädeln Sie den Faden von rechts in den Fadengeber (D) ein.
- 6. Und führen Sie den Faden dann nach unten in den linken Einfädelschlitz und zur Nadel-Fadenführung (E).
- 7. Fädeln Sie die Nadel von vorne nach hinten ein. *Maschine von oben*

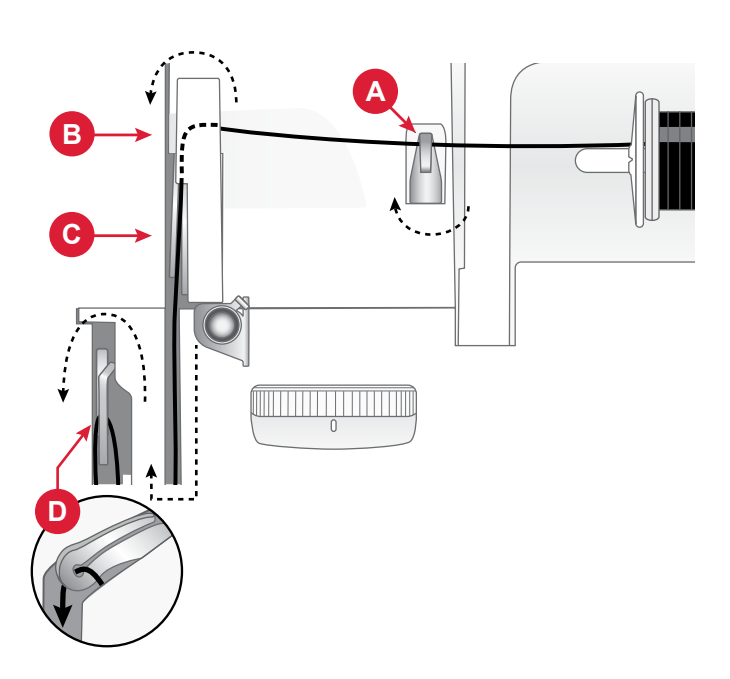

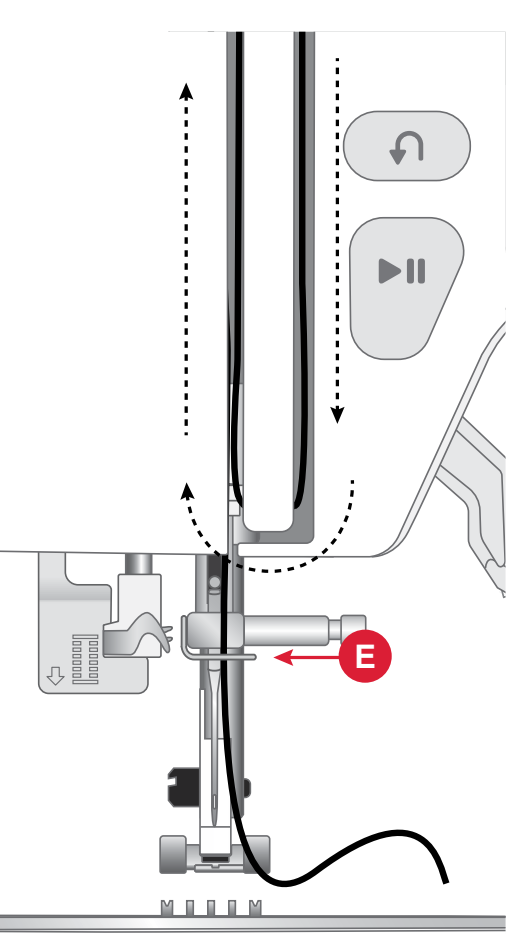

*Maschine von vorne*

### **Nadeleinfädler**

Mit dem integrierten Nadeleinfädler lässt sich der Faden schnell und einfach einfädeln.

Um den integrierten Nadeleinfädler benutzen zu können, muss sich die Nadel in der höchsten Stellung befinden. Drehen Sie das Handrad in Ihre Richtung, bis die Nadel die höchste Position eingenommen hat. Außerdem wird empfohlen, den Nähfuß abzusenken.

- 1. Verwenden Sie den Hebel (A) links am Nähkopf, um den Nadeleinfädler ganz nach unten zu ziehen. Die Metallführungen umschließen die Nadel. Ein kleiner Haken wird dann durch das Nadelöhr (B) geführt.
- 2. Halten Sie den Nadeleinfädlerhebel gedrückt (C).
- 3. Führen Sie den Faden von rechts über die Fadenführung (D) und unter den kleinen Haken (E).
- 4. Lassen Sie den Nadeleinfädlerhebel (F) vorsichtig los. Der Haken zieht den Faden durch das Nadelöhr und bildet eine kleine Schlinge hinter der Nadel. Ziehen Sie die Fadenschlinge nach hinten aus der Nadel heraus.
- 5. Heben Sie den Nähfuß an und legen Sie den Faden darunter.
- 6. Ziehen Sie ein Fadenende von ca. 10 cm aus dem Nadelöhr heraus. Hierdurch wird verhindert, dass der Faden beim Nähbeginn aus der Maschine gezogen wird.

*Hinweis: Der Nadeleinfädler ist für Nadeln der Stärke 70–110 vorgesehen. Er kann nicht für Nadeln der Stärke 60 oder kleiner und nicht für Zwillingsnadeln verwendet werden. Das manuelle Einfädeln ist auch beim Einsatz mancher optionaler Zubehörteile notwendig. Zum manuellen Einfädeln ziehen Sie den Faden von vorn nach hinten durch das Nadelöhr.*

### **Einfädeln – Tipps und Tricks**

Sie erhalten viele verschiedene Garne für unterschiedlichste Verwendungszwecke. Qualität und Struktur des Garns sowie Form und Größe der Garnrolle können sich auf die Verarbeitung des Garns auswirken. Auch unterscheidet sich das Nähen mit voller Garnrolle vom Nähen mit fast leerer Garnrolle.

Bei auftretenden Problemen helfen Ihnen möglicherweise die nachfolgenden Tipps und Tricks.

*Hinweis: Nähen Sie immer eine Nähprobe auf einen Stoffrest.*

#### **Die Garnrolle wird auf dem Garnrollenstift nach oben gezogen**

Ist die Garnrolle fast leer, kann sich der Faden an der Kante der Garnrolle verhaken und so die Garnrolle auf dem Garnrollenstift nach oben ziehen. Setzen Sie eine Garnrollenführungsscheibe auf die Garnrolle, um dies zu verhindern. Verwenden Sie dabei immer eine Garnrollenführungsscheibe, die etwas breiter ist als die Garnrolle. Die flache Seite der Führungsschei-

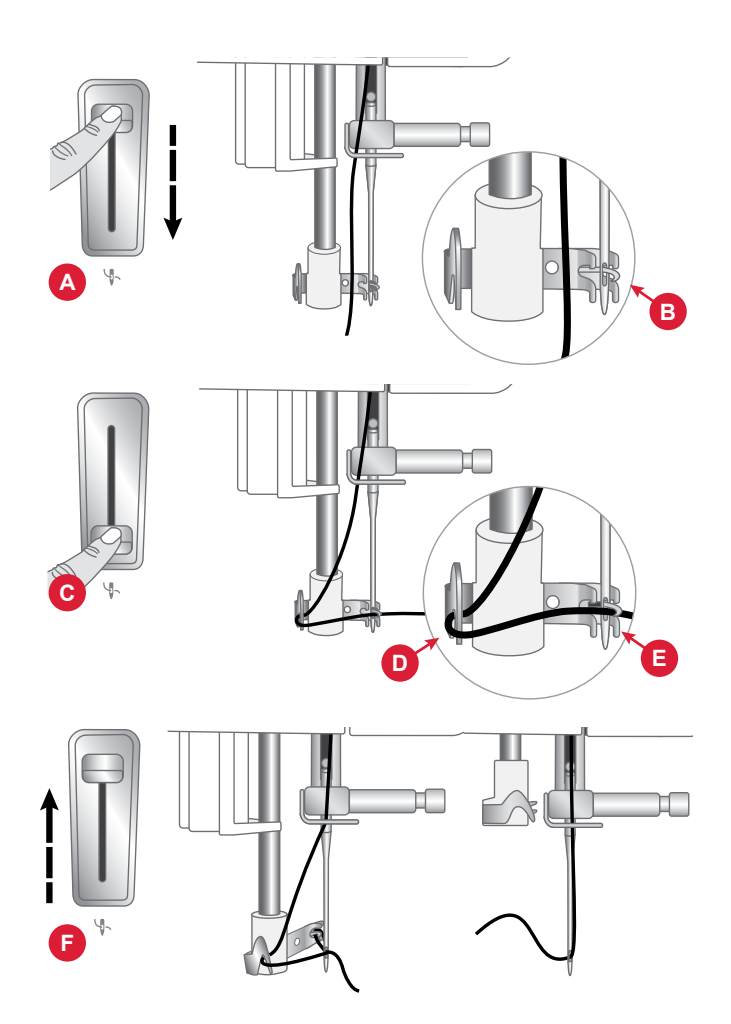

be muss fest an der Garnrolle anliegen. Zwischen Führungsscheibe und Garnrolle darf kein Spiel bestehen.

#### **Das Garn gleitet auf der aufrechten Garnrolle nach unten**

Falls Sie eine Garnqualität verwenden, die leicht abrollt und die von der aufrechten Garnrolle herabgleitet, kann sich das Garn unter der Garnrolle am Garnrollenstift verfangen und reißen. Setzen Sie deshalb vor der Garnrolle die große Garnrollenführungsscheibe mit der flachen Seite nach oben auf den Garnrollenstift.

Hat die Garnrolle denselben Durchmesser wie die große Garnrollenführungsscheibe, ziehen Sie von unten ein Garnnetz über die Garnrolle, bevor Sie diese auf den Garnrollenstift setzen.

### **Fadenspannung**

Sie stellen die Fadenspannung ein, indem Sie am Stellrad oben an der Maschine drehen. Je nachdem, welche Stoffe, Garne usw. Sie verwenden, muss die Spannung eventuell angepasst werden. Für optimales Aussehen und gute Haltbarkeit des Stichs müssen Sie sicherstellen, dass die Oberfadenspannung korrekt eingestellt ist. Bei allgemeinen Nähprojekten treffen sich die Fäden gleichmäßig in der Mitte der beiden Stofflagen (A).

Ist der Unterfaden auf der Oberseite des Stoffes zu sehen, ist die Oberfadenspannung zu stark (B). Reduzieren Sie die Oberfadenspannung.

Ist der Oberfaden auf der Unterseite des Stoffs sichtbar, ist die Oberfadenspannung zu locker (C). Erhöhen Sie die Oberfadenspannung.

Bei Zierstichen und Knopflöchern sollte der Oberfaden auf der Unterseite des Stoffes sichtbar sein.

Machen Sie einige Versuche auf einem kleinen Stück des Stoffes, den Sie nähen wollen, um die Fadenspannung zu testen.

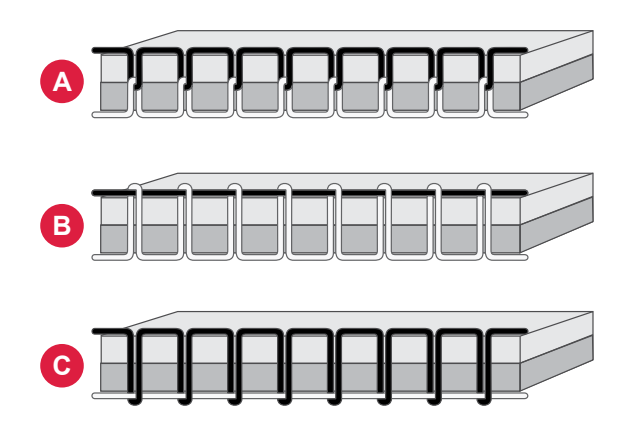

### **Ohne Transporteur nähen**

Beim Annähen von Knöpfen und bei anderen Nähtechniken, bei denen der Stoff nicht von der Maschine transportiert werden soll, muss der Transporteur versenkt werden.

Der Transporteurhebel befindet sich auf der Rückseite am Freiarm.

- 1. Senken Sie den Transporteur ab, indem Sie den Hebel in die Stellung "Transporteur unten" bewegen.
- 2. Heben Sie den Transporteur an, indem Sie den Hebel in die Stellung "Transporteur oben" bewegen.

*Hinweis: Der Transporteur bewegt sich nicht sofort beim Betätigen des Hebels nach oben. Zum Reaktivieren des Transporteurs drehen Sie entweder das Handrad um eine volle Umdrehung oder beginnen Sie einfach zu nähen.*

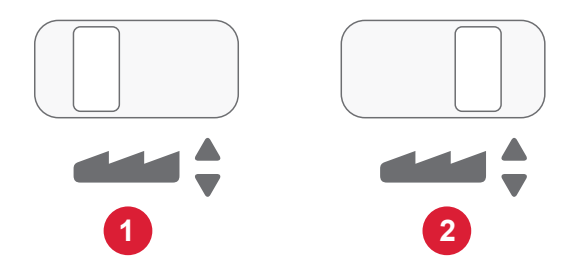

### **Nähfuß wechseln**

- 1. Stellen Sie sicher, dass sich die Nadel in der höchsten Stellung befindet. Ziehen Sie den Nähfuß nach unten und zu sich hin.
- 2. Richten Sie den Querstift (A) am Nähfuß an der Aussparung der Nähfußhalterung aus. Ziehen Sie den Nähfuß in den Spalt, bis er einrastet (B).

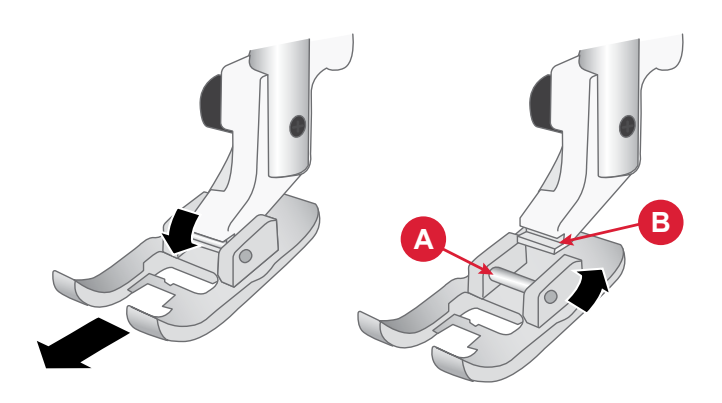

### **Stickfuß einsetzen**

- 1. Entfernen Sie den Nähfußhalter mithilfe des Schraubendrehers.
- 2. Richten Sie den Stickfuß von hinten mit seiner Öffnung an der Öffnung der Nähfußstange aus. Senken Sie die Nadel in die Öffnung am Sensorfuß ab, indem Sie das Handrad zu sich hin drehen. Achten Sie darauf, dass der Arm des Sensorfußes auf der Nadelschraube aufliegt.
- 3. Setzen Sie die Nähfußhalter-Schraube ein und ziehen Sie sie mit dem Schraubendreher an.

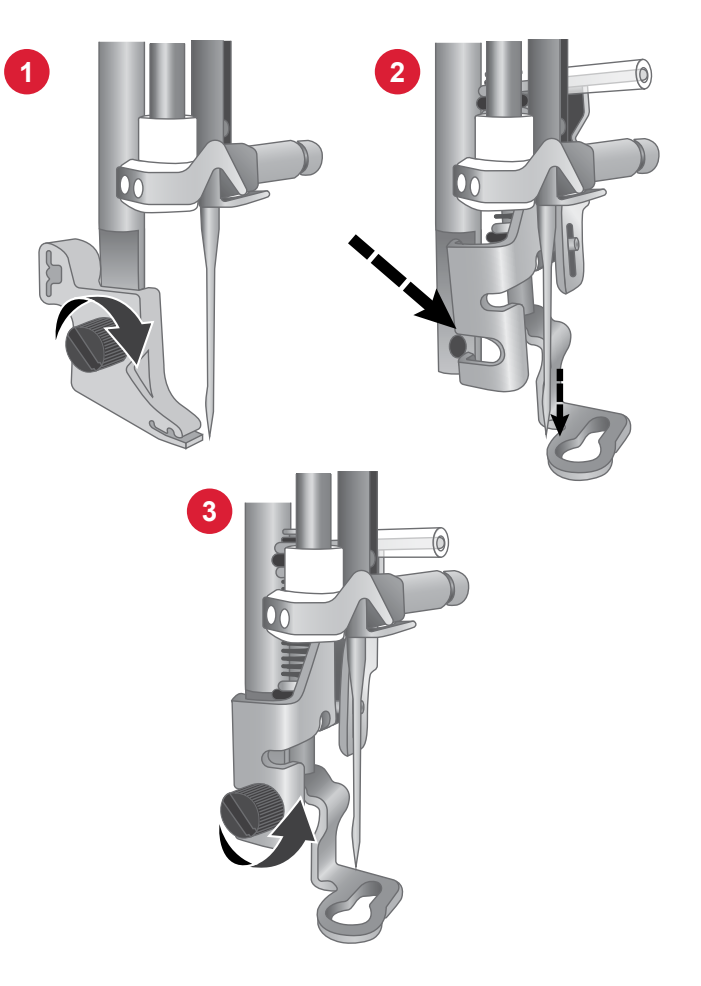

## **STICKVORBEREITUNGEN**

### **Stickaggregat**

- 1. Stickarm
- 2. Stickrahmenbefestigung
- 3. Stickaggregatstecker
- 4. Entriegelungsknopf zum Abnehmen des Stickaggregats (Unterseite)

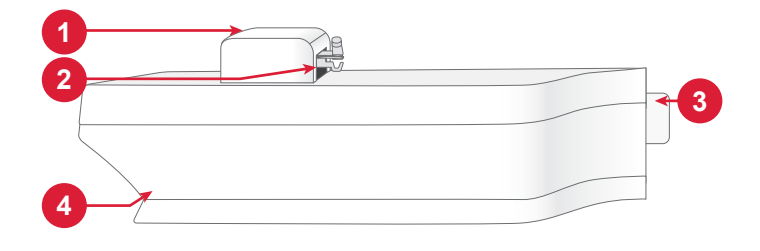

### **Stickrahmen – Übersicht**

- 1. Stickrahmenstecker
- 2. Äußerer Stickrahmen
- 3. Innerer Stickrahmen
- 4. Mittenmarkierungen
- 5. Befestigungsschraube

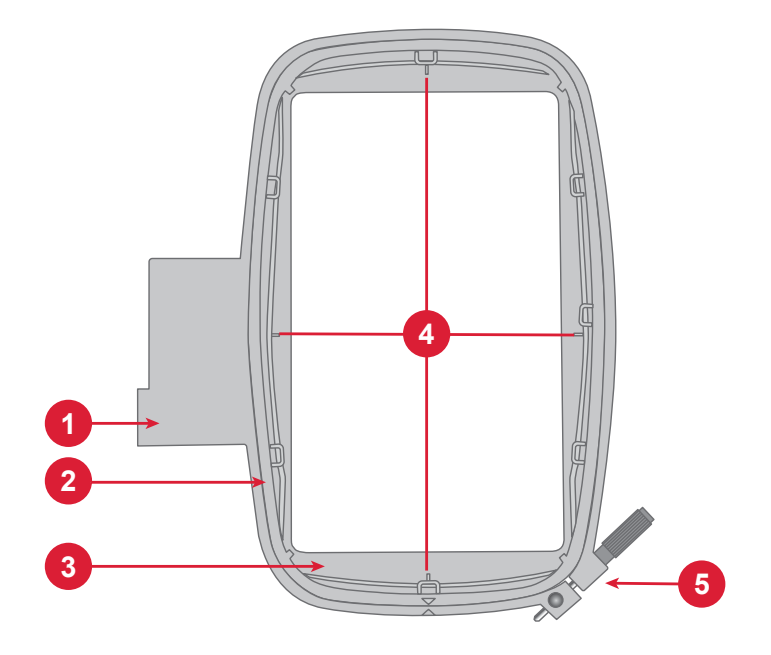

### **Stickfuß**

Der Stickfuß wird für das Sticken im Stickrahmen und zum Freihandnähen empfohlen. Wie Sie den Stickfuß anbringen, erfahren Sie auf der vorherigen Seite.

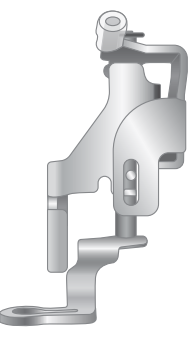

### **Designs**

Der Speicher Ihrer Maschine enthält über 150 verschiedene Designs. Diese Designs werden, zusammen mit den zehn integrierten Stickschriften, im Stickmodus auf dem Bildschirm angezeigt.

*Hinweis: Ihre Maschine kann ausschließlich Stickdateien des Formats vp3 laden.*

### **Stickaggregat anbringen**

- 1. Nehmen Sie das Zubehörfach ab.
- 2. Schieben Sie das Stickaggregat auf den Freiarm der Nähund Stickmaschine auf, bis es sicher in der vorderseitigen Anschlussbuchse einrastet.
- 3. Nach dem Aufschieben des Stickaggregats fordert ein Popup-Meldung Sie auf, den Stickbereich zu räumen und den Stickrahmen vor der Kalibrierung zu entfernen. Tippen Sie auf "OK". Die Maschine kalibriert, und der Stickarm bewegt sich in die Startposition. Die Maschine wechselt jedes Mal, wenn das Gerät angebracht wird, in den Stickmodus.

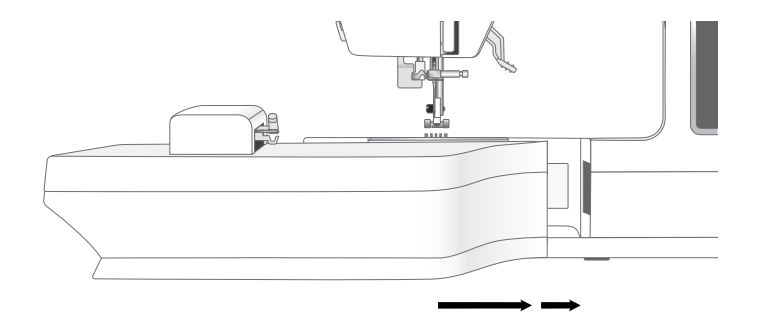

### **Stickaggregat abnehmen**

- 1. Drücken Sie auf die Taste links unten am Stickaggregat (A) und schieben Sie das Aggregat nach links, um es abzunehmen.
- 2. Bewahren Sie das Stickaggregat in der ursprünglichen weißen Schaumstoffverpackung auf.

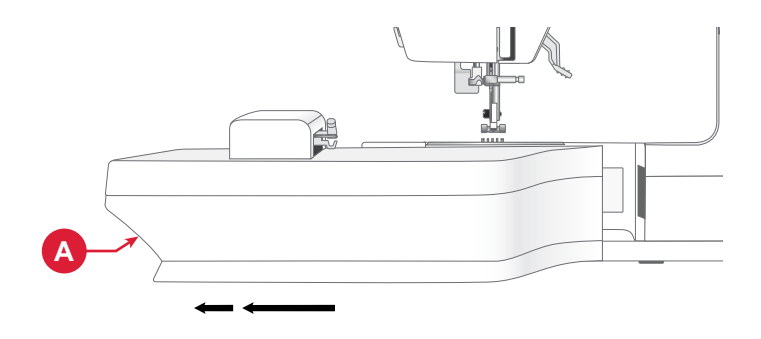

### **Stoff einspannen**

Für optimale Stickergebnisse sollten Sie eine Lage Stickvlies unter den Stoff legen. Achten Sie beim Einspannen von Vlies und Stoff darauf, dass sie glatt und fest eingespannt sind.

- 1. Lösen Sie die Schraube (A) am größeren äußeren Rahmen. Entfernen Sie den inneren Stickrahmen. Legen Sie den äußeren Stickrahmen auf eine feste, ebene Fläche, mit der Schraube rechts unten. In der Mitte des unteren Stickrahmenrands (B) befindet sich ein kleiner Pfeil, der an einem kleinen Pfeil am inneren Rahmen ausgerichtet ist.
- 2. Legen Sie Vlies und Stoff mit der rechten Seite nach oben auf den äußeren Stickrahmen auf. Legen Sie den inneren Stickrahmen auf den Stoff, sodass der kleine Pfeil an der Unterkante ist. Wenn Sie die Rahmengröße unten am inneren Stickrahmen ablesen können, haben Sie ihn korrekt angebracht.
- 3. Drücken Sie den inneren Rahmen fest in den äußeren hinein.
- 4. Ziehen Sie die Stickrahmenschraube (A) an. Das beste Ergebnis erzielen Sie mit einem leicht gespannten Stoff.

*Hinweis: Achten Sie darauf, dass die Stickrahmenschraube so weit gelöst ist, dass der innere Stickrahmen mit eingespanntem Stoff und Vlies leicht hineingedrückt werden kann. Drücken Sie auf die Seiten des inneren Stickrahmens um sicherzustellen, dass beide Stickrahmen vollständig ineinander liegen.* 

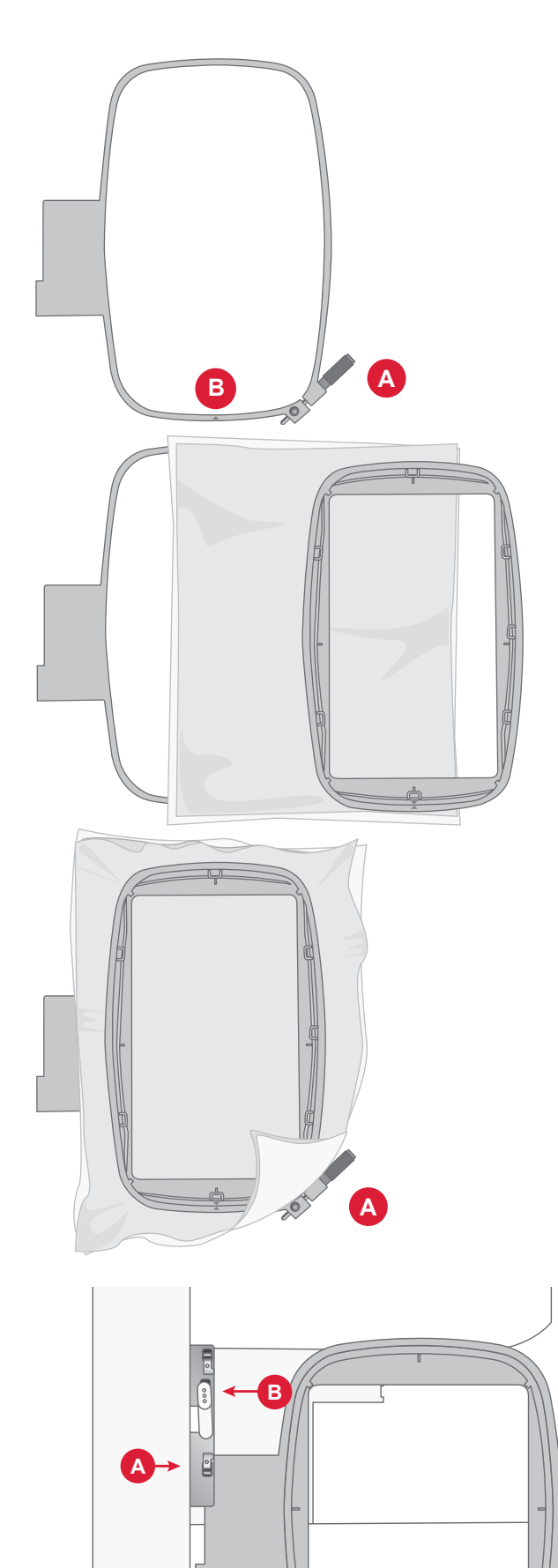

### **Stickrahmen auf-/abschieben**

- 1. Schieben Sie den Stickrahmenstecker von vorne nach hinten in die Stickrahmenbefestigung (A), bis er einrastet.
- 2. Um den Stickrahmen wieder vom Stickarm zu entfernen, drücken Sie auf den grauen Knopf (B) an der Stickrahmenbefestigung und ziehen den Rahmen zu sich hin.

## **TOUCHSCREEN**

### **Gängige Funktionen**

Die folgenden Funktionen werden häufig auf dem Bildschirm verwendet.

### **OK**

Hiermit bestätigen Sie Änderungen oder Popup-Meldungen und kehren dann zum vorherigen Fenster zurück.

### **Abbrechen**

Hiermit verwerfen Sie Änderungen oder Popup-Meldungen und kehren dann zum vorherigen Fenster zurück.

### **Beenden**

Tippen Sie auf die Schaltfläche "Beenden", um Menüs und Einstellungen zu verlassen. Sie kehren dann zum vorherigen Fenster zurück.

### **Einstellungen**

Zum Öffnen des Einstellungsfensters tippen Sie auf die entsprechende Schaltfläche.

Beim Laden von Stichen und/oder Designs werden die empfohlenen Einstellungen automatisch eingestellt.

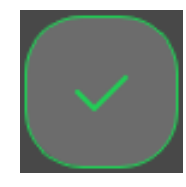

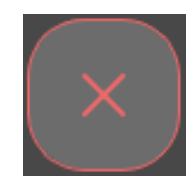

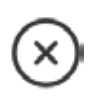

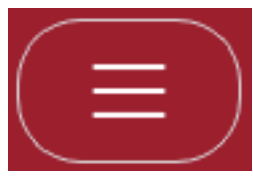

*Machine Settings*

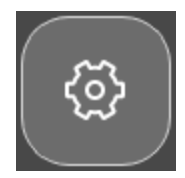

*Embroidery / Sewing Settings*

## **EINSTELLUNGEN**

### **Maschineneinstellungen**

Tippen Sie auf das Einstellungssymbol oben rechts, um auf die Maschineneinstellungen zuzugreifen. Die meisten Einstellungen, die Sie bei den Maschineneinstellungen vornehmen, bleiben abgespeichert, auch wenn Sie die Maschine ausschalten.

### **Sprache**

Wählen Sie die gewünschte Sprache auf dem Bildschirm aus. Es werden dann alle Texte in der Maschine auf Ihre Sprachwahl eingestellt.

### **Von USB speichern**

Importieren Sie Dateien von Ihrem USB-Stick in den Maschinenspeicher.

### **Auf USB speichern**

Exportieren Sie Dateien vom Maschinenspeicher auf Ihr USB-Gerät.

### **Einstellungen**

Je nachdem, ob Sie sich im Näh- oder Stickmodus befinden, stehen zusätzliche Einstellungen zur Verfügung.

### **Firmware**

Zum Anzeigen und Aktualisieren der Firmware Ihrer Maschine.

### **Bildschirm sperren**

Um zu verhindern, dass der Bildschirm beim Nähen angestoßen und der Stich oder die Einstellung dadurch aus Versehen geändert wird, lässt sich der Bildschirm leicht sperren.

### **Einstellungen**

Öffnet die zusätzlichen Einstellungen zum Näh- bzw. Stickmodus – je nachdem, wo Sie sich befinden.

### **Stickrahmenwahl**

Wenn Sie eine andere Stickrahmengröße wählen möchten, tippen Sie auf "Stickrahmenwahl". Es öffnet sich dann ein Popup mit den Wahlmöglichkeiten, einschließlich der Stickrahmen, die Sie bei Ihrem SINGER® Fachhändler erwerben können.

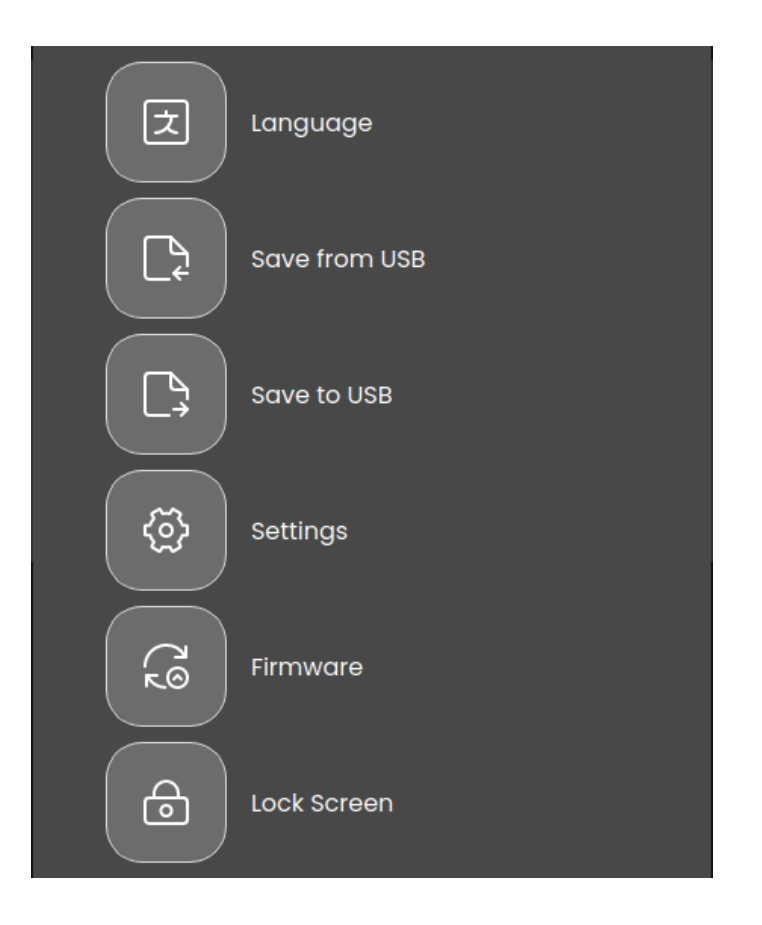

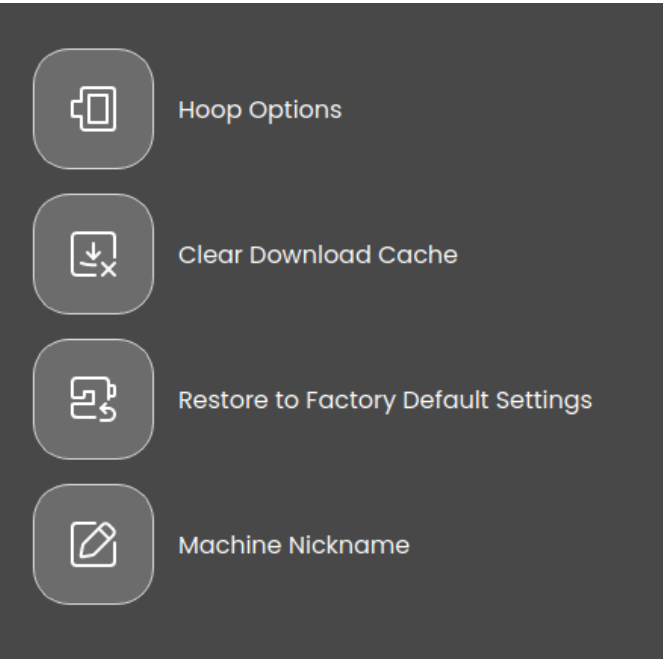

### **Download-Cache löschen**

Tippen Sie auf die Schaltfläche "Download-Cache löschen", um alle abgespeicherten Dateien aus dem Maschinenspeicher zu löschen, um Speicherplatz freizugeben.

#### **Auf die Werkseinstellungen zurücksetzen**

Stellt Ihre Nähmaschine auf die Werkseinstellungen zurück und löscht dabei alle Änderungen und Anpassungen, die Sie an den Maschineneinstellungen vorgenommen haben. Dieser Schritt kann sich manchmal zur Fehlerbehebung anbieten, allerdings werden dabei auch alle gespeicherten Einstellungen und Konfigurationen gelöscht.

### **Stick- und Näheinstellungen**

Erweiterte Einstellungen bieten Ihnen beim Nähen und Sticken zusätzliche Möglichkeiten. Alle Änderungen, die Sie bei den Einstellungen vornehmen, werden automatisch abgespeichert, auch wenn Sie die Maschine ausschalten. Auf diese Einstellungen können Sie über die Registerkarte "Zusätzliche Einstellungen" im Einstellungsmenü der Maschine zugreifen.

#### **Bildschirmschoner aktivieren (Min.)**

Den Bildschirmschoner aktivieren Sie, indem Sie diese Schaltfläche antippen und auswählen, nach wie vielen Minuten Inaktivität sich der Bildschirmschoner einschalten soll.

#### **Audio**

Aktiviert/deaktiviert alle Töne der Maschine. Als Standardeinstellung ist der Alarmton aktiviert. Diese Einstellung bleibt auch dann gespeichert, wenn die Nähmaschine ausgeschaltet wird.

#### **Fadenbruch erkennen**

Schalten Sie die Funktion "Fadenbruch erkennen" ein um auszuwählen, dass die Maschine Ihnen einen Fadenbruch meldet. Sie erhalten dann bei einem Fadenbruch eine Popup-Meldung.

#### **Automatischer Fadenschneider**

Wenn diese Option ausgewählt ist, werden die Fäden automatisch nach dem Nähen einer Stichfolge oder eines Einzelstichs durchtrennt, z. B. nach Monogrammen oder Ösen. Bei Deaktivierung erfolgt kein automatisches Durchtrennen der Fäden.

#### **Nadelposition**

Wählen Sie diese Option, wenn die Nadel oben oder unten stehenbleiben soll, wenn die Maschine anhält.

#### **Maschinenname** *(nur bei SE9180 und SE9185)*

Durch Antippen können Sie eine Bezeichnung für Ihre Maschine eingeben.

#### **Embroidery Settings**

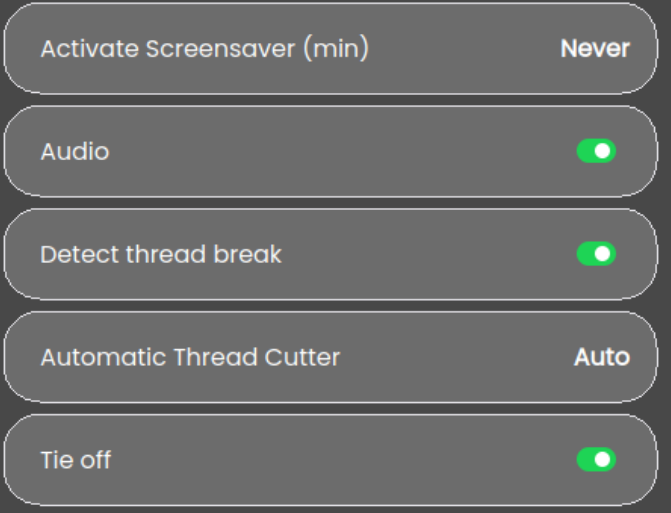

### **Sewing Settings** Activate Screensaver (min) **Never** Audio ಾ Detect thread break Т Up **Needle Position Automatic Thread Cutter Manual** Tie off ×

### **Firmware-Update per USB-Gerät**

Wir empfehlen Ihnen, immer die neueste Version der Firmware auf Ihrer Maschine zu installieren.

Besuchen Sie die SINGER® Website unter software.singer. com und suchen Sie dort nach Ihrer Maschine. Hier stehen die verfügbaren Updates bereit. Führen Sie die nachfolgenden Schritte aus, um das Firmware-Update herunterzuladen und zu installieren.

1. Laden Sie die Zip-Datei mit dem Firmware-Update herunter. Expandieren Sie die Zip-Datei und kopieren Sie die Datei (.clo) auf ein USB-Gerät.

*Hinweis: Ändern Sie den Namen der Datei nicht und kopieren Sie die Datei auch nicht in einen anderen Ordner auf dem USB-Gerät. Achten Sie darauf, dass die Datei "sg\_firmware\_update.clo" heißt.*

*Hinweis: Stellen Sie vorm Kopieren der neuen Firmware-Update-Datei (.clo) sicher, dass sich auf dem USB-Stick keine alte Firmware-Update-Datei (.clo) befindet. Der Dateiname ist nicht eindeutig.*

- 2. Schließen Sie das USB-Gerät mit der neuen Firmwareversion an den USB-Anschluss Ihrer Maschine an.
- 3. Schalten Sie Ihre Maschine mit dem Hauptschalter ein und tippen Sie auf die Schaltfläche "Menü".
- 4. Tippen Sie auf die Schaltfläche "Firmware". Nachdem das Firmware-Update überprüft wurde, tippen Sie auf "Installieren". Schalten Sie die Maschine nicht aus.
- 5. Starten Sie die Maschine neu, sobald die Aktualisierung abgeschlossen ist. Überprüfen Sie die Nummer der Softwareversion im Einstellungsmenü, unter der Firmware-Seite.

*Hinweis: Achten Sie darauf, dass der von Ihnen verwendete USB-Stick das Format FAT32 hat.*
# **WIFI & MYSEWNET SERVICES**

### **Only for models SE9180 and SE9185**

### **WLAN – Einführung**

Über den WLAN-Anschluss Ihrer Maschine können Sie eine drahtlose Verbindung zu mySewnet herstellen. Zum Anschließen Ihrer Nähmaschine befolgen Sie bitte die folgenden Schritte.

### **WLAN – Erste Schritte**

Tippen Sie auf die Schaltfläche "mySewnet" auf der Top-Leiste und dann auf die Schaltfläche "Einstellungen" in der oberen oder unteren Ecke des Bildschirms. Wählen Sie anschließend das gewünschte Netzwerk aus. Sollte das Netzwerk passwortgeschützt sein, werden Sie mit einem Popup zur Eingabe des Passwortes aufgefordert. Tippen Sie danach auf das Informationssymbol, um ein Popup mit Informationen über das Netzwerk zu öffnen. Außerdem können Sie die Signalstärke ablesen und anhand eines Schlosses (geschlossen oder nicht) erkennen, ob das Netzwerk passwortgeschützt ist oder nicht.

### **Anderes Netzwerk**

Tippen Sie die Schaltfläche an, um ein anderes Netzwerk anzuschließen. Auf dem Bildschirm erscheint ein Popup, in das Sie den Namen des anderen Netzwerks eingeben können.

# **Firmware-Update per WLAN**

Um kabellos auf die neueste Firmware zugreifen zu können, benötigen Sie eine Netzwerkverbindung per WLAN. Bei angeschlossenem WLAN sucht Ihre Maschine automatisch nach Firmware-Updates. Hat die Maschine eine neuere Firmware-Version erkannt, steht die Schaltfläche "Firmware-Update" bei den Einstellungen für mySewnet zur Verfügung. Tippen Sie dann auf die Schaltfläche, um die neueste Firmware herunterzuladen und zu installieren.

Starten Sie die Maschine neu, sobald die Aktualisierung abgeschlossen ist. Überprüfen Sie die Versionsnummer der Firmware in den Einstellungen für mySewnet.

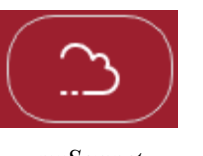

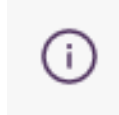

*mySewnet Information*

 $\mathcal{L}$ 

# **Settings**

### $\Omega$ mySewnet™ Not Sianed In 合 Wifi Firmware 0.19 '∝⊝້

The firmware is up-to-date.

### **Kostenlose Software (PC und MAC)**

Für Ihre Maschine steht ein Computersoftware-Paket zur Verfügung. Damit erhalten Sie folgende Möglichkeiten:

- Das mySewnet Cloud Sync-Tool ermöglicht Ihnen, den Inhalt der mySewnet Cloud mit einem Ordner auf Ihrem Computer zu synchronisieren. Mit "Drag and Drop" können Sie Dateien in den Ordner auf Ihrem Computer verschieben, die dann automatisch auf die mySewnet Cloud übertragen werden.
- Das Programm QuickFont, mit dem Sie Stickschriften aus den meisten TrueType™- und OpenType™-Schriftarten

### **mySewnet Cloud**

mySewnet Cloud ist ein Dienst zum Abspeichern und Abrufen Ihrer persönlichen Dateien, Projekte, Stiche und Designs online anstatt auf der Festplatte Ihres Computers. Die Cloud lässt sich mit allen mySewnet-cloudfähigen Maschinen nutzen. Die mySewnet Cloud bietet eine einfache Möglichkeit, persönliche Dateien von verschiedenen Geräten aus zu verwalten und abzurufen:

- mySewnet-fähige Maschine.
- PC oder MAC
- Smartphone oder Tablet.

### **App**

Die mySewnet App steht Ihnen zum kostenlosen Download auf Ihr Mobilgerät zur Verfügung. Auf unserer Website finden Sie mehr Informationen dazu. Herunterladen können Sie die App direkt über den App Store oder Google Play.

### **mySewnet Website**

Über die Website mySewnet.com erhalten Sie mit einem my-Sewnet Konto Zugang zu allen verfügbaren Online-Diensten.

Wenn Sie angemeldet sind, können Sie auf all ihre Abonnement- und Cloud-Inhalte zugreifen, Ihre Einkaufshistorie anzeigen, Ihr Konto bearbeiten und vieles mehr.

### **mySewnet Library**

mySewnet Library ist ein Abonnement, das Ihnen den Zugriff auf eine Vielzahl von Stickdesigns ermöglicht. Sie können auch einzelne Designs kaufen und herunterladen. Auf unserer Website erfahren Sie mehr über diesen Service und wie Sie Ihr Abonnement abschließen.

von Ihrem Computer erstellen können.

• Plug-in für Windows Explorer zur Verwaltung von Stickdesigns: Sie können Designs als Vorschaubilder anzeigen, verschiedene Stickdateiformate lesen, Schnittbefehle hinzufügen usw.

Auf der mySewnet™ Website unter www.mysewnet.com erhalten Sie Hilfe und können Software herunterladen.

Nähere Informationen und eine ausführliche Installationsanweisung entnehmen Sie der Download-Seite.

### **Verbindung zu mySewnet auf Ihrer Maschine**

Wenn Ihre Maschine ans WLAN angeschlossen ist, tippen Sie auf das Symbol "Beenden", um zur Anmeldeseite von mySewnet zurückzukehren, wo Sie sich anmelden können. Sollten Sie noch keinen Benutzernamen und kein Passwort haben, wählen Sie "Gratis-Konto einrichten".

Sie können ein Konto auch über die Website www.mysewnet. com einrichten.

Wenn Sie sich angemeldet haben, können Sie sehen, wie viel Speicherplatz Ihnen noch in der mySewnet Cloud zur Verfügung steht.

Der Synchronisierungsstatus wird über die Schaltfläche "my-Sewnet" auf der Top-Leiste angezeigt:

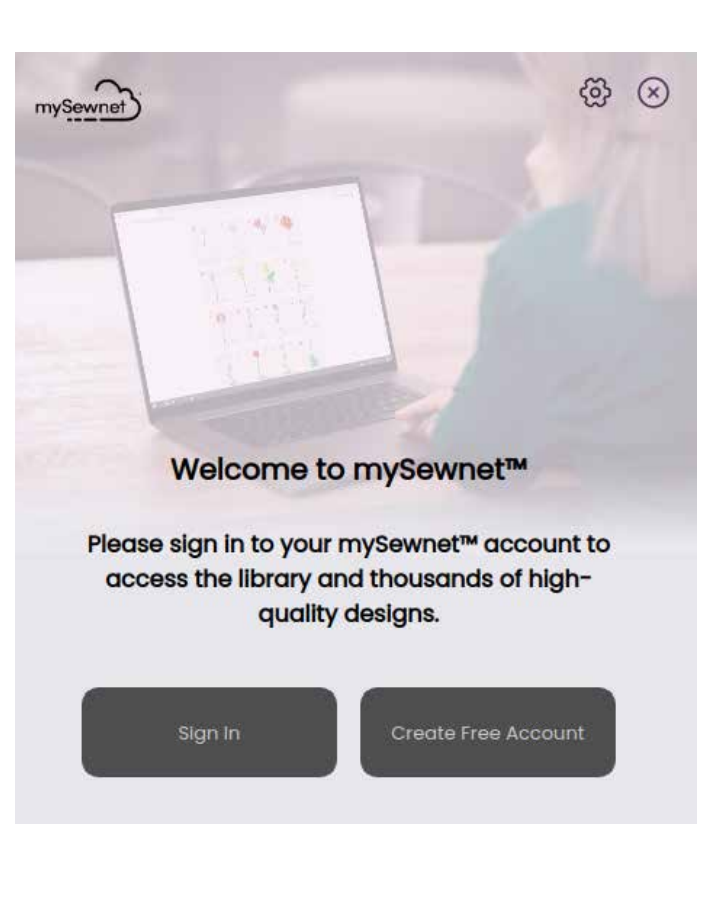

### **Belegter Speicherplatz in mySewnet Cloud**

In der mySewnet Cloud werden Designs, Schriftarten, Stiche und andere Dateien von Ihrer Maschine gespeichert.

Tippen Sie auf die Schaltfläche "mySewnet" auf der Top-Leiste und gehen Sie zu mySewnet-Cloud. Durch Antippen des Cloud-Symbols können Sie sehen, wie viel Speicherplatz noch verfügbar ist. Wenn nur noch wenig Speicherplatz zur Verfügung steht, warnt Ihre Maschine Sie einmal. Wenn Sie den Speicher dann weiterhin füllen, erfolgt keine neue Warnung, bis der Speicher komplett voll ist. Verschieben Sie Dateien auf ein USB-Gerät oder löschen Sie sie, um Speicherplatz frei zu machen.

*Hinweis: Der Speicherplatz der mySewnet Cloud wird aktiviert, wenn Sie sich das erste Mal von Ihrer Maschine aus bei Ihrem mySewnet Konto anmelden.*

### **mySewnet Library auf Ihrer Maschine**

Bei abgeschlossenem Abo, verbundenem WLAN und Anmeldung bei Ihrem mySewnet Konto wird das Menü "my-Sewnet Library" auf Ihrer Maschine angezeigt. Über das Menü können Sie durch Scrollen Ihre gewünschten mySewnet Library-Designs auswählen.

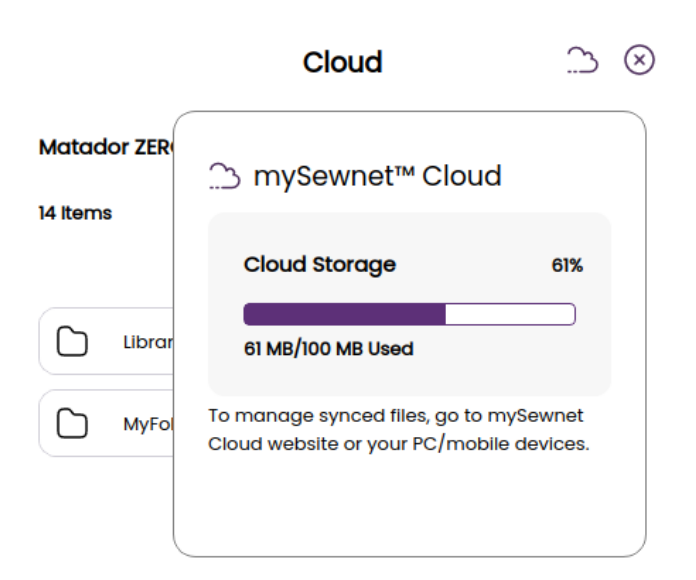

# **NÄHEN**

# **Nähmodus – Übersicht**

Im Nähmodus können Sie Stiche auswählen, anpassen und nähen. Ihr gewählter Stich wird im Stichbereich in Originalgröße angezeigt.

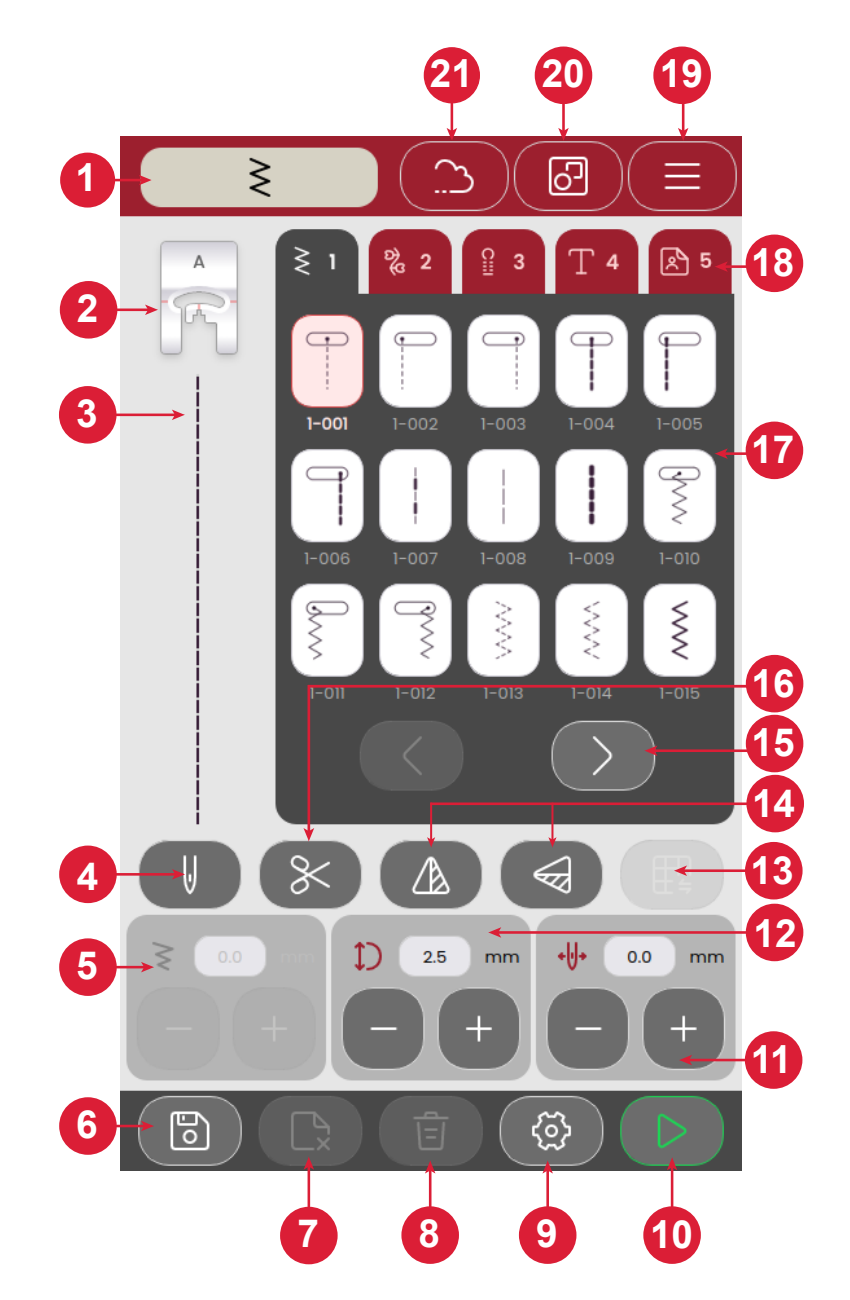

- 1. Anzeige für den Nähmodus
- 2. Nähfußempfehlung
- 3. Ausgewählter Stich
- 4. Einzel- oder Zwillingsnadel
- 5. Stichbreite
- 6. Stichfolge abspeichern
- 7. Datei löschen
- 8. Stich löschen
- 9. Näheinstellungen
- 10. Start/Stop
- 11. Nadelposition / Stichpositionierung
- 12. Stichlänge
- 13. Stich ausgleichen
- 14. Spiegeln, quer und längs
- 15. Stichmenü einzeln durchlaufen / wechseln
- 16. Fadenschneider
- 17. Stiche
- 18. Stichmenüs
- 19. Maschineneinstellungen
- 20. Mehrfachauswahl
- 21. mySewnet *(nur für SE9180 und SE9185)*
- 22. Vernähen

# **Was ist ein Stich?**

Ein Stich besteht entweder aus einem einzigen Stich wie bei einem Geradstich oder aus zwei verschiedenen Stichen wie z. B. bei einem Zickzackstich. Ein Stich ist auch ein Gesamtmuster aus allen Einzelstichen, die z. B. für einen dreifachen Zickzackstich oder einen Zierstich erforderlich sind.

# **Stiche oder Buchstaben wählen**

Sie wählen einen Stich ganz einfach aus, indem Sie ihn im Stichmenü antippen. Er wird dann automatisch geladen, mitsamt einer Empfehlung für den zu verwendenden Nähfuß. Über die Rechts-/Links-Pfeile wechseln Sie zwischen den verschiedenen Stichen. Durch Antippen eines anderen Stichmenüs wählen Sie eine andere Kategorie aus.

Ihre Maschine verfügt über vier Stichmenüs. Menü 1 enthält die Nutzstiche. Menü 2 umfasst die Zierstiche. Menü 3 enthält die Knopflochstiche. Menü 4 beinhaltet die alphanumerischen Stiche. Menü 5 enthält Ihre abgespeicherten Stichfolgen, die Sie durch Kombinieren verschiedener Stiche gestalten.

# **Stichfolge erstellen**

So erstellen Sie eine Stichfolge:

- 1. Tippen Sie auf die Schaltfläche "Mehrfachauswahl".
- 2. Tippen Sie die einzelnen Stiche an, mit denen Sie eine Stichfolge erstellen möchten.
- 3. Tippen Sie zum Abschluss auf die Schaltfläche "Bestätigen". Ihre Maschine stickt nun die gespeicherte Stichfolge und hält dann anschließend an.

Um die Stichfolge zu wiederholen, betätigen Sie den Fußanlasser oder die Taste "Start/Stop".

Zum Abspeichern der Stichfolge tippen Sie einfach auf "Speichern". Sie löschen Ihren Stich, indem Sie auf die Schaltfläche "Löschen" tippen.

In Ihrem persönlichen Menü (5) können Sie Dateien löschen, indem Sie auf die Schaltfläche "Dateien löschen" tippen.

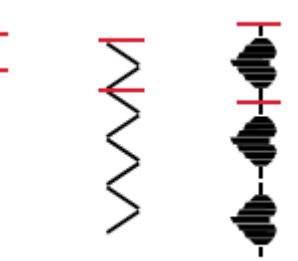

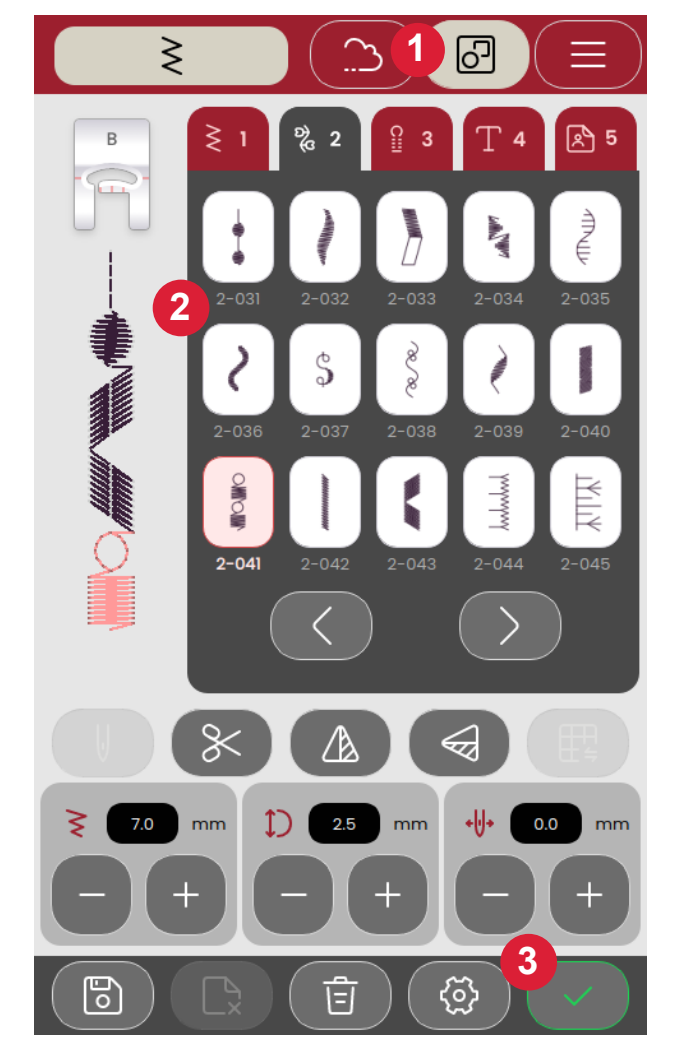

# **Stoffwahl**

Starten Sie den Nähvorgang, indem Sie den Stoff angeben, den Sie verwenden möchten. Für jede zur Verfügung stehende Stoffkategorie werden nachfolgend die zur Auswahl stehenden Stoffe aufgelistet.

*Hinweis: Manche Stoffe enthalten überschüssige Farbe, was zur Verfärbung anderer Stoffe, aber auch zu Verschmutzungen an der Stickmaschine führen kann. Solche Verfärbungen sind unter Umständen äußerst schwierig zu entfernen, mitunter sogar gar nicht.*

*Fleece- und Jeansstoffe, vor allem in Rot und Blau, enthalten häufig überschüssige Farbe.*

*Hinweis: Wenn Sie den Verdacht haben, dass Ihr Stoff/Kleidungsstück viel überschüssige Farbe enthält, empfehlen wir zur Vermeidung von Verfärbungen den Stoff immer erst zu waschen, bevor Sie mit dem Sticken beginnen.*

### **Web- oder Strickstoffe**

Der Unterschied zwischen Web- und Strickstoffen besteht darin, wie die Fäden miteinander verwoben sind. Unelastische Webstoffe bestehen aus zwei Arten von Fäden: den Kettfäden und den rechtwinklig dazu verlaufenden Schussfäden. Ein Strickstoff besteht aus einem einzigen Faden, dessen Stiche miteinander verflochten sind. Strickstoffe sind normalerweise elastisch.

### **Unelastische Stoffe**

**Unelastisch dünn:** Chiffon, Organza, Batist, Seide, Crêpe de Chine usw.

**Unelastisch normal:** Kattun, Quiltstoffe, Wollkrepp, merzerisierte Baumwolle, Samt usw.

**Unelastisch dick:** Jeans, Tweed, Segeltuch, Frottee usw.

### **Elastische Stoffe**

**Elastisch dünn:** Trikot, Jersey usw.

**Elastisch normal:** Pullover-Strickstoffe, bielastische Stoffe, Velour, Badeanzugstoffe usw.

**Elastisch dick:** Pullover-Strickstoffe, Fleece usw.

### **Sticheinstellungen**

Ihre Näh- und Stickmaschine verwendet für jeden ausgewählten Stich automatisch die empfohlenen Einstellungen. Sie können für den ausgewählten Stich Ihre persönlichen Anpassungen vornehmen. Die Änderungen wirken sich ausschließlich auf den gewählten Stich aus und werden nach dem Wählen eines anderen Stiches sowie beim Ausschalten der Maschine wieder auf die Standardwerte zurückgesetzt.

Die Steuerelemente auf Ihrem Bildschirm können je nach gewähltem Stich unterschiedlich ausfallen. Für einige Stiche stehen mehrere Steuerelemente zur Verfügung.

*Hinweis: Die Standardeinstellung wird immer mit schwarzen Zahlen angezeigt.*

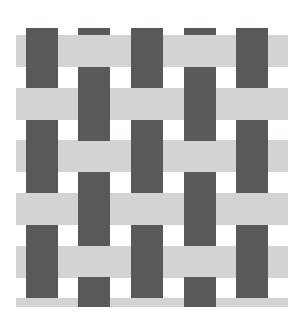

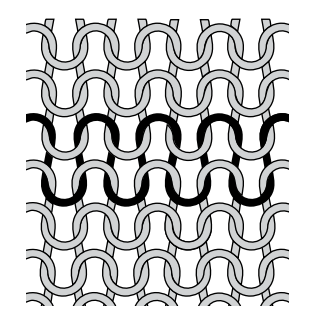

*Unelastischer Stoff Strickstoffe*

# **Stichbreite**

Sie können die Stichbreite mithilfe der Plus- und Minuszeichen am Steuerelement verändern. Die Zahl über der Steuerung zeigt die Stichbreite in Millimetern an.

Durch Verändern der Stichposition können die Stichbreitenänderungen eingeschränkt werden.

# **Stichlänge**

Sie können die Stichlänge mithilfe der Plus- und Minuszeichen am Steuerelement verändern. Die Zahl über dem Steuerelement zeigt die eingestellte Stichlänge in Millimetern bzw. Zoll an. Wenn Sie einen Zickzackstich oder Zierstich verlängern, wird der gesamte Stich gestreckt.

# **Nadelposition / Stichpositionierung**

Bei bestimmten Stichen bei einer Breite unter 7 mm ist es möglich, die Stichposition zu ändern. Verwenden Sie das Pluszeichen, um den Stich nach rechts zu bewegen, und das Minuszeichen um ihn nach links zu bewegen. Die Zahl über dem Steuerelement zeigt die Ausgangsposition der Nadel in Millimetern bzw. Zoll im Verhältnis zur mittleren Nadelposition an. Die Maschine bietet maximal 29 Nadelpositionen (für Geradstiche).

Die Stichposition kann nur im Rahmen der maximalen Stichbreite verändert werden. Das Verändern der Stichposition begrenzt außerdem die Stichbreitenänderungen.

# **Vernähen**

Die Vernähfunktion dient dazu, ein Stichende zu sichern. Ein Vernähstich besteht dabei aus vier einzelnen Stichen, die an der gleichen Stelle ausgeführt werden. Sie (de-)aktivieren die Vernähfunktion ganz einfach, indem Sie die entsprechende Schaltfläche im Einstellungsmenü antippen. Wenn Sie bei aktivierter Vernähfunktion mit dem Nähen beginnen, näht die Maschine einige Vernähstiche, bevor sie mit dem ausgewählten Stich fortfährt. Hält die Maschine jedoch vor dem Betätigen der Schaltfläche "Schneiden" an, dann werden vor dem Schneiden keine Vernähstiche ausgeführt.

Sobald ein Schneidebefehl ausgeführt wurde, beginnt die Maschine automatisch mit Vernähstichen, wenn Sie das nächste Mal nähen.

*Hinweis: Die Vernähfunktion kann für alle Stiche außer für Knopflöcher gewählt werden.*

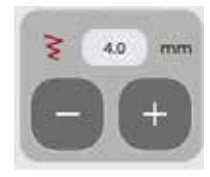

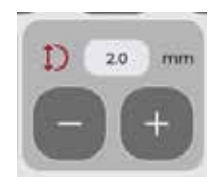

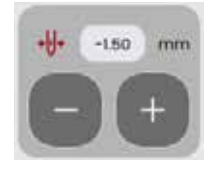

# **Spiegeln**

Um Stiche oder Stichprogramme vertikal zu spiegeln, tippen Sie die Schaltfläche "Spiegeln – längs" an. Um Stiche oder Stichprogramme horizontal zu spiegeln, tippen Sie die Schaltfläche "Spiegeln – quer" an.

*Hinweis: Einige Stiche, z. B. Knopflöcher, lassen sich nicht spiegeln.*

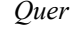

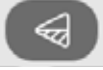

*Quer Längs*

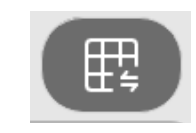

*Schaltfläche "Balance" im Nähmodus*

# $0.2$

*Popup-Fenster für die Balance*

### **Stich ausgleichen**

Wenn Sie beim Nähen ungleichmäßige Stichergebnisse erhalten, empfiehlt es sich eventuell, die Balance anzupassen. Dies ist besonders wichtig, wenn Sie mit speziellen Stoffen oder Techniken nähen. Um die Balance für den aktuellen Stich anzupassen, tippen Sie einfach im Nähmodus auf die Schaltfläche "Balance". Das Einstellen der Balance steht nur für eine Reihe ausgewählter Stiche zur Verfügung.

Nähen Sie den Stich zunächst auf einem Stoffrest. Verändern Sie die Vorschau auf dem Bildschirm mit den Plus- und Minuszeichen der Steuerung, um sie an das genähte Muster anzupassen. Wenn Sie weiternähen, wird das Angleichen korrigiert.

# **Freihandnähen**

Versenken Sie den Transporteur zum Freihandnähen hinten am Freiarm. Bringen Sie den Stick-/Freihandfuß an. Transportieren Sie den Stoff von Hand. Nähen Sie bei gleichmäßiger Geschwindigkeit und führen Sie den Stoff mit gleichmäßigen Bewegungen. Die Stichlänge bestimmen Sie, indem Sie den Stoff bewegen.

*Hinweis: Der Stoff wird bei versenktem Transporteur nicht von der Nähmaschine transportiert. Deshalb müssen Sie den Stoff von Hand führen.*

# **Grundlegende Nähtechniken**

Bei den "Grundlegenden Nähtechniken" werden die meisten gängigen Nähtechniken aufgelistet.

### **Zusammennähen**

Beim Zusammennähen werden zwei Stoffstücke mit einer Nahtzugabe zusammengenäht, die normalerweise auseinander gebügelt wird. Meistens werden die Stoffkanten der Nahtzugabe vor dem Zusammennähen mit einem offenen Overlockstich versäubert.

Nähte auf elastischem Stoff müssen dehnbar sein. Mit dem Stretchstich erhalten Sie eine dehnbare Naht, die sich zum Zusammennähen von dünnen elastischen Stoffen eignet.

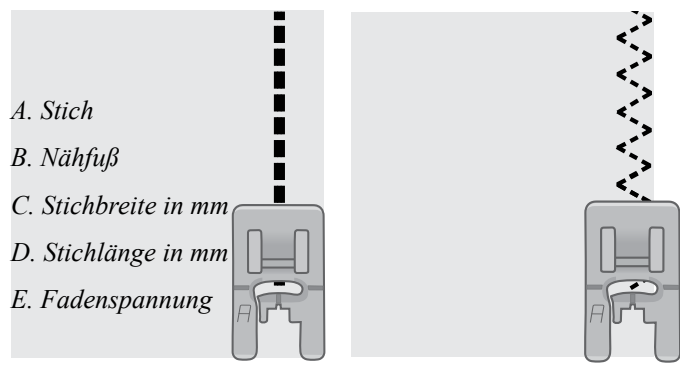

*Geradstich Stretchstich*

### **Erste Nähschritte – Geradstich**

Heben Sie den Nähfuß an und legen Sie den Stoff so darunter, dass er gleichzeitig an der Nahtzugaben-Kantenführung an der Stichplatte anliegt. Auf der Spulenabdeckung ist eine Führungslinie von 1/4" (6 mm) zu sehen.

Bringen Sie den Oberfaden unter den Nähfuß.

Senken Sie die Nadel zu dem Punkt ab, an dem Sie mit dem Nähen beginnen möchten. Legen Sie die Fadenenden nach hinten und senken Sie den Nähfuß ab. Betätigen Sie den Fußanlasser. Führen Sie den Stoff vorsichtig an der Führung der Stichplatte entlang. Lassen Sie dabei die Maschine den Stoff transportieren (A). Wurde der Unterfaden noch nicht hochgezogen, dann geschieht dies automatisch beim Nähbeginn.

Sie sichern das Fadenende am Nahtanfang, indem Sie den Rückwärtshebel gedrückt halten. Nähen Sie so ein paar Rückwärtsstiche. Lassen Sie anschließend den Rückwärtshebel los. Die Maschine näht dann wieder vorwärts (B).

### **Nadelposition ändern**

Das Ändern der Nadelposition vereinfacht Näharbeiten wie das Absteppen von Kragen oder das Einnähen von Reißverschlüssen. Sie verändern die Nadelposition mithilfe der Schaltfläche "Nadelposition".

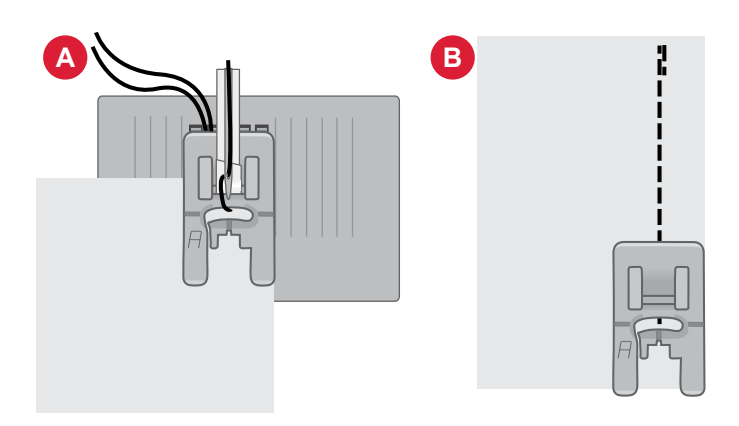

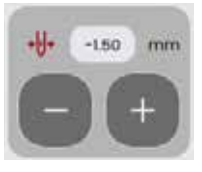

*Nadelposition*

### **Nährichtung ändern**

Zum Ändern der Nährichtung halten Sie die Maschine an. Durch Betätigen der Taste "Nadelstopp" aktivieren Sie die Taste "Nadelposition oben/unten". Die Nadel wird dann in den Stoff abgesenkt.

Heben Sie den Nähfuß an.

Drehen Sie den Stoff mit darin verbleibender Nadel, um die Nährichtung zu ändern. Senken Sie den Nähfuß ab und fahren Sie mit dem Nähen in der neuen Richtung fort.

### **Nähvorgang abschließen**

Halten Sie die Rückwärtsnähtaste gedrückt und nähen Sie am Ende der Naht ein paar Stiche rückwärts. Hierdurch sichern Sie die Naht, sodass die Stiche nicht aufribbeln.

Drehen Sie dann das Handrad zu sich hin, um die Nadel in ihre höchste Position zu bringen. Heben Sie den Nähfuß an und entfernen Sie den Stoff, wobei Sie die Fäden nach hinten wegziehen.

Ziehen Sie die Fäden nach oben in den Fadenschneider und schneiden Sie sie mit der richtigen Länge ab, sodass sie bei erneutem Nähbeginn nicht aus der Nadel rutschen.

*Hinweis: Ihre Maschine kann ausschließlich bei Geradstichen und bei den Zickzackstichen 1-001 bis 1-003, 1-008 und 1-010 bis 1-012 rückwärts nähen.*

### **Nähen und Versäubern**

Der Stich "Zusammennähen/Versäubern" näht den Saum und versäubert die Stoffkante in einem Arbeitsgang. Die Technik "Zusammennähen/Versäubern" eignet sich perfekt für das Nähen von Hals- und Armbündchen. Mit Ihrer Maschine können Sie verschiedene Stichvarianten für Zusammennähen/Versäubern wählen. Versäubert die Stoffkanten, um ein Ausfransen und Wellen des Stoffs zu verhindern. Das Versäubern lässt sich besser erledigen, bevor die Teile eines Kleidungsstücks zusammengenäht werden.

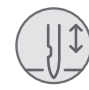

*Taste "Nadelstopp oben/unten"*

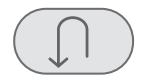

### *Rückwärtsnähtaste*

### **Blindstiche**

Der Blindstich erzeugt einen unsichtbaren Saum an Kleidungsstücken. Es gibt zwei Arten von Blindstichen; der eine empfiehlt sich für normale bis dicke unelastische Stoffe (1), der andere für normale bis dicke elastische Stoffe (2). Die Blindsaum-Technik wird nicht für dünne Stoffe und Leder/Kunstleder empfohlen.

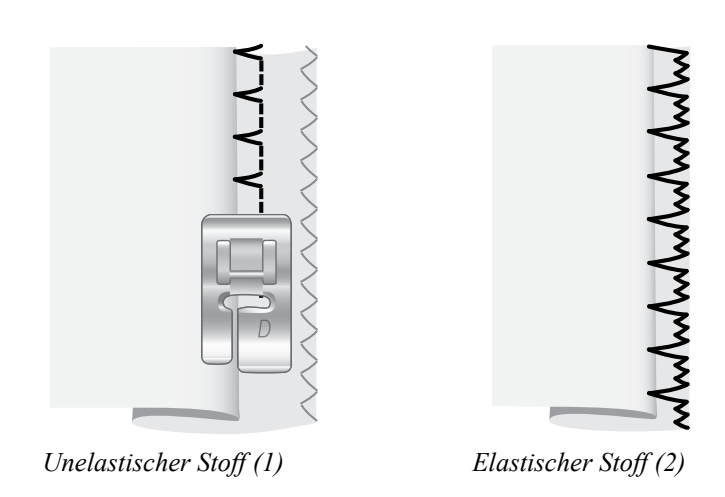

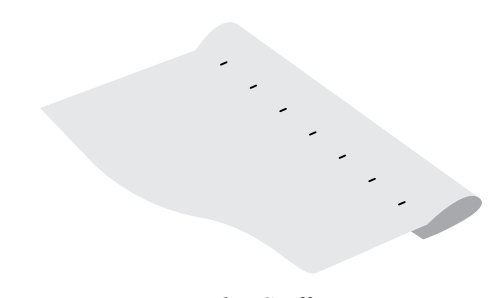

# **Stopfen und Flicken**

### **Große Löcher stopfen**

Um größere Löcher zu reparieren, muss ein Stoffstück auf die schadhafte Stelle aufgenäht werden.

Heften Sie auf der rechten Stoffseite ein Stoffstück auf die schadhafte Stelle.

Nähen Sie mit dem Zickzack- oder dem mehrfachen Zickzackstich über die Schnittkanten.

Schneiden Sie nun die schadhafte Stelle auf der Rückseite des Stoffes bis zur Naht ab.

### **Risse ausbessern**

Zum Stopfen von Rissen, ausgefransten Kanten oder kleinen Löchern ist es empfehlenswert, auf der linken Seite ein Stoffstück unter den Riss zu legen. Hierdurch wird der schadhafte Bereich verstärkt.

Legen Sie das Stoffstück auf die Unterseite des Stoffes. Es muss immer etwas größer sein als die schadhafte Stelle.

Nähen Sie mit dem Zickzack- oder dem mehrfachen Zickzackstich über den schadhaften Bereich.

Schneiden Sie das verstärkende Stoffstück bis zur Stopfnaht zurück.

*Rechte Stoffseite*

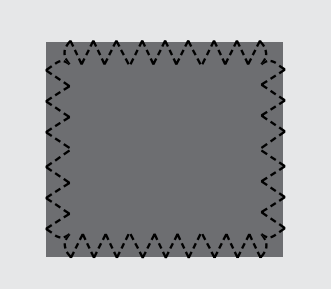

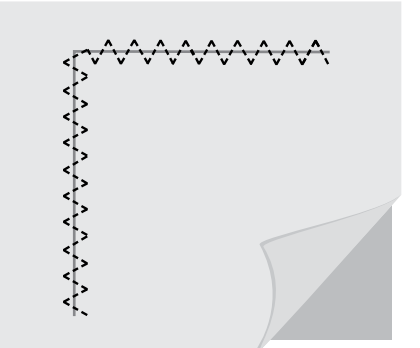

# **Einstufiges Knopfloch**

Nähen Sie Knopflöcher in der richtigen Größe für Ihren Knopf. Der Knopflochbereich des Stoffes sollte mit Vlies verstärkt werden.

- 1. Markieren Sie die Startposition des Knopflochs auf dem Stoff (A).
- 2. Öffnen Sie den Knopfhalter am einstufigen Knopflochfuß, indem Sie den Hebel nach hinten schieben (B). Setzen Sie den Knopf ein. Schieben Sie den Knopfhalter nach vorne, bis der Knopf gesichert ist (C). Anhand des Knopfes wird die Länge des Knopflochs bestimmt. Der Abstand zwischen dem Knopfhalterhebel (B) und dem Anschlag (D) entspricht der Länge des Knopflochs.
- 3. Setzen Sie den einstufigen Knopflochfuß ein.
- 4. Richten Sie den Stoff so unter dem Nähfuß aus, dass die Markierung auf dem Stoff an den roten Markierungen seitlich am Knopflochfuß (E) anliegt.
- 5. Bringen Sie den Knopflochhebel (F) ganz nach unten. Der Knopflochhebel sollte zwischen Knopfhalterhebel (B) und Anschlag (D) passen.
- 6. Halten Sie das Ende des oberen Fadens leicht hoch und beginnen Sie zu nähen. Das Knopfloch wird von vorne am Nähfuß nach hinten genäht. Halten Sie nach dem Nähen des Knopflochs an.
- 7. Heben Sie nach Abschluss des Knopflochs den Nähfuß an. Schieben Sie den Knopflochhebel ganz nach oben.
- 8. Öffnen Sie das Knopfloch mit einem Nahttrenner von beiden Seiten zur Mitte hin (G).

Wenn Sie ein weiteres Knopfloch nähen möchten, dürfen Sie den Knopflochhebel nach dem ersten Knopfloch nicht hochschieben. Fahren Sie mit dem nächsten Knopfloch fort.

*Hinweis: Nähen Sie immer erst ein Knopfloch zur Probe auf einen Stoffrest.*

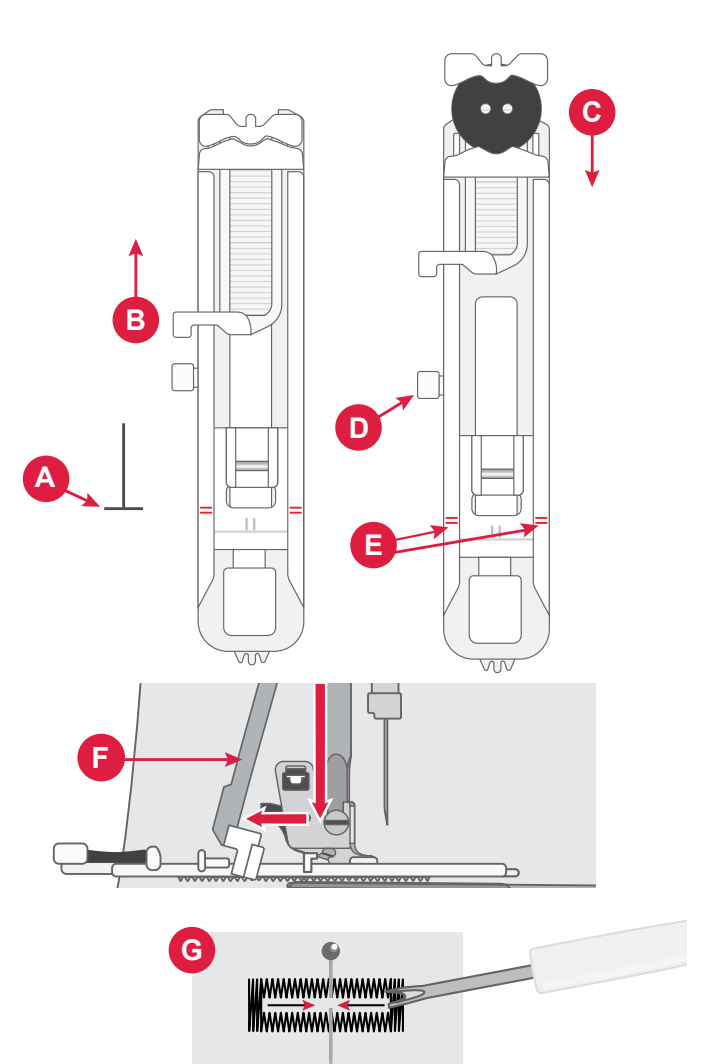

# **Reißverschlüsse einnähen**

Der Reißverschlussfuß lässt sich entweder rechts oder links von der Nadel anbringen, um an beiden Seiten des Reißverschlusses entlang nähen zu können.

Um die rechte Seite des Reißverschlusses zu nähen, befestigen Sie den Reißverschlussfuß in der linken Position.

Um die linke Seite des Reißverschlusses zu nähen, befestigen Sie den Reißverschlussfuß in der rechten Position.

### **Mittiger Reißverschluss**

- 1. Legen und stecken Sie die Stoffteile rechts auf rechts zusammen. Markieren Sie die Länge des Reißverschlusses auf Ihrem Stoff.
- 2. Heften Sie die Reißverschlussnaht mit der angegebenen Nahtzugabe (mit einem Geradstich mit Stichlänge 4 mm und Fadenspannung 2). Heften Sie bis zur Markierung am Reißverschlussende (C).
- 3. Stellen Sie die Maschine auf einen Geradstich ein, nähen Sie ein paar Stiche rückwärts und nähen Sie anschließend mit der angegebenen Nahtzugabe die Naht bis zum Ende (C).
- 4. Bügeln Sie die Nahtzugaben auseinander. Legen Sie die rechte Seite des Reißverschlusses an die linke Seite des Saumes an und befestigen Sie sie mit Klebeband (D).
- 5. Wenden Sie Ihr Projekt. Stellen Sie dabei sicher, dass die rechte Seite nach oben zeigt. Setzen Sie den Reißverschlussfuß links von der Nadel ein (A).
- 6. Nähen Sie an der rechten Seite des Reißverschlusses bis zum Ende entlang, nachdem Sie den Anfang mit ein paar Rückwärtsstichen gesichert haben (E). Halten Sie mit der Nadel im Stoff an, heben Sie den Nähfuß an und drehen Sie Ihr Projekt, um über die Unterkante des Reißverschlusses zu nähen.
- 7. Bringen Sie den Reißverschlussfuß rechts von der Nadel an (B). Nähen Sie die zweite Reißverschlussseite genau so an wie die erste (F).
- 8. Wenden Sie Ihr Projekt, um das Klebeband auf der Rückseite zu entfernen.
- 9. Wenden Sie Ihr Projekt anschließend wieder auf rechts, um die Heftstiche zu entfernen.

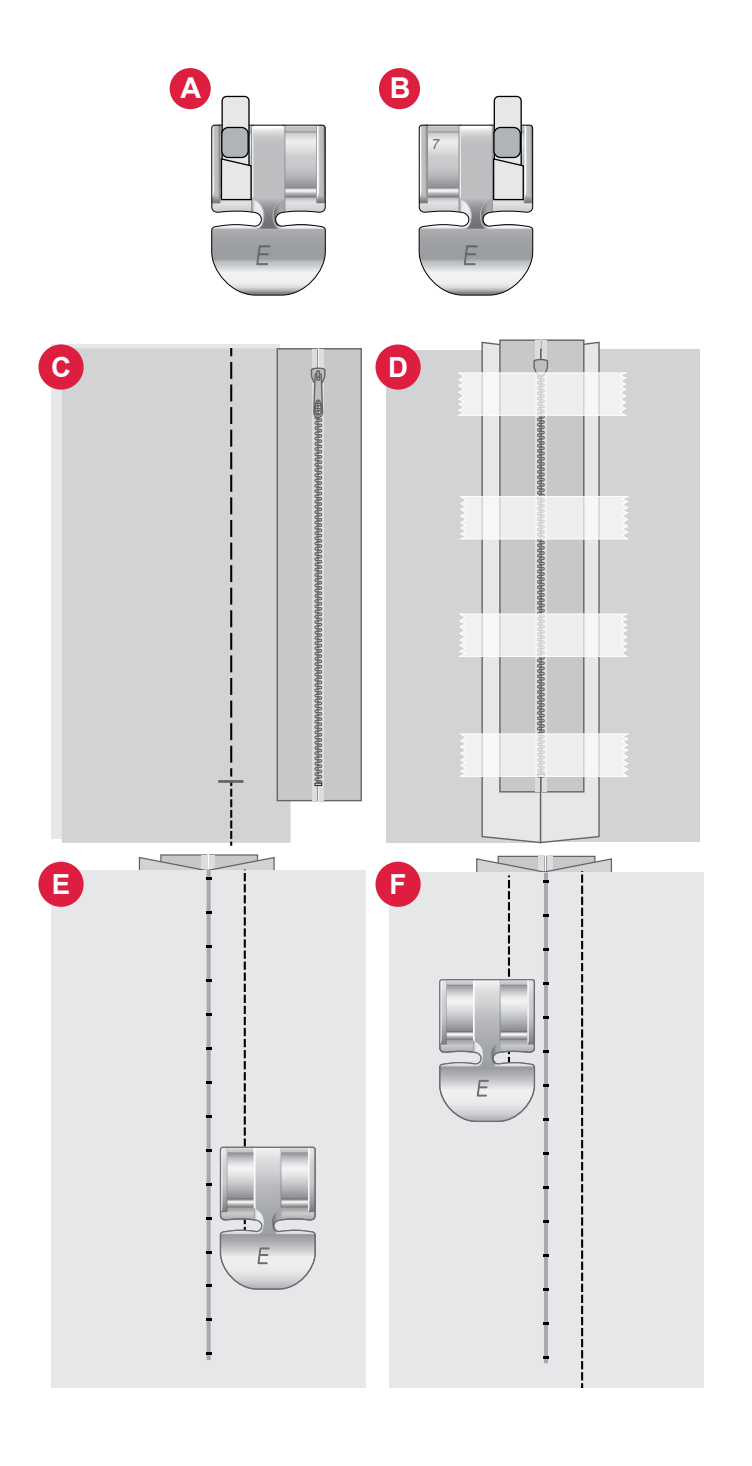

# **Popup-Meldungen beim Nähen**

### **Unterfaden geht zur Neige**

Wenn die Spule fast leer ist, erscheint auf dem Bildschirm ein Popup mit der Warnung, dass die Spule bald gewechselt werden muss. Hierdurch können Sie planen, wo Sie mit den Nähen anhalten, um die Spule zu wechseln.

### **Oberfaden prüfen**

Die Maschine hält automatisch an, wenn der Oberfaden zur Neige geht oder gerissen ist. Fädeln Sie den Oberfaden wieder ein, schließen Sie das Popup und fahren Sie mit dem Nähen fort.

### **Achtung!**

Hält die Maschine mit diesem Popup auf dem Bildschirm an, müssen Sie den Nähvorgang anhalten. Warten Sie eine Weile, bis "OK" aktiviert ist, und tippen Sie die Schaltfläche dann an. Prüfen Sie Stärke und Zustand der Nadel. Prüfen Sie, ob richtig eingefädelt wurde.

# **STICKPROJEKTE**

# **Erste Schritte beim Sticken**

Um in den Stickmodus zu wechseln, schieben Sie einfach das Stickaggregat auf. Stellen Sie sicher, dass der Bereich frei ist, damit das Stickaggregat bei Bedarf kalibrieren kann.

*Hinweis: Bei angebrachtem Stickaggregat können Sie nicht zum Nähmodus wechseln.* 

# **Stickmodus – Übersicht**

Im Stickmodus können Sie Designs und Schriftarten auswählen, Ihre abgespeicherten Dateien verwalten und auf die mySewnet Library zugreifen.

- 1. Designmenü
- 2. Schriftartmenü
- 3. File Manager
- 4. Design löschen / entfernen
- 5. Mehrfachauswahl
- 6. mySewnet (nur bei den Modellen SE9180 und SE9185)
- 7. Stickerei bearbeiten

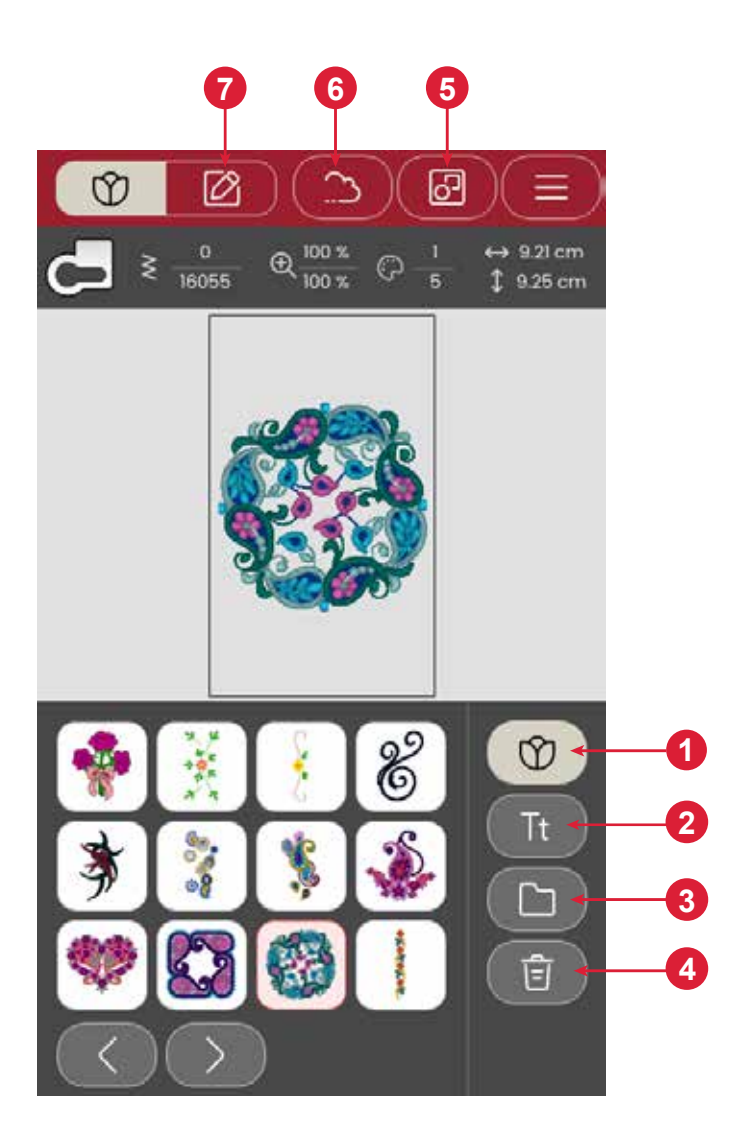

# **Design laden**

Sie können ein Design durch Antippen in den Stickmodus laden. Um das ausgewählte Design zu bearbeiten, tippen Sie auf das Symbol "Stickerei bearbeiten".

Mit den Schaltflächen für rechts/links im Auswahlbereich können Sie die integrierten Designs durchlaufen. Wenn Sie ein Design wählen, werden anschließend in der Top-Leiste die dazugehörigen Informationen angezeigt. Hinweis: Um mehr als ein Design zu laden, müssen Sie die Option "Mehrfachauswahl" ausgewählt haben.

*Hinweis: Sie können auch gespeicherte Designs laden, und zwar über den File Manager entweder aus dem mySewnet Cloud-Ordner oder von einem USB-Gerät.*

### **Sticktext erstellen**

Um einen Text zu sticken, öffnen Sie das Schriftartmenü und tippen Sie auf die gewünschte Schriftart auf dem Bildschirm. Schriftart und -größe des Textes können Sie nach Belieben ändern. Sobald Sie Ihren Text geschrieben haben, tippen Sie auf die Schaltfläche "Bestätigen", um ihn in den Textbearbeitungsmodus zu laden. Nachfolgend erfahren Sie mehr über die verschiedenen Textbearbeitungsoptionen.

### **Text spiegeln (1)**

Um Ihren Text quer zu spiegeln, tippen Sie auf die Schaltfläche  $,$ Spiegeln – quer".

### **Text drehen (2)**

Mit den verschiedenen Schaltflächen zum Drehen können Sie die Drehung der ausgewählten Designs aufs Grad genau ein stellen. Durch jedes Antippen der Mitte des Rädchens werden die ausgewählten Texte um 90° im Uhrzeigersinn gedreht.

### **Textabstand (3)**

Die Abstandsoption ermöglicht Ihnen, den Abstand zwischen den einzelnen Buchstaben zu vergrößern oder zu verkleinern.

### **Shaping-Funktion für Text (4)**

Ihren geschriebenen Text können Sie mit zwei verschiedenen Shaping-Optionen in eine Form bringen. Hierfür wählen Sie einfach eine Shaping-Option aus, und Ihr Text folgt der Form auf dem Bildschirm.

### **So erstellen Sie einen Text:**

- 1. Wählen Sie das Schriftartmenü und tippen Sie auf eine Schriftart, um sie auszuwählen.
- 2. Gestalten Sie eine Buchstabenfolge, indem Sie die einzel nen Buchstaben der Reihe nach antippen.
- 3. Tippen Sie anschließend auf die Schaltfläche "Bestätigen". Die Maschine stickt nun die gespeicherte Buchstabenfolge und hält an, wenn diese abgeschlossen ist.

Um die Stichfolge zu wiederholen, betätigen Sie den Fußan lasser oder die Taste "Start/Stop".

Zum Speichern der Buchstabenfolge tippen Sie einfach auf "Speichern".

# **File Manager**

Um Ihre Designs im integrierten Maschinenspeicher anzuzei gen, zu öffnen oder zu löschen, tippen Sie auf den File Manag er.

# **Löschen**

Wenn Sie "Löschen" antippen, werden die ausgewählten Designs aus dem Stickbereich gelöscht. Wird mehr als ein Design ausgewählt, bittet Sie ein Popup-Fenster um die Bestätigung des Löschvorgangs.

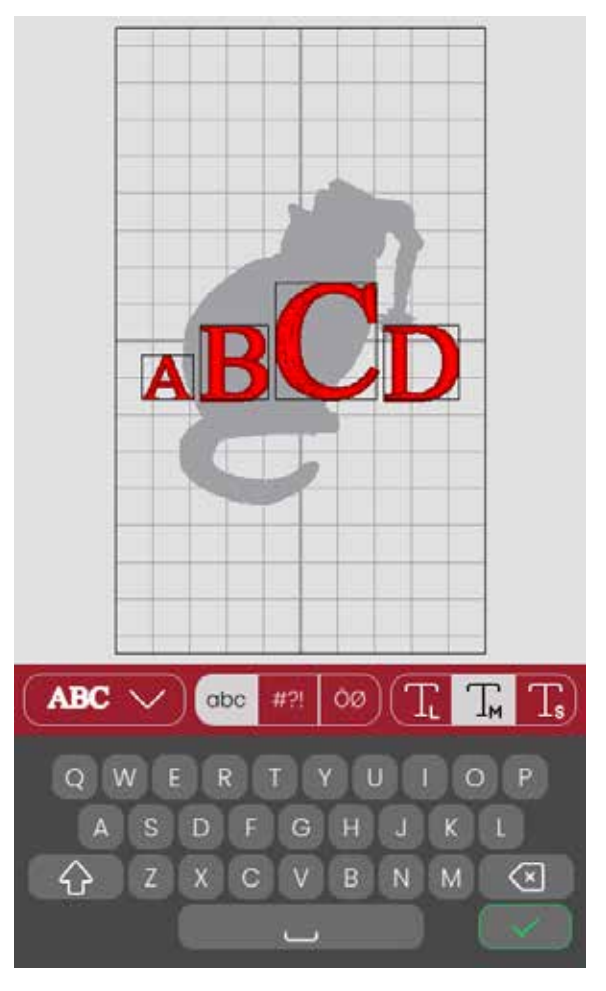

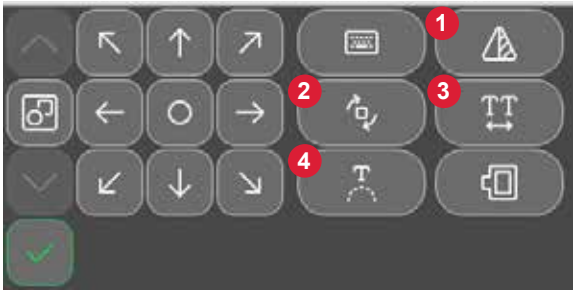

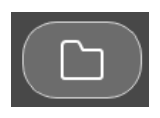

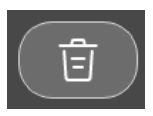

# **Stickerei bearbeiten – Übersicht**

Unter "Stickerei bearbeiten" können Sie Designs und Schriftarten anpassen, kombinieren, speichern und löschen. Die geladenen Designs werden dann im Stickbereich angezeigt.

- 1. Stickbereich
- 2. Drehoptionen
- 3. Skalieroptionen
- 4. Garnfarbe bearbeiten / Hintergrundfarbe
- 5. Spiegeln quer
- 6. Design löschen
- 7. Design speichern
- 8. Zum Stickvorgang wechseln
- 9. Stickrahmenwahl
- 10. Rädchen
- 11. Anordnen
- 12. Designinformationen
- 13. Gesamtanzahl der Stiche in einer Designkombination

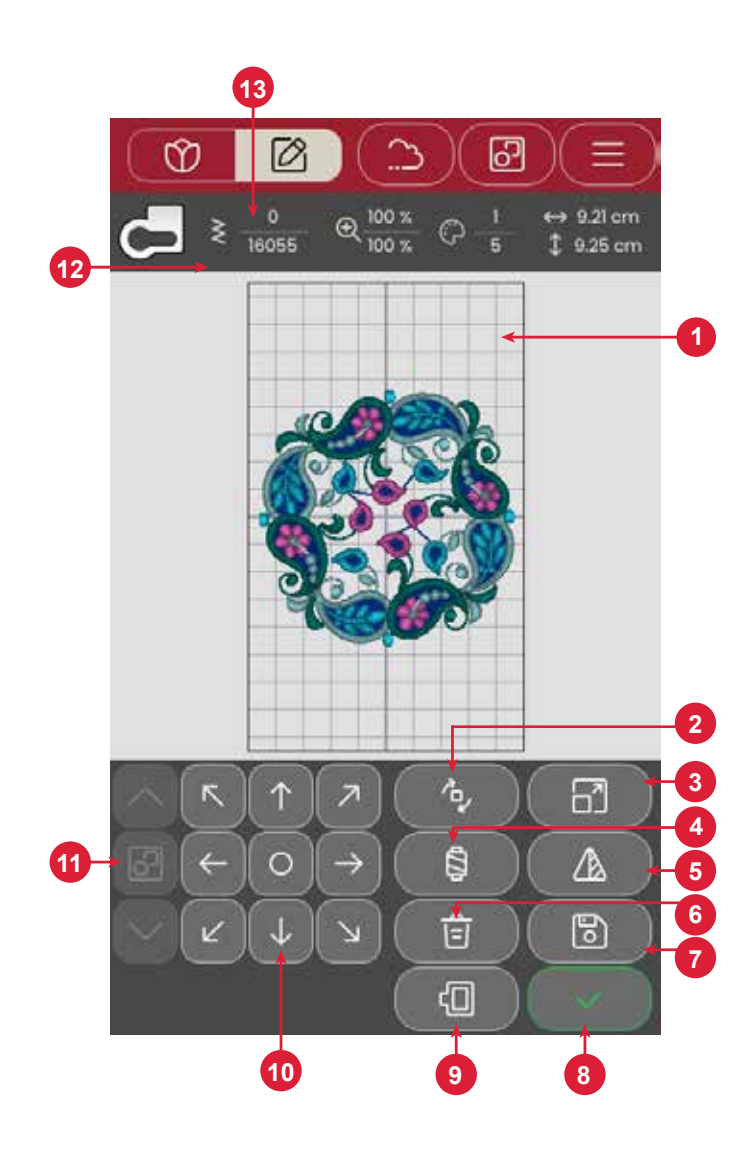

# **Gesamtanzahl der Stiche in einer Designkombination**

Die Gesamtanzahl der Stiche in Ihrer Designkombination wird unter "Stickerei bearbeiten" neben der Empfehlung für den Nähfuß angezeigt.

# **Rädchen**

Tippen Sie auf ein gewähltes Design und verschieben Sie es mit dem Finger, um es an einer beliebigen Stelle im Stickbereich zu positionieren.

Verwenden Sie das Rädchen zum Positionieren des/der ausgewählten Designs.

Tippen Sie in die Mitte des Rädchens, um die gewählten Designs im Stickrahmen zu zentrieren.

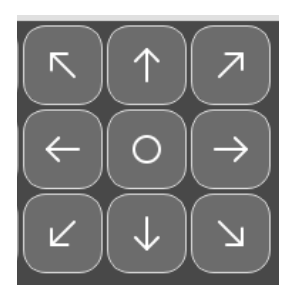

# **Drehen**

Mit den verschiedenen Schaltflächen zum Drehen können Sie die ausgewählten Designs drehen.Dabei haben Sie die Möglichkeit, Designs um 90, 10 oder 1 Grad zu drehen.

Mit den Drehoptionen werden die ausgewählten Designs immer um ihren eigenen Mittelpunkt gedreht.

# **Garnfarbe bearbeiten / Hintergrundfarbe**

Tippen Sie auf die Schaltfläche "Garnfarbe bearbeiten / Hintergrundfarbe", um eine Liste der Garnfarben in den ausgewählten Designs anzuzeigen oder um die Hintergrundfarbe für den Stickrahmen zu ändern.

Sie können die Farben in Ihrem Design bearbeiten. Tippen Sie in der Liste den Farbblock an, den Sie verändern möchten. Durch erneutes Antippen wählen Sie eine neue Garnfarbe aus. Die zuvor verwendete Farbe erscheint dann unter der neuen

Wählen Sie für den Stickbereich eine Hintergrundfarbe, die zur Farbe Ihres verwendeten Stoffes passt. Ihnen steht eine Reihe unterschiedlicher Hintergrundfarben zur Auswahl. Die ausgewählte Hintergrundfarbe wird im Stickrahmen angezeigt und die zuvor verwendete Farbe erscheint unter der neuen Farbe. Über die Pfeile wechseln Sie zwischen den verschiedenen

**Garnfarbe bearbeiten**

**Hintergrundfarbe**

Farbe.

Designs.

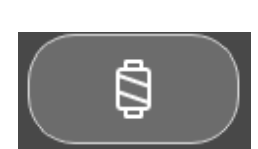

ö,

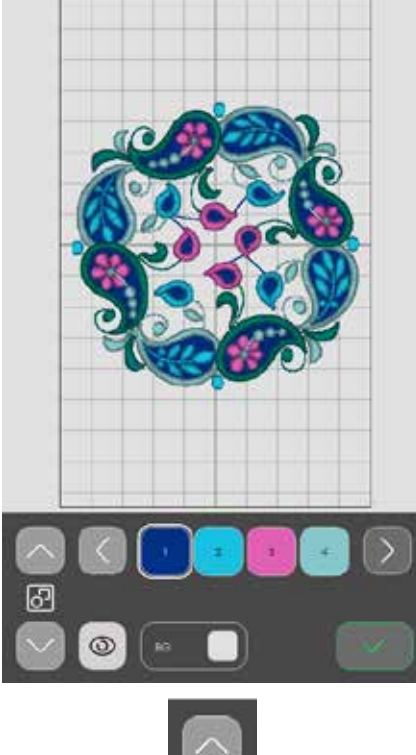

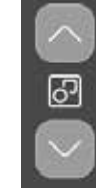

*Arrows to toggle between the different designs*

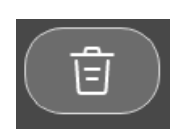

# **Löschen**

Wenn Sie "Löschen" antippen, werden die ausgewählten Designs aus dem Stickbereich gelöscht.

# **Stickrahmenwahl**

Zum Auswählen einer Stickrahmengröße tippen Sie auf "Stickrahmenwahl". Es öffnet sich ein Menü mit der Stickrahmenauswahl.

Nachdem Sie die Stickrahmengröße ausgewählt haben, schließt sich die Liste automatisch.

# **Skalieren**

Mit der Berührungsfunktion "Skalieren" können Sie die Größe der gewählten Designs erhöhen bzw. verringern, ohne dabei die Anzahl der Stiche zu verändern.

Mit den Schaltflächen zum Skalieren können Sie die Größe der ausgewählten Designs anpassen. Wenn Sie die Schaltfläche "Rückgängigmachen" antippen, wird das Design wieder auf seine Standardgröße zurückgesetzt. Auf der Top-Leiste über dem Stickbereich werden die aktuelle Breite und Höhe in Millimetern angezeigt.

### **Spiegeln – quer**

Um ein Design horizontal zu spiegeln, tippen Sie die Schaltfläche "Spiegeln – quer" an.

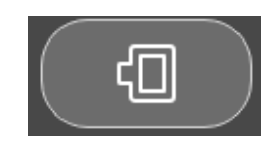

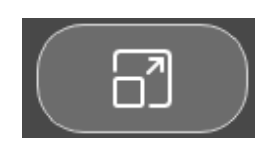

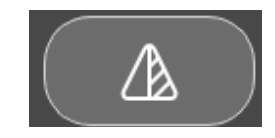

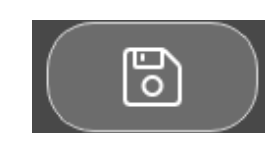

# **Design speichern**

Zum Abspeichern Ihres Designs tippen Sie auf die Schaltfläche "Speichern". Ihr Design wird dann in Ihrem File Manager abgelegt und ist anschließend über "Sticken – Übersicht" zugänglich.

# **Zu kleiner Stickrahmen**

Ist ein Design zu groß für den ausgewählten Stickrahmen, dann erscheint um den Stickbereich herum ein roter Rahmen.

# **"Stickvorgang"**

Um mit dem Stickvorgang fortzufahren, tippen Sie im Fenster "Stickerei bearbeiten – Übersicht" auf die Schaltfläche "Bestätigen".

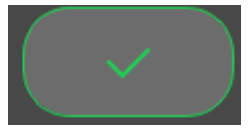

# **Mehrfachauswahl**

Über die Schaltfläche "Mehrfachauswahl" können Sie mehrere Designs zu Ihrer Stickerei hinzufügen. Sobald Sie alle gewünschten Designs gewählt haben, tippen Sie auf die Schaltfläche "Stickerei bearbeiten", um eventuelle Änderungen vorzunehmen.

Wenn Sie zwei oder mehr Designs gewählt haben und sie zur Bearbeitung als ein einziges Design miteinander verbinden möchten, tippen Sie auf die Schaltfläche Gruppieren/Gruppierung aufheben. Die gewählten Designs werden dann von einem Designauswahlfeld umgeben. Beim Gruppieren umgibt das Designauswahlfeld alle Designs in der Gruppe. Sie heben eine Gruppierung auf, indem Sie die Schaltfläche "Gruppieren/ Gruppierung aufheben" erneut antippen. Die Designs werden dann wieder voneinander getrennt.

### **Design speichern** *Nur bei SE9180 und S9185*

Zum Abspeichern Ihres Designs tippen Sie auf die Schaltfläche "Speichern". Ihr Design wird dann in Ihrem File Manager unter "Sticken – Übersicht" abgelegt.

Sie können wählen, ob Sie die Datei im mySewnet Cloud-Ordner oder auf einem USB-Gerät abspeichern möchten. Zuvor abgespeicherte Designs werden angezeigt.

Tippen Sie auf das mySewnet Symbol oben auf dem Bildschirm und dann auf "In Cloud speichern". Wählen Sie den Ordner aus, benennen Sie Ihre Datei und tippen Sie zur Bestätigung auf die Schaltfläche "Speichern".

Sie brechen den Speichervorgang ab, indem Sie im Popup auf "Abbrechen" tippen. Das Popup-Fenster zum Speichern wird geschlossen und Sie kehren zu Ihrem zuvor verwendeten Ordner zurück.

*Hinweis: Sie können Ihre gespeicherten Designs nur im Stickmodus anzeigen.* 

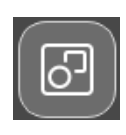

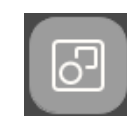

*Gruppieren Gruppierung aufheben*

# Popup-Meldungen in "Stickerei bearbeiten"

### **Zu viele Designs ausgewählt. Bitte entfernen Sie ein Design und versuchen Sie es erneut.**

Dieses Popup kann aus folgenden Gründen erschein-

en:

- Die Designkombination enthält zu viele Farbblöcke.
- Die Kombination enthält zu viele Designs.
- Die Designkombination, die Sie erstellen möchten, enthält zu viele Stiche.

### **Der Unterfaden geht zur Neige**

Wenn die Spule fast leer ist, erscheint auf dem Bildschirm ein Popup mit der Warnung, dass die Spule bald gewechselt werden muss. Hierdurch können Sie planen, wo Sie mit den Nähen anhalten, um die Spule zu wechseln.

### **Audio**

Bei Aktivierung wird das Signal für einige Warnungs- oder Hinweis-Popups in regelmäßigen Abständen wiederholt, bis Sie das Popup schließen.

# **Achtung!**

Hält die Maschine mit diesem Popup auf dem Bildschirm an, müssen Sie den Nähvorgang anhalten. Warten Sie eine Weile, bis "Bestätigen" aktiviert ist, und tippen Sie die Schaltfläche dann an. Prüfen Sie Stärke und Zustand der Nadel. Prüfen Sie, ob richtig eingefädelt wurde.

# **Design in der mysewnet Cloud abspeichern**

### *Nur bei SE9180 und S9185*

Sie können wählen, ob Sie die Datei im mySewnet Cloud-Ordner oder auf einem USB-Gerät abspeichern möchten. Zuvor abgespeicherte Designs werden angezeigt.

Tippen Sie erst oben auf dem Bildschirm auf die Registerkarte "mySewnet", dann auf "In Cloud speichern", wählen Sie den Ordner aus, benennen Sie Ihre Datei und tippen Sie zur Bestätigung auf die Schaltfläche "Speichern".

Sie brechen den Speichervorgang ab, indem Sie im Popup auf "Abbrechen" tippen. Das Popup-Fenster zum Speichern wird geschlossen und Sie kehren zu Ihrem zuvor verwendeten Ordner zurück.

*Hinweis: Sie können Ihre abgespeicherten Designs nur im Stickmodus anzeigen.* 

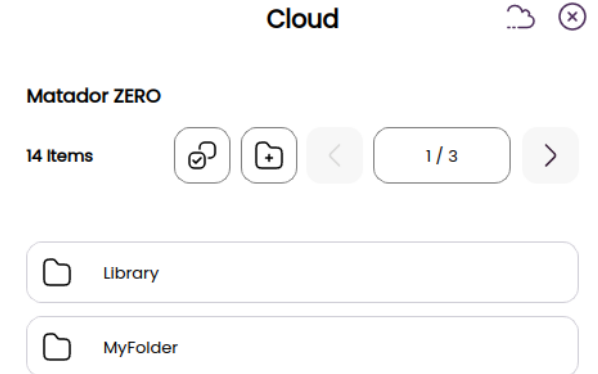

# **Design senden** *Nur bei SE9180 und S9185*

Tippen Sie oben auf dem Bildschirm auf die Registerkarte "mySewnet". Senden Sie die Stickdesigns Ihrer Wahl direkt an andere mySewnet-fähige Geräte. Wählen Sie durch Antippen eines der angezeigten Geräte aus. Das Popup schließt sich, und das/die ausgewählte(n) Design(s) werden gesendet.

*Hinweis: Sie können Designs ausschließlich an Geräte senden, die mit demselben mySewnet Cloud-Konto verbunden sind.* 

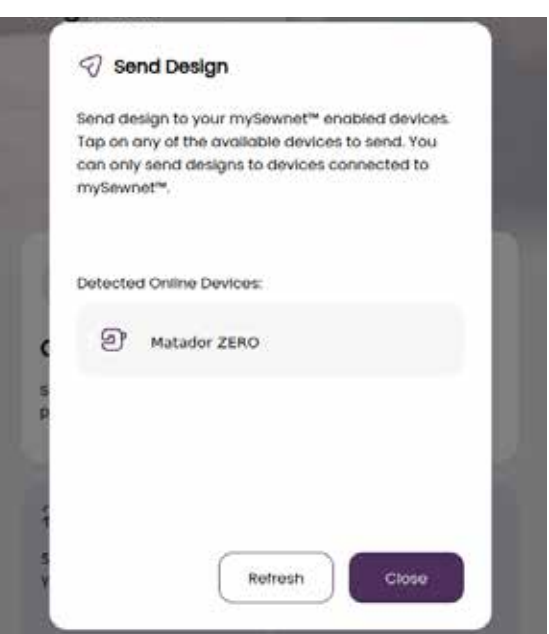

# **mySewnet Library** *Nur bei SE9180 und SE9185*

mySewnet Library ist ein Service, der Ihnen den Zugriff auf eine Vielzahl von Stickdesigns ermöglicht. Auf unserer Website erfahren Sie mehr über diesen Service und wie Sie Ihr Abonnement abschließen.

Bei abgeschlossenem Abo, verbundenem WLAN und Anmeldung bei Ihrem mySewnet Konto wird die mySewnet Library auf Ihrer Maschine angezeigt. Über das Menü können Sie durch Scrollen Ihre gewünschten mySewnet Library-Designs auswählen. Auf die mySewnet Library greifen Sie zu, indem Sie einfach das entsprechende Symbol auf der Registerkarte ., mySewnet" antippen.

Mit der Suchfunktion lassen sich die verschiedenen Designtypen abrufen. Es gibt mehrere Möglichkeiten zum Filtern und Sortieren von Designs. Filtern Sie Designs nach Größe, indem Sie den Höchstwert für die Breite und/oder die Höhe ändern. Von Ihnen in mySewnet als Lieblingsdesigns gekennzeichnete Designs lassen sich auch durch Antippen der Schaltfläche "Lieblingsdesigns" auf Ihrer Maschine sortieren.

Sie können die Designs außerdem nach Farbblockanzahl, Größe (Bereich) und Stichanzahl sortieren. Durch Antippen der Schaltfläche "Sortierrichtung" wird vom höchsten zum niedrigsten Wert sortiert. Durch erneutes Antippen der Schaltfläche "Sortierrichtung" wird in umgekehrter Richtung, vom niedrigsten zum höchsten Wert, sortiert.

Durch Antippen von "Zurücksetzen" können Sie alle angewendeten Filter löschen und Ihre Suche aufheben.

Sollten Sie noch kein Abonnement abgeschlossen haben, wird das Menü mySewnet Library zwar auf Ihrer Maschine angezeigt, allerdings ohne Designs.

- 1. Suchen
- 2. Filter
- 3. Sortieren
- 4. Zwischen Designs umschalten

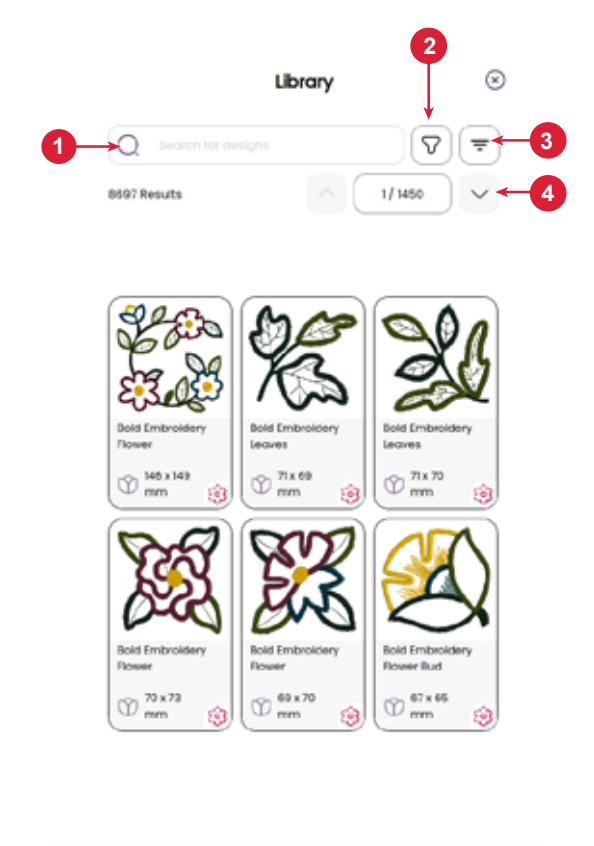

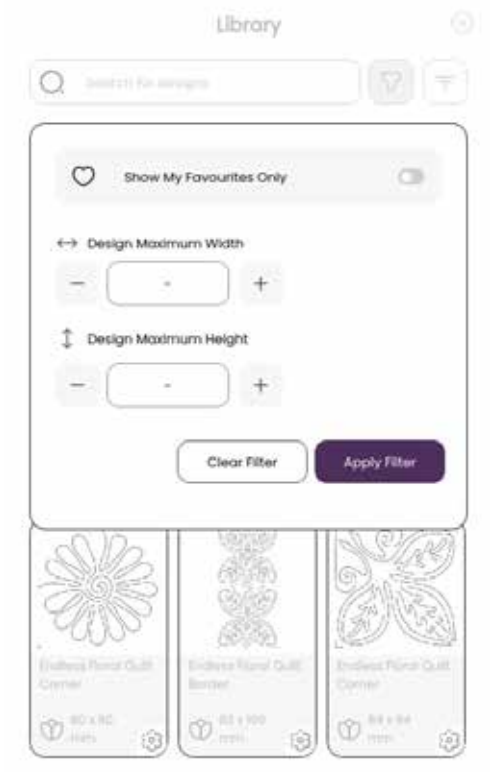

# **"STICKVORGANG"**

Um mit dem Stickvorgang fortzufahren, tippen Sie im Fenster "Stickerei bearbeiten – Übersicht" auf die Schaltfläche "Bestätigen".

### **Stickvorgang – Übersicht**

- 1. Stickbereich
- 2. Garnfarbeninformation
- 3. Stickvorgang starten / anhalten
- 4. Zu "Stickerei bearbeiten" zurückkehren
- 5. Design Placement
- 6. Schneidebefehl
- 7. Stich für Stich durchlaufen/Gehe zu Stich
- 8. Stickeinstellungen
- 9. Bildschirm sperren
- 10. Anzahl der Stiche im aktuellen Farbblock

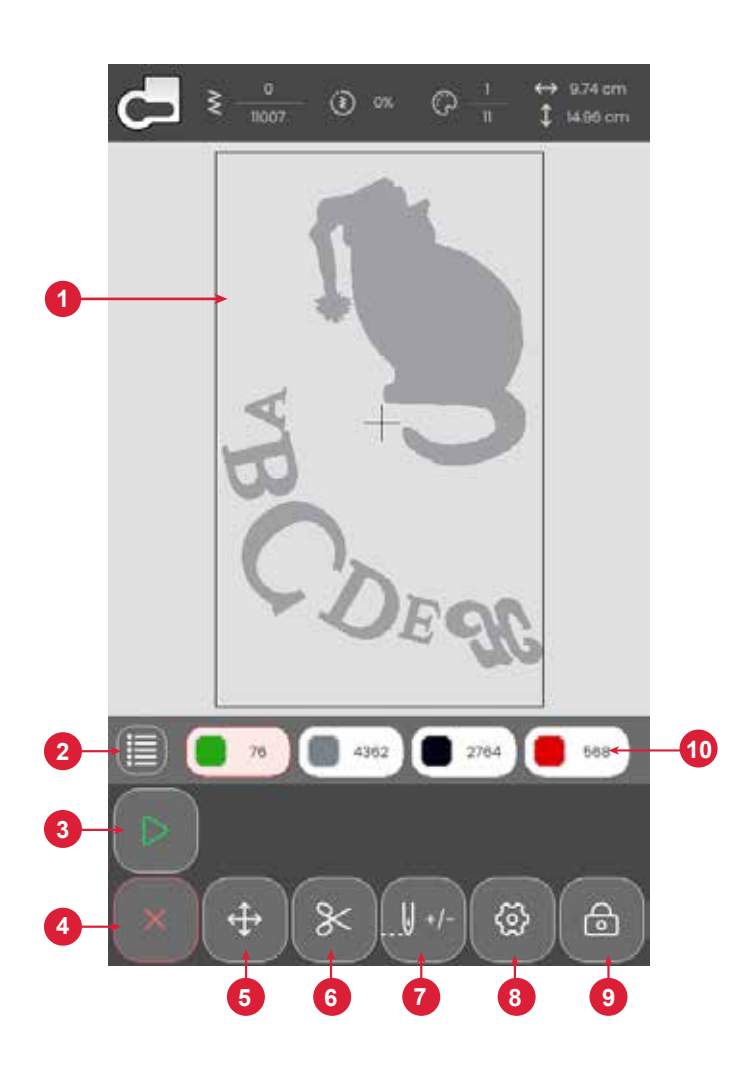

### **Starten/Anhalten**

Die Maschine kann beim Sticken und Nähen durch Betätigen der Schaltfläche "Starten/Anhalten" ohne den Fußanlasser gestartet oder angehalten werden. Tippen Sie auf "Starten/ Anhalten", um mit dem Nähen/Sticken zu beginnen bzw. dann wieder anzuhalten.

### **Schneidebefehl**

Wenn Sie auf "Schneidebefehl" tippen, durchtrennt die Maschine Ober- und Unterfaden.

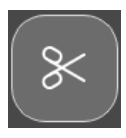

# **Garnfarbblöcke**

Alle Farben in den geladenen Designs werden in der Reihenfolge als Garnfarbblöcke angezeigt, in der sie auch gestickt werden.

Tippen Sie auf die "Farbliste", um eine vollständige Liste aller im Design verwendeten Farben anzuzeigen. Jede aufgelistete Farbe wird mitsamt Garnfarbennummer und Reihenfolge im Farbblock angezeigt. Durch Antippen der Pfeile in der Farbliste werden Ihnen alle Farbblöcke angezeigt.

Durch Öffnen von "Gehe zu Stich" / "Farbe ändern" aktivieren Sie den vorherigen oder nächsten Farbblock in der Farbblockliste. Tippen Sie dafür einfach einen anderen Farbblock an.

### **Thread Color Information**

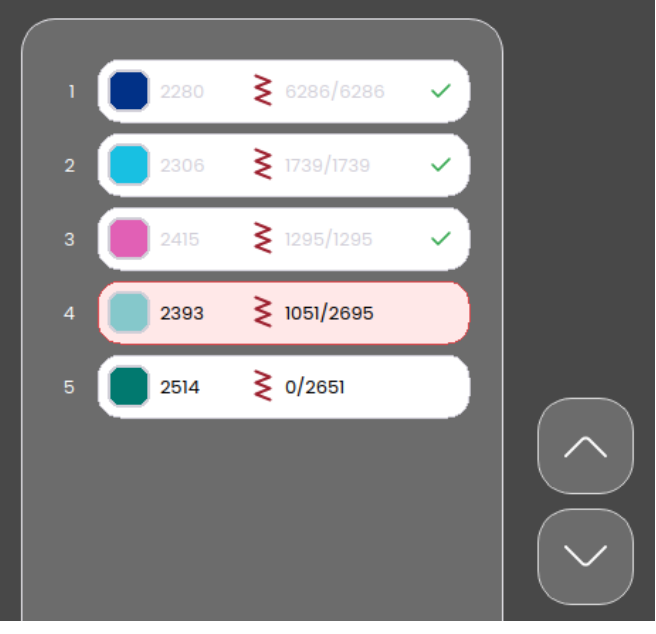

### **Anzahl der Stiche im aktuellen Farbblock**

Die aktuelle Stichposition im aktuellen Farbblock wird neben dem Farbblocksymbol angezeigt. Die Zahl rechts zeigt die Gesamtzahl der Stiche im aktuellen Farbblock an.

# **Zu "Stickerei bearbeiten" zurückkehren**

Tippen Sie auf dieses Symbol, um zu "Stickerei bearbeiten" zurückzukehren, wenn Sie Änderungen an Ihren Designs vornehmen möchten. Es erscheint dann eine Popup-Meldung mit der Frage, ob Sie zu "Stickerei bearbeiten" zurückkehren möchten, da während des "Stickvorgangs" vorgenommene Änderungen verloren gehen.

# **Stich für Stich durchlaufen/Gehe zu Stich**

Tippen Sie auf das Plus- bzw. Minuszeichen, um sich Stich für Stich vorwärts bzw. rückwärts zu bewegen. Gehen Sie z. B. nach einem gerissenen Faden ein paar Stiche zurück, damit der Faden wieder gesichert ist. Halten Sie das Plus- oder Minuszeichen gedrückt, um sich schneller durch die Stiche zu bewegen. Der Cursor folgt den Stichen im Stickbereich.

Wenn Sie zu einem bestimmten Stich innerhalb des Farbblocks gehen möchten, tippen Sie auf die Schaltfläche "Gehe zu Stich" und geben Sie die entsprechende Stichnummer ein. Wenn die eingegebene Nummer zu hoch ist, bewegt sich die Maschine zum letzten Stich im aktuellen Farbblock.

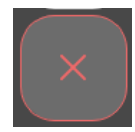

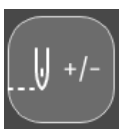

# **Design Placement**

Verwenden Sie die Funktion "Design Placement", um ein Design ohne Umspannen genau an der gewünschten Stelle zu platzieren. Die Funktion ist außerdem hilfreich, wenn Sie ein zu stickendes Design an eine bestimmte Stelle in Ihrem Projekt bzw. an ein bereits gesticktes Design anpassen möchten. Verwenden Sie die Ecksymbole, um das Design in einer Ecke des Stickrahmens anzuordnen. Mithilfe der verschiedenen Pfeile können Sie Ihr Design frei platzieren.

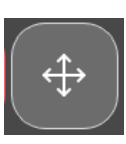

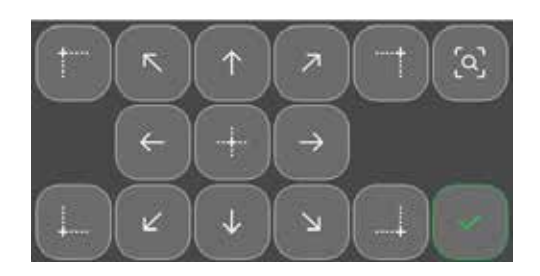

# **Überprüfen der Ecken**

Verwenden Sie die Funktion "Überprüfen der Ecken", um um die vier Ecken eines Designs nachzuverfolgen. So sehen Sie, wo auf dem Stoff das Design gestickt werden soll.

Durch jedes Antippen der Schaltfläche "Überprüfen der Ecken" wird der Stickrahmen an die nächste Eckenposition bewegt, und zwar in der folgenden Reihenfolge: links oben, rechts oben, links unten, rechts unten und dann zurück zur aktuellen Stichposition.

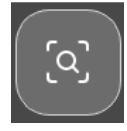

# Popup-Meldungen beim "Stickvorgang"

### **Der Stickarm muss kalibriert werden.**

Wenn das Stickaggregat angebracht wird, werden Sie von einem Popup daran erinnert, den Stickrahmen abzunehmen und den Maschinenbereich freizuräumen, damit der Stickarm kalibriert werden kann. Sie werden außerdem daran erinnert, einen geeigneten Stickfuß einzusetzen.

### **Ihre Stickerei ist abgeschlossen**

Eine Popup-Meldung mit akustischem Signal informiert Sie darüber, dass Ihre Stickerei fertiggestellt ist. Nach dem Schließen des Popups bleibt das Design weiter im Modus "Stickvorgang" geladen, und Sie können dieselbe Stickerei erneut sticken, einschließlich aller vorgenommenen Änderungen.

# **WARTUNG**

### **Maschine reinigen**

Reinigen Sie die Maschine regelmäßig, um Betriebsstörungen vorzubeugen. Die Maschine braucht nicht geschmiert (geölt) zu werden. Wischen Sie die Außenseite der Maschine mit einem weichen Tuch ab, um Staub und Fusseln zu entfernen.

# **Spulenbereich reinigen**

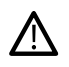

*Heben Sie die Nadel an und schalten Sie die Maschine aus.*

Entfernen Sie den Nähfuß. Ziehen Sie die Spulenabdeckung ab und nehmen Sie die Spule heraus.

Entfernen Sie den Kunststoffteil der Stichplatte, indem Sie ihn herunterschieben.

Entfernen Sie die Schrauben an der Stichplatte mithilfe des Mehrzweckwerkzeugs. Hebeln Sie so die Stichplatte heraus und nehmen Sie sie ab.

Reinigen Sie den Transporteur und den Spulenbereich mit dem Pinsel aus dem Zubehörset.

Setzen Sie die Stichplatte über dem Transporteur ein. Setzen Sie die Schrauben wieder ein und ziehen Sie sie an.

Bringen Sie den Nähfuß an, setzen Sie die Spule ein und befestigen Sie die Spulenabdeckung erneut.

# **Bereich unterhalb der Spule reinigen**

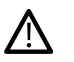

*Heben Sie die Nadel an und schalten Sie die Maschine aus.*

Reinigen Sie den Bereich unter der Spulenkapsel immer nach einigen Projekten oder jedes Mal, wenn sich Fusseln an der Spulenkapsel angesammelt haben.

Entfernen Sie den Nähfuß. Ziehen Sie die Spulenabdeckung ab und nehmen Sie die Spule heraus.

Entfernen Sie den Kunststoffteil der Stichplatte, indem Sie ihn herunterschieben.

Entfernen Sie die Schrauben an der Stichplatte mithilfe des Mehrzweckwerkzeugs. Hebeln Sie so die Stichplatte heraus und nehmen Sie sie ab.

Heben Sie die Spulenkapsel nach oben heraus. Dies ist einfacher, wenn Sie sie beim Anheben leicht seitlich verschieben.

Reinigen Sie den Bereich mit dem Pinsel oder einem trockenen Tuch.

*Hinweis: Pusten Sie nicht in den Spulenkapselbereich. Staub und Fusseln werden sonst in Ihre Maschine hinein geblasen.*

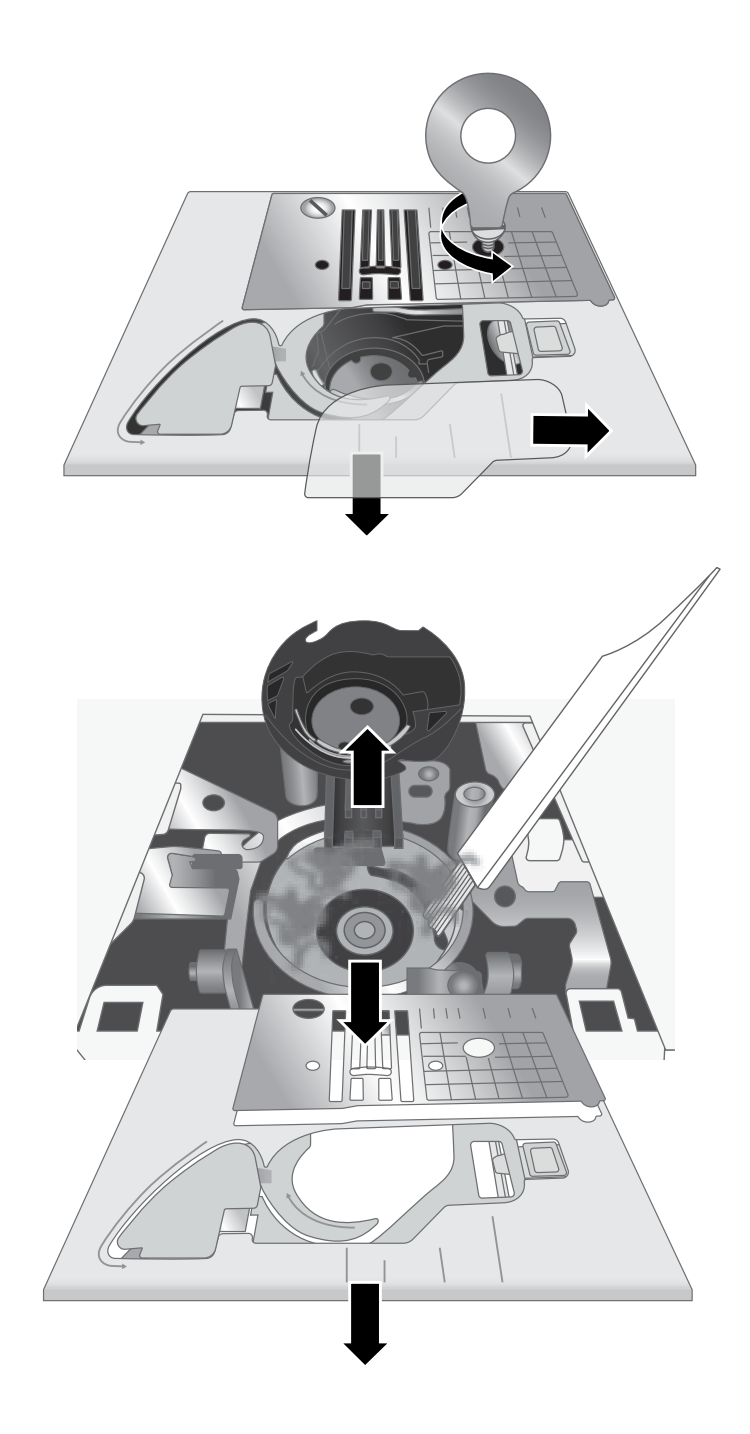

# **Fehlerbehebung**

### **Schlaufenbildung an der Stoffunterseite**

**Mögliche Ursache:** Schlaufen an der Stoffunterseite deuten immer darauf hin, dass der Oberfaden nicht korrekt eingefädelt ist. Er ist dann nicht vollständig in den Fadenspannungsmechanismus eingehakt und wurde nicht durch den Fadengeber eingefädelt.

Lösung: *Fädeln Sie die Maschine neu ein. Achten Sie dabei darauf, dass Sie vor dem Einfädeln den Nähfußheber anheben, sodass der Oberfaden richtig in den Spannungsmechanismus und den Fadengeber einhakt. Ob die Maschine korrekt eingefädelt ist, können Sie anhand des folgenden Tests feststellen:*

- Heben Sie den Nähfußheber an und fädeln Sie den oberen Teil der Maschine ein.
- Fädeln Sie den Faden in die Nadel ein, aber legen Sie das Fadenende noch nicht unter den Nähfuß. Wenn Sie den Oberfaden nach links ziehen, muss er frei laufen.
- Senken Sie den Nähfußheber ab. Wenn Sie den Oberfaden jetzt nach links ziehen, müssen Sie einen Widerstand spüren. Das bedeutet, dass Sie den Oberfaden korrekt eingefädelt haben.
- Legen Sie den Faden unter den Nähfuß und bringen Sie den Unterfaden nach oben. Ziehen Sie beide Fadenenden unter dem Nähfuß nach hinten. Senken Sie den Nähfuß ab und beginnen Sie zu nähen.

*Wenn sich der Oberfaden bei abgesenktem Nähfußheber frei herausziehen lässt (wenn Sie also zwischen Nähfußheber oben und unten keinen Unterschied spüren), ist die Maschine nicht korrekt eingefädelt. Ziehen Sie den Oberfaden dann vollständig heraus und fädeln Sie die Maschine erneut ein.*

### **Unterfaden ist gerissen**

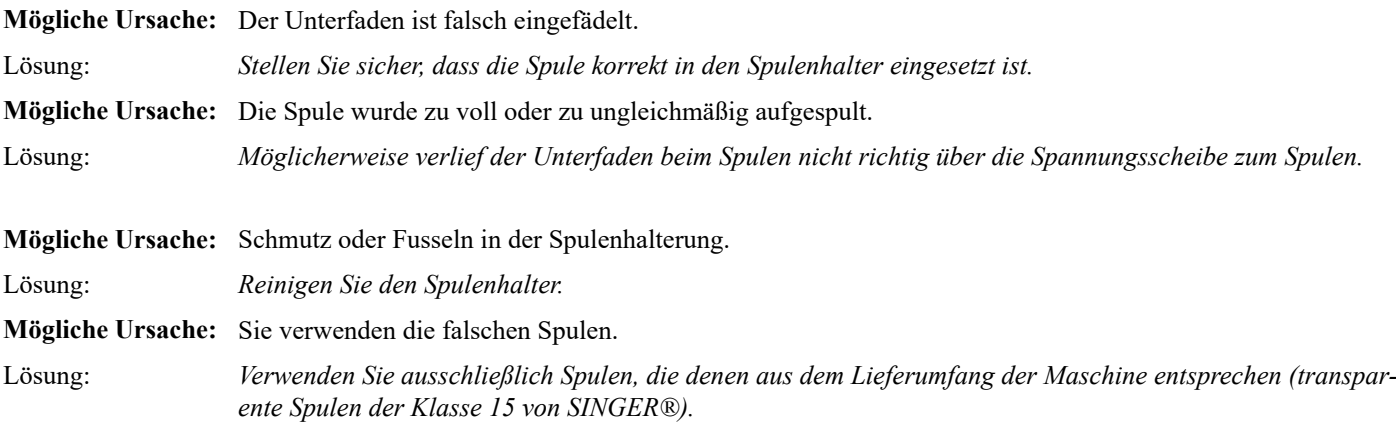

### **Der Unterfaden ist an der Stoffoberseite zu sehen**

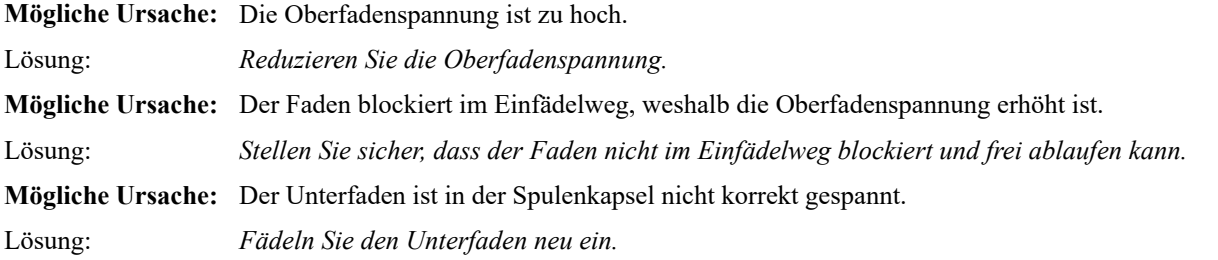

### **Probleme beim Spulen**

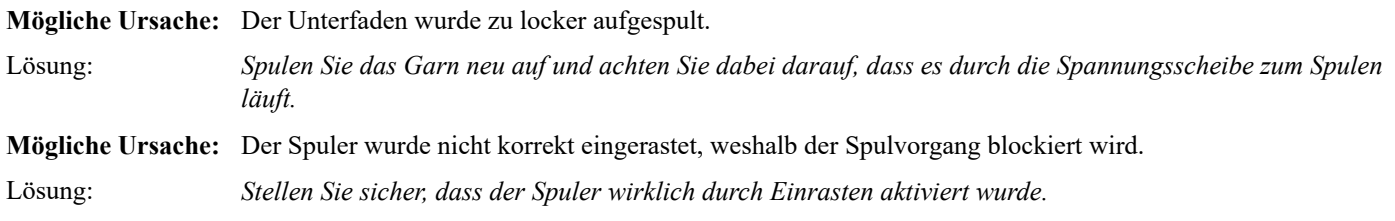

**Mögliche Ursache:** Zu Beginn des Spulvorgangs wurde das Fadenende nicht festgehalten, weshalb der Unterfaden jetzt ungleichmäßig aufgespult wird.

Lösung: *Halten Sie vor Aufnahme des Spulvorgangs das Fadenende (das aus der Spule herausragt) gut fest, spulen Sie, bis die Spule leicht gefüllt ist, und halten Sie dann an, um das Fadenende nahe an der Spule abzuschneiden, bevor Sie die Spule ganz füllen.*

### **Stoff zieht sich zusammen**

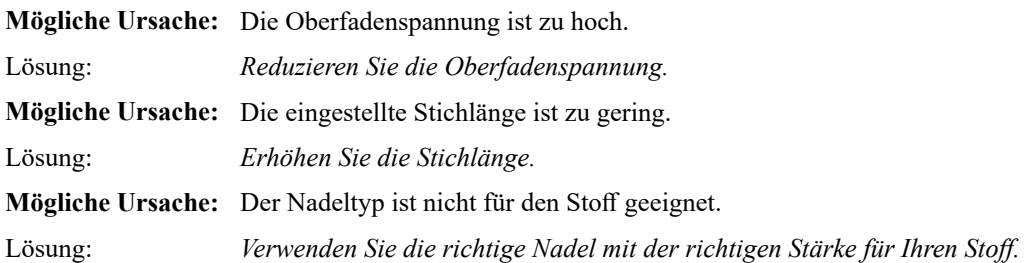

### **Der Stoff kräuselt sich**

**Mögliche Ursache:** Der Stoff eignet sich nicht für die gewählte Stichdichte (zum Beispiel bei Satinstichapplikationen). Lösung: *Unterlegen Sie den Stoff mit Vlies, um ein Kräuseln bzw. Wellen des Stoffes zu verhindern.*

### **Lautes Geräusch beim Nähen**

**Mögliche Ursache:** Der Faden läuft nicht durch den Fadengeber.

Lösung: *Fädeln Sie die Maschine neu ein und achten Sie dabei darauf, dass sich der Fadengeber in seiner höchsten Stellung befindet, sodass der Faden durch das Öhr des Fadengebers läuft. Drehen Sie das Handrad zu sich hin, um den Fadengeber zum Einfädeln in seine höchste Position zu bringen.*

**Mögliche Ursache:** Der Faden blockiert im Einfädelweg.

Lösung: *Stellen Sie sicher, dass sich der Faden nicht an der Garnrolle oder hinter der Garnrollenführungsscheibe verfangen hat.*

### **Die Maschine transportiert den Stoff nicht**

**Mögliche Ursache:** Der Nähfußheber wurde nach dem Einfädeln nicht abgesenkt.

Lösung: *Senken Sie vor dem Nähen den Nähfußheber ab. Der Stoff darf beim Nähen nicht gezogen oder geschoben werden.*

- **Mögliche Ursache:** Der Transporteurhebel wurde evtl. wieder in die oberste Position gebracht, das Handrad wurde jedoch noch nicht um eine volle Umdrehung gedreht, um den Transporteur erneut zu aktivieren.
- Lösung: *Der Transporteur muss angehoben und durch Drehen des Handrads um eine volle Umdrehung erneut aktiviert werden.*

**Mögliche Ursache:** Die Stichlänge ist auf 0 eingestellt.

Lösung: *Erhöhen Sie die Stichlänge.*

### **Maschine läuft nicht**

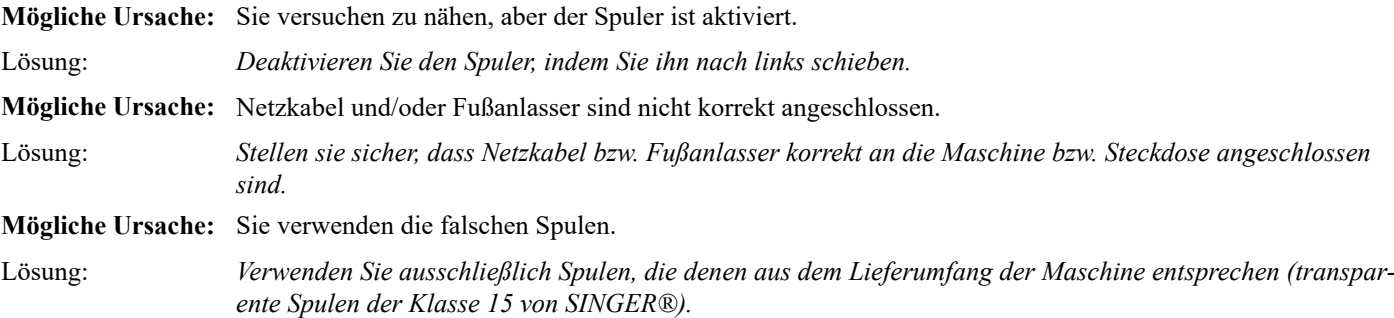

### **Nadel bricht ab**

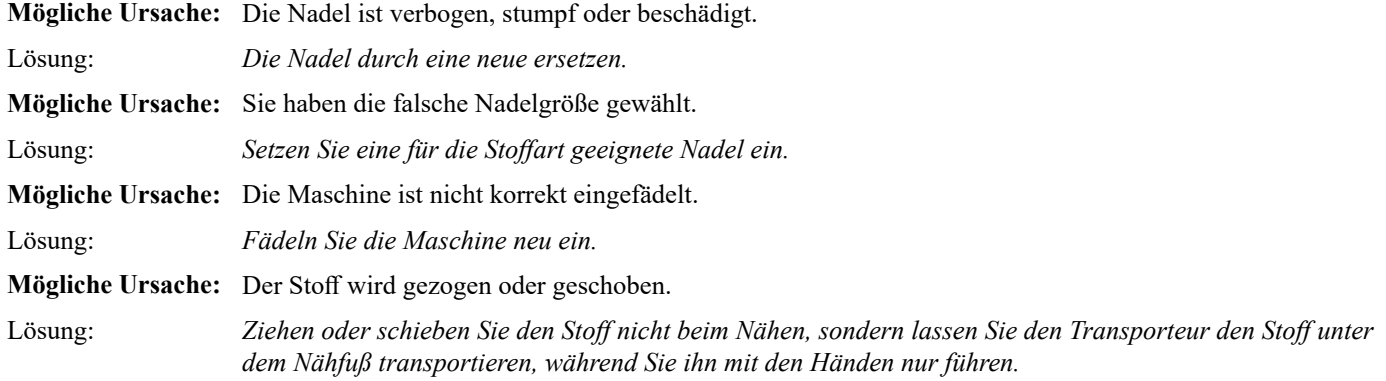

### **Nadeleinfädler funktioniert nicht**

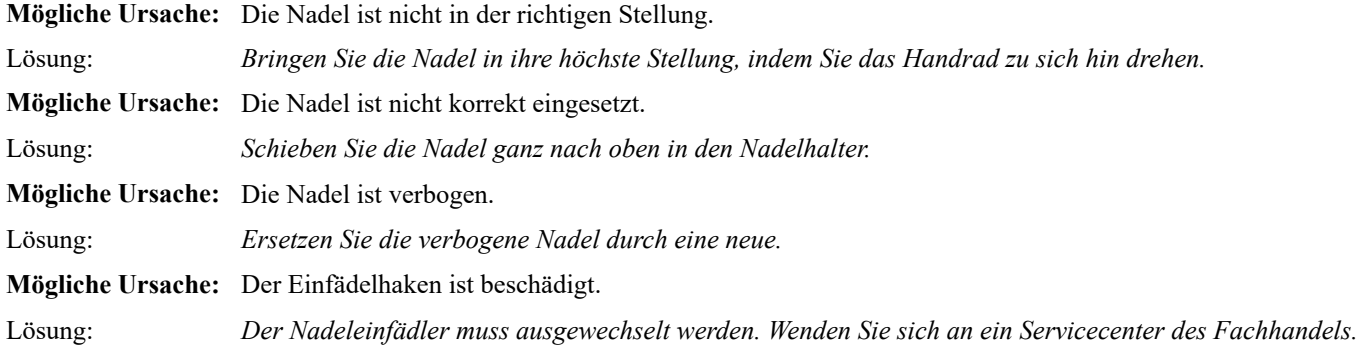

### **Stiche werden ausgelassen**

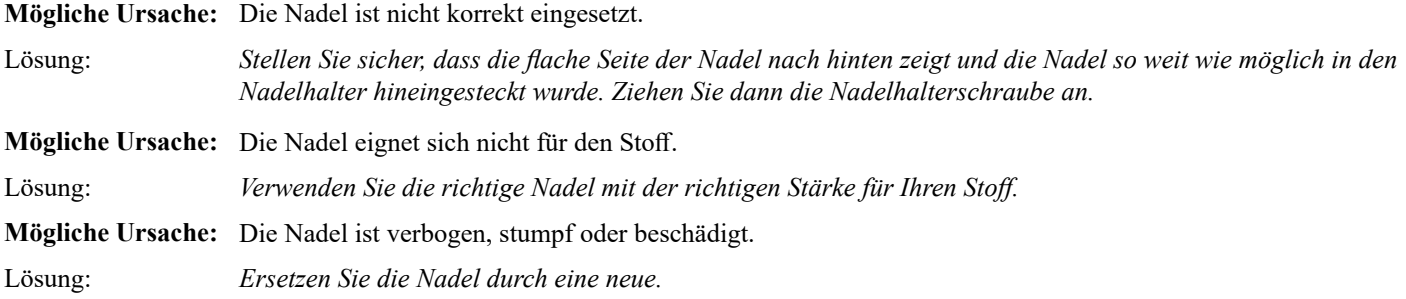

### **Die Stiche sind verzogen**

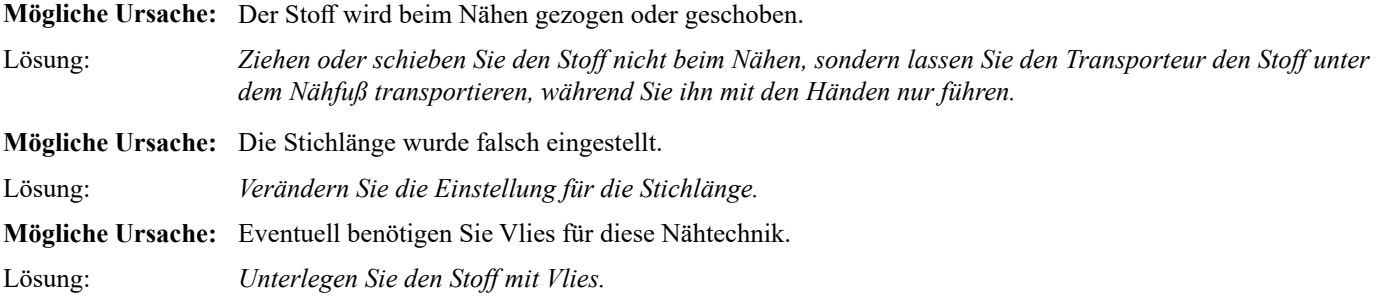

### **Faden staucht am Nahtanfang**

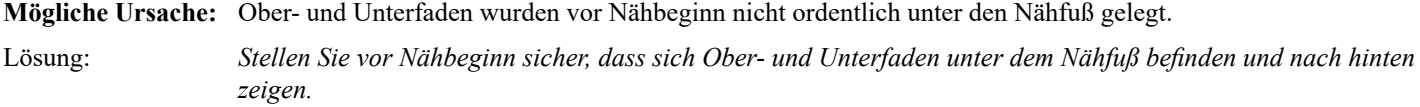

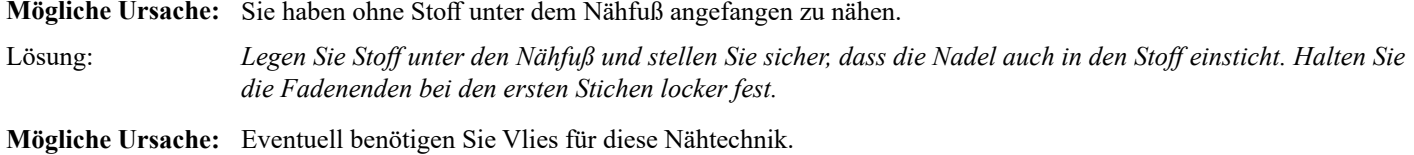

Lösung: *Unterlegen Sie den Stoff mit Vlies.*

### **Oberfaden reißt**

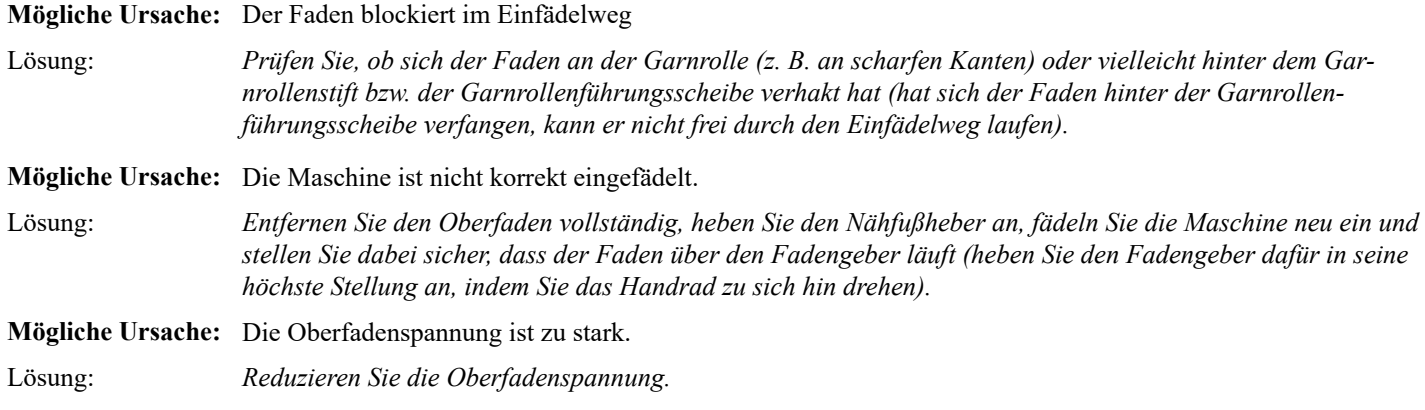

### **Allgemeine Störungen**

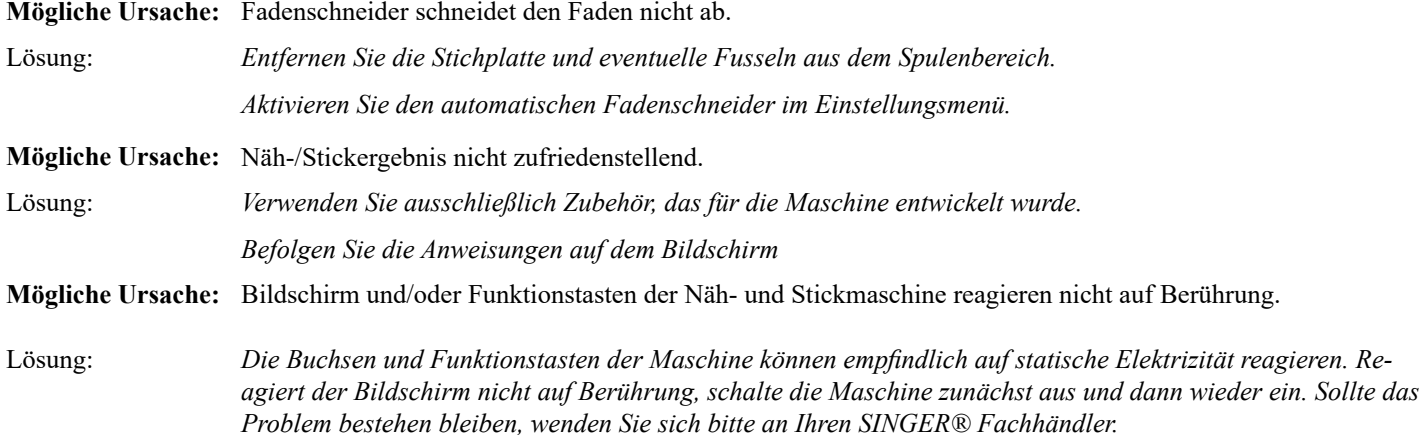

### **Probleme beim Sticken**

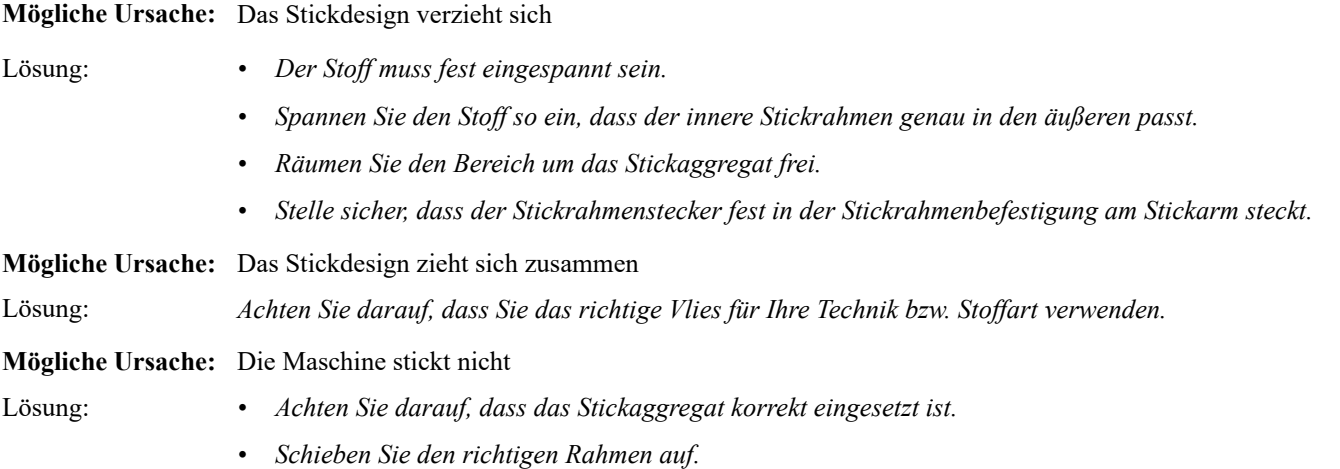

### **Die Maschine kann keine Verbindung zu einem WiFi-Netzwerk herstellen**  *Nur bei SE9180 und SE9185*

**Mögliche Ursache:** Es kann keine WLAN-Verbindung hergestellt werden.

- 
- Lösung: *• Stellen Sie sicher, dass die WLAN-Funktion an Ihrer Maschine aktiviert ist. Tippe auf das WLAN-Symbol auf der Top-Leiste, oder gehe zu den WLAN-Einstellungen.*
	- *• Prüfen Sie, ob Ihre Maschine ein Signal von Ihrem WLAN empfängt. Wird kein Signal empfangen, stellen Sie Ihre Maschine näher an den WLAN-Router.*
	- *• Prüfen Sie, ob Sie Ihr WLAN-Netzwerk gewählt haben.*

### **Die Maschine wird nicht mit der mySewnet™ Cloud synchronisiert**  *Nur bei SE9180 und SE9185*

**Mögliche Ursache:** Die Maschine kann die Dateien nicht mit der mySewnet™ Cloud synchronisieren

- Lösung: *• Sorgen Sie dafür, dass eine funktionierende WLAN-Verbindung besteht. Achten Sie dabei darauf, dass Sie bei Ihrem mySewnet™ Konto angemeldet sind. Neue mySewnet™ Konten können auf der Maschine oder über mysewnet.com eingerichtet werden*
	- *• Stellen Sie sicher, dass in der mySewnet™-Cloud genügend freier Speicherplatz vorhanden ist.*
	- *• Wenn Sie nicht auf die mySewnet™-Cloud zugreifen können, obwohl eine WLAN-Verbindung besteht, kann dies daran liegen, dass der Server vorübergehend nicht zur Verfügung steht. Bitte später erneut versuchen.*

# **Service**

*Lassen Sie die Maschine regelmäßig von Ihrem Fachhändler warten!*

Wenn sich die Störungen beim Nähen nicht anhand dieser Hinweise zur Fehlerbehebung beseitigen lassen, setzen Sie sich bitte mit Ihrem Fachhändler in Verbindung. Eventuell kann es hilfreich sein, wenn Sie Proben von Stoff, Garn und Vlies mitbringen. Sollten Sie eine Nähprobe haben, anhand derer sich das Problem nachvollziehen lässt, bringen Sie diese am besten auch mit. Eine Nähprobe ist oftmals aussagekräftiger als eine Erklärung und bietet dem Experten bessere Möglichkeiten zur Diagnose des Problems.

# **Teile und Zubehör von Fremdfirmen**

Die Garantie der Maschine gilt nicht für Defekte oder Schäden, die durch den Einsatz von Teilen oder Zubehör von Fremdfirmen verursacht wurden.

# **Technische Daten**

### *Haushaltsnähmaschine*

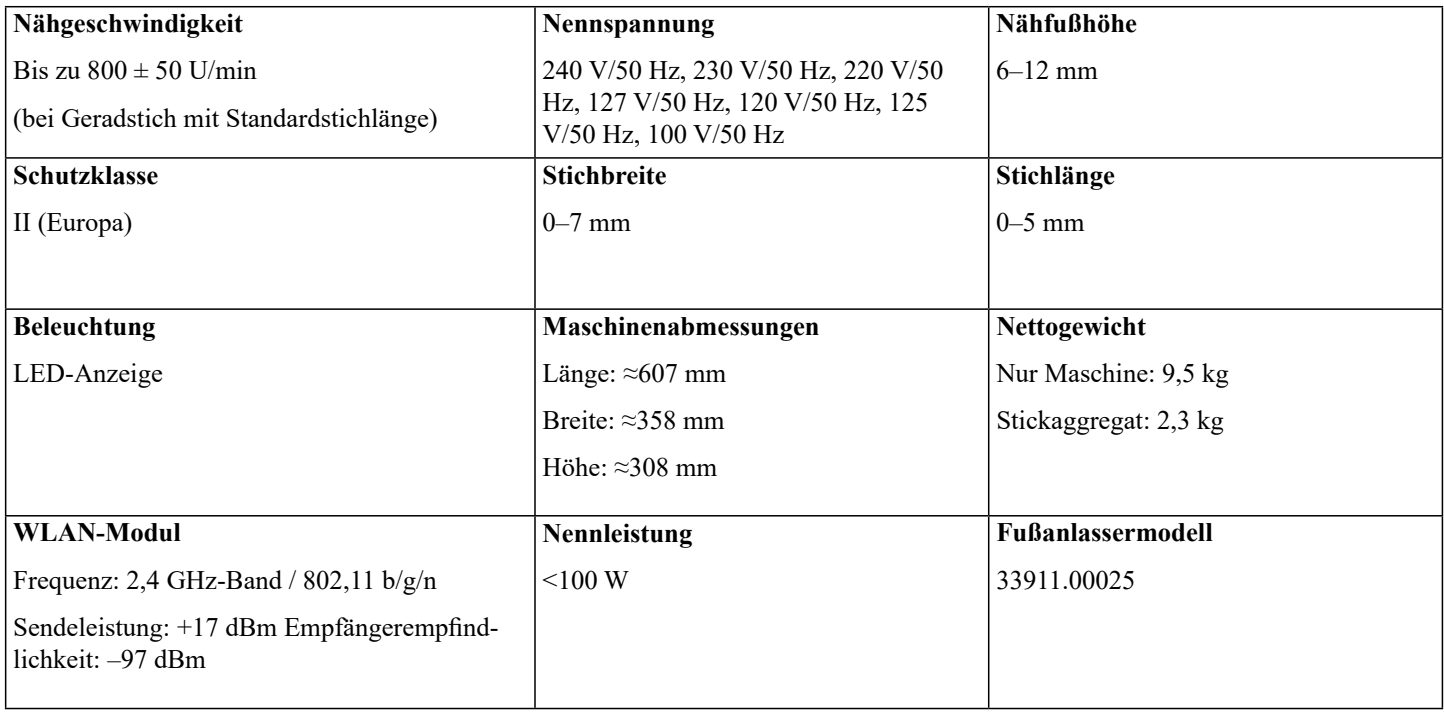

*Änderungen vorbehalten.*

Änderungen an Ausrüstung, Konstruktion und Leistung der Maschine sowie am Zubehör sind ohne Vorankündigung vorbehalten. Selbstverständlich erfolgen derartige Änderungen zur Optimierung der Maschine und deren Nutzung.

### **GEISTIGES EIGENTUM**

SINGERund das Cameo "S" Design sind exklusive Warenzeichen von The Singer Company Limited S.à.r.l. bzw. zugehörigen Tochterunternehmen.

MYSEWNET ist ein geschütztes Warenzeichen von KSIN Luxembourg II, S.a.r.l.

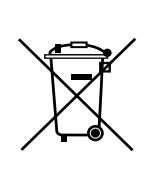

Bitte beachten Sie, dass dieses Produkt so zu entsorgen ist, dass es gemäß den nationalen Entsorgungsvorschriften für Elektroprodukte bzw. elektronische Produkte recycelt werden kann. Elektrogeräte dürfen nicht als unsortierter Hausmüll sondern müssen an dafür ausgewiesenen Sammelstellen entsorgt werden. Informationen über die verfügbaren Sammelsysteme erhalten Sie bei Ihrer Gemeindeverwaltung. Eventuell ist Ihr Fachhändler im Fall eines Neukaufs auch dazu verpflichtet, das Altgerät gratis für Sie zu entsorgen.

Bei der Entsorgung von Elektrogeräten mit dem normalen Hausmüll können auf der Mülldeponie gefährliche Substanzen in das Grundwasser sickern und auf diese Weise in die Nahrungskette gelangen und die Gesundheit schädigen.

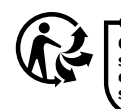

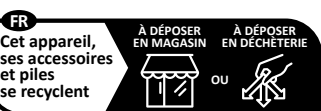

**Points de collecte sur www.quefairedemesdechets.fr Privilégiez la répara�on ou le don de votre appareil !**

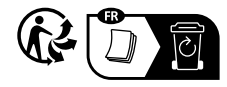

IMPORTER TO THE UK: **VSM UK** Ravensbank House, Ravensbank Drive North Moons Moat, Redditch. B98 9NA, United Kingdom MANUFACTURER VSM Group AB**, SVP WORLDWIDE** Soldattorpsgatan 3, SE-55474 Jönköping, SWEDEN

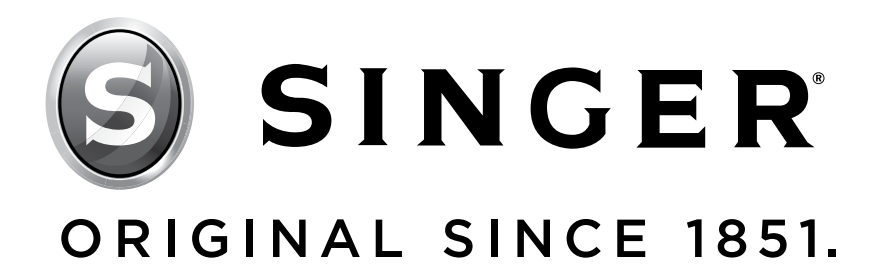

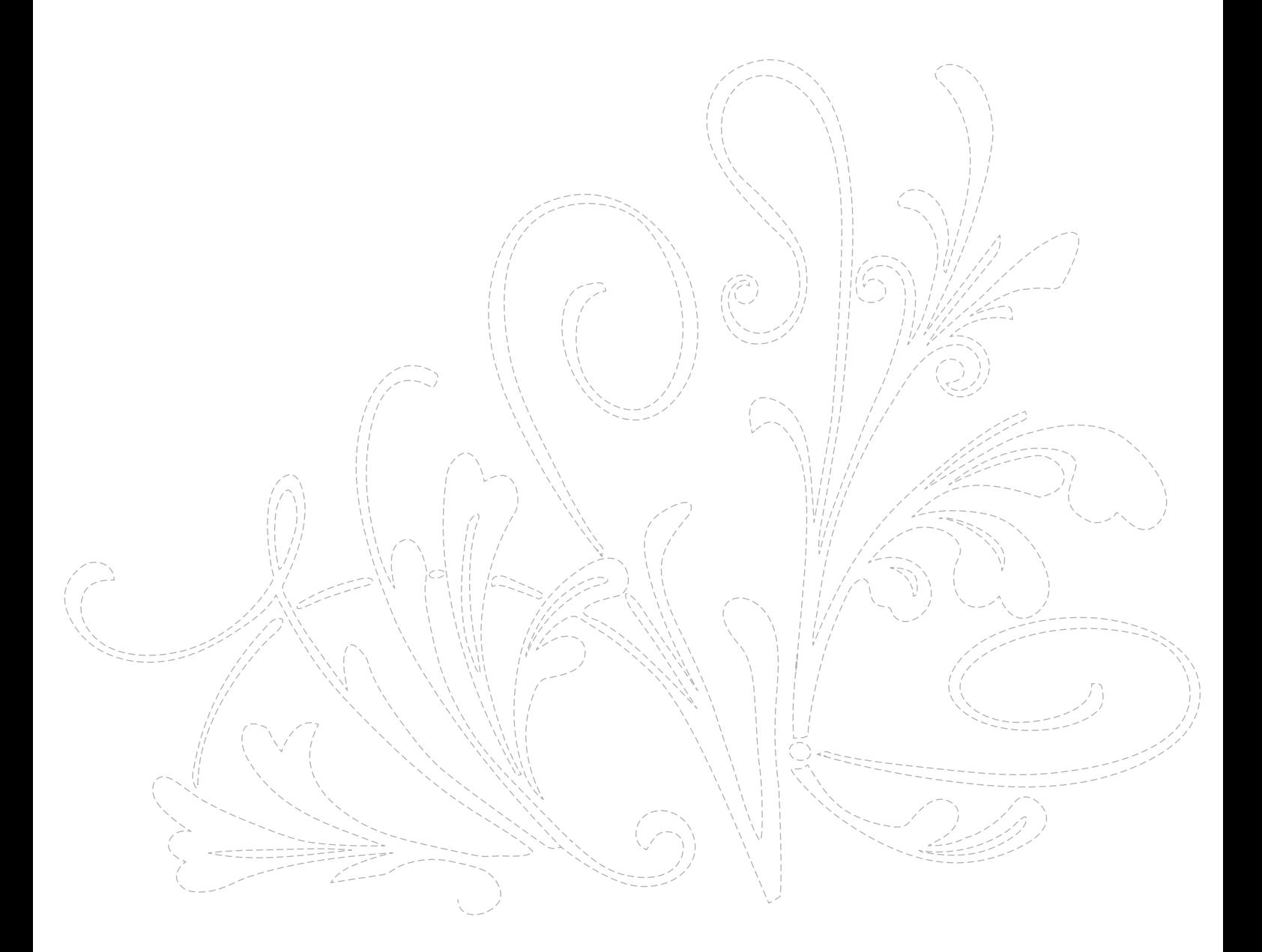